## **About the User Guide**

Thank-you for purchasing this product.

- Before Using This Product
- Descriptions in the User Guide
- Screenshots & Key Labels
- Other Notations

## **Before Using This Product**

Read "Safety Precautions" and this guide thoroughly beforehand for proper usage. Accessible services may be limited by subscription contract conditions.

## **Descriptions in the User Guide**

In the User Guide, most operation descriptions are based on handset at time of purchase. Unless noted otherwise, descriptions are for Home Screen. Some operation descriptions may be simplified.

## **Screenshots & Key Labels**

Screenshots in the User Guide may differ in appearance with actual Display. Key labels in the User Guide are simplified for description purposes and differ with actual Display.

## **Other Notations**

In the User Guide, the product is referred to as "handset."

n microSD<sup>™</sup>/microSDHC<sup>™</sup>/microSDXC<sup>™</sup> Card is referred to as "SD Card."

# **Accessing Instructions on Handset**

Use Guide application to learn touch operations or making settings.

- Launching Guide
- Showing Status Bar Indicator
- Launching Guide from Notifications Window
- Using Guide

# **Launching Guide**

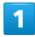

In Home Screen, ⊕≎ № (SoftBank) (Guide)

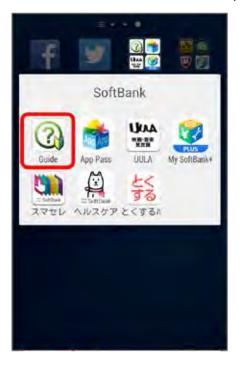

- Smartphone Guide top window opens.
  - **n** If using Smartphone Guide for the first time, Usage notes and Auto Update confirmation appear. Follow onscreen instructions.

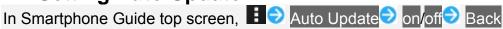

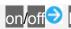

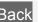

# **Showing Status Bar Indicator**

Set to show the indicator on Status Bar to launch Smartphone Guide.

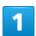

In Home Screen, ⊕≎ ≌ (SoftBank)≎ ② (Guide)

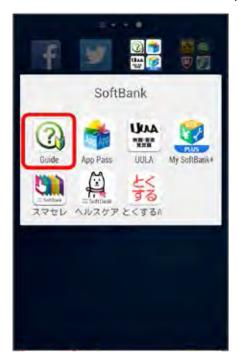

- Smartphone Guide top window opens.
  - **n** If confirmation appears, follow onscreen instructions.
- **⋮** ⇒ Indicator

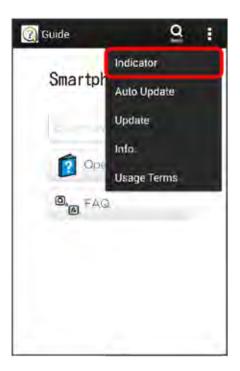

3

## on<mark>∋</mark> Back

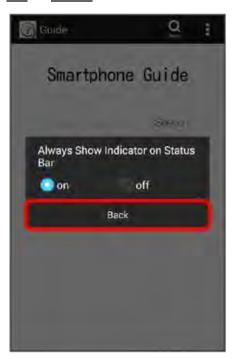

Setting is complete.

# **Launching Guide from Notifications Window**

Show Smartphone Guide indicator on Status Bar to check functions quickly from Notifications Window.

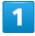

## Drag Status Bar down

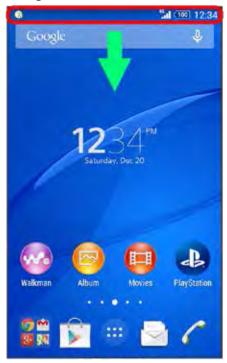

Notifications Window opens.

2

Tap here for Guide

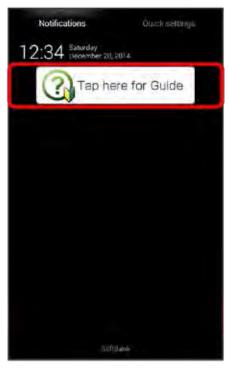

Smartphone Guide top window opens.

## Checking Operations from Notifications Window

For some applications/functions, operation description appears by launching Smartphone Guide from Notifications Window while the application/function is activated.

- **n** Set to show the Guide indicator on Status Bar beforehand.
- n If operation does not appear, Smartphone Guide top window opens instead.

# **Using Guide**

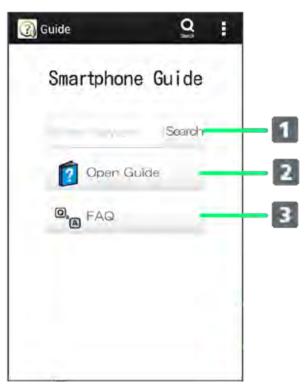

| Item            | Description                               |
|-----------------|-------------------------------------------|
| 1 Enter Keyword | Search for Smartphone Guide.              |
| 2 Open Guide    | Check operations for usage purpose. Voice |
|                 | search is also available.                 |
| 3 FAQ           | Check FAQ. Or access FAQ mobile web page. |

# **Parts & Functions**

- Handset
- Keys
- Desktop Holder

# Handset

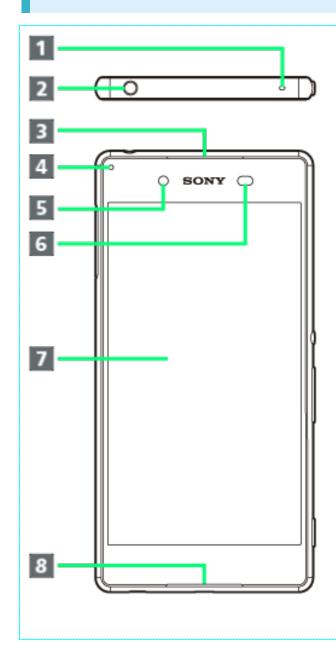

| Part                | Description            |
|---------------------|------------------------|
|                     | •                      |
| Second Mic          | Reduces noise for      |
|                     | calling.               |
| Headphone Port      | Connect commercially   |
|                     | available headphones.  |
| 3 Earpiece          | Hear the other party's |
|                     | voice here.            |
| 4 Notification Lamp | Flashes for incoming   |
|                     | transmissions. Lights  |
|                     | while charging.        |
| 5 Front Camera      | Capture yourself.      |
| 6 Proximity Sensor  | Detects surrounding    |
|                     | brightness to          |
|                     | automatically adjust   |
|                     | Display or backlight   |
|                     | and prevent            |
|                     | Touchscreen            |
|                     | misoperation during a  |
|                     | call.                  |
| 7 Display           | Handset uses a         |
|                     | touchscreen-type       |
|                     | Display. Operate with  |
|                     | your fingers on        |
|                     | Display.               |
| 8 Mic/Speaker       | Speak here.            |

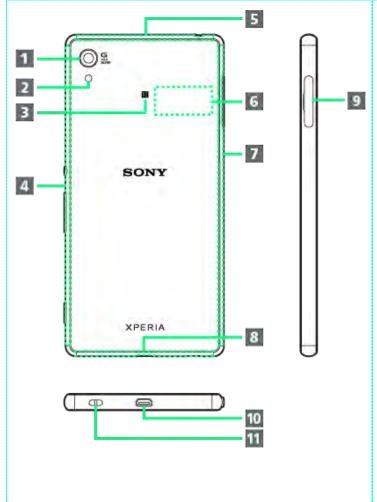

| Part                | Description                        |
|---------------------|------------------------------------|
| 1 Camera            | Capture still images               |
|                     | and videos.                        |
| 2 Flash/Photo Light | Use as camera flash in             |
|                     | a dark place.                      |
| 3 NFC Mark          | Hold mark up to                    |
|                     | reader/writer to use               |
|                     | NFC/Osaifu-Keitai <sup>®</sup>     |
|                     | feature.                           |
| 4 Wi-Fi/Bluetooth®  | Internal Antenna for               |
| Antenna Area        | Wi-Fi and Bluetooth <sup>®</sup> . |
| 5 Internal          | Internal Antenna for               |
| Antenna/GPS         | calls, data                        |
| Antenna Area        | communication, and                 |
|                     | GPS.                               |
| 6 Nameplate         | CE mark, FCC ID,                   |
|                     | IMEI information                   |
|                     | printed sticker is                 |
|                     | attached. Do not                   |
|                     | remove nameplate.                  |
| Wi-Fi Antenna       | Internal Antenna for               |
| Area                | Wi-Fi.                             |
| 8 Internal Antenna  | Internal Antenna for               |
| Area                | call and data                      |
|                     | communication.                     |
| 9 SIM Card/SD Card  | Insert SIM Card/SD                 |
| Slot                | Card.                              |
| 10 External Device  | Connect commercially               |
| Port                | available Micro USB                |
|                     | Cable etc.                         |
| 11 Strap Hole       | Attach strap.                      |

# Keys

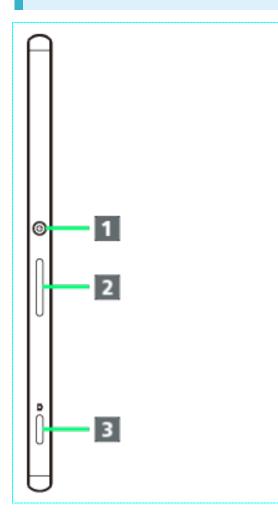

| Part        | Description                  |
|-------------|------------------------------|
| 1 Power     | Long Press for power on/off. |
| Key/Screen  | Press for sleep mode on/off. |
| Lock Key    |                              |
| <b>(©</b> ) |                              |
| 2           | Adjust Volume.               |
| Volume/Zoo  | Adjust Zoom while using      |
| m Up/Down   | Camera.                      |
| Key         |                              |
| 3 Camera    | Use as Camera shutter.       |
| Key ( 🚨 )   | Long Press to launch Camera. |
|             |                              |

# **Desktop Holder**

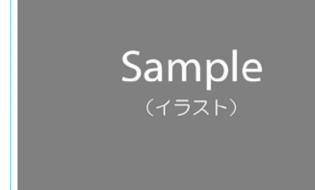

| Part             | Description                  |
|------------------|------------------------------|
| 1 Attachment 45A | Use when charging            |
|                  | with Desktop Holder.         |
| 2 Terminals      | Contact with handset         |
|                  | <b>Charging Terminal for</b> |
|                  | Desktop Holder.              |
| 3 Magnet Contact | Connect handset.             |
| 4 Recess         | Use for removing             |
|                  | Attachment.                  |
| 5 Charging Port  | Connect plug of AC           |
|                  | Charger (optional            |
|                  | accessory).                  |
| 6 Attachment 45B | Charge                       |

cover-attached handset with Desktop Holder.

# **CE mark and FCC ID**

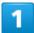

Open the slot cover, and insert a fingernail into the hook at the edge of the label tray, then pull it out straight.

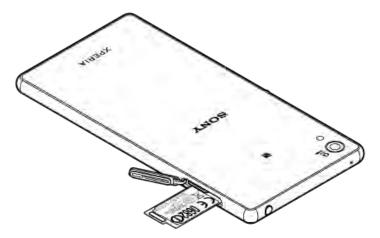

## SIM Card

SIM Card is an IC card containing phone number and other customer information.

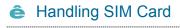

Inserting SIM Card

Removing SIM Card

## **Handling SIM Card**

- n Customer is responsible for any damage caused by inserting SIM Card in an IC card reader, etc. of another brand.
- n SoftBank Mobile Corp. is not responsible in such case.
- n Always keep the IC chip clean.
- Avoid applying labels. May damage SIM Card.
- n See instructions included with SIM Card for handling.
- SIM Card is the property of SoftBank Mobile Corp.
- **n** SIM is replaceable (at cost) in case of loss/damage.
- n Return SIM Card to SoftBank Mobile Corp. when canceling subscription.
- **n** Returned SIM Cards are recycled for environmental purposes.
- n Note that SIM Card specifications and performance may change without notice.
- **n** It is recommended that you keep a separate copy of information that is stored on SIM Card. SoftBank Mobile Corp. is not responsible for damages from stored information that is lost.
- Always follow emergency procedures to suspend service if your SIM Card or handset (SIM Card inserted) is lost/stolen. For details, contact <u>Customer Service</u>.
- n Always power off handset before inserting/removing SIM Card.

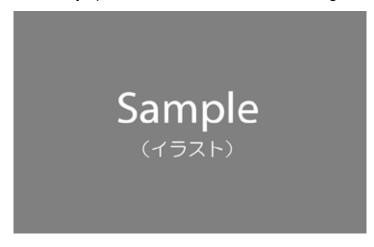

## IC chip

# **Inserting SIM Card**

Always power off beforehand.

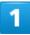

## Open Slot Cover using groove

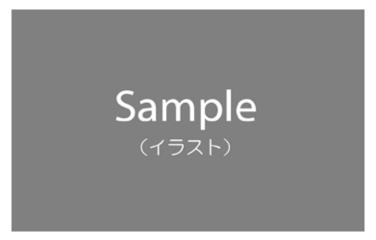

2

## Draw Tray out using the tab

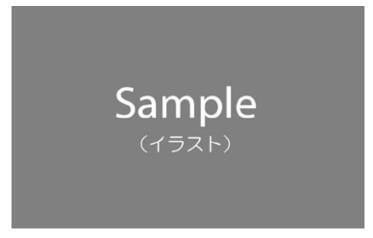

## Set SIM Card into Tray with IC chip facing up

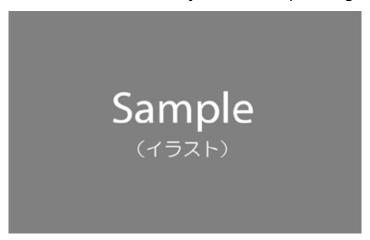

**n** Check SIM Card orientation by notch.

## 4

## Insert Tray with SIM Card into handset

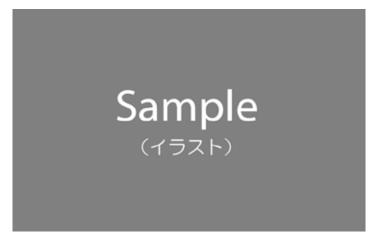

n Pay attention to Tray orientation.

## 5

Close Slot Cover and press it down where indicated o, and make sure there are no

#### gaps

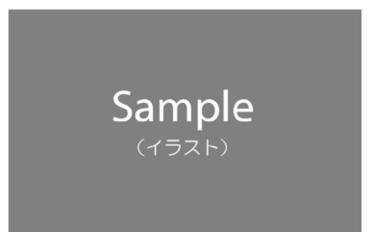

# **Removing SIM Card**

Always power off beforehand.

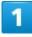

Open Slot Cover using groove

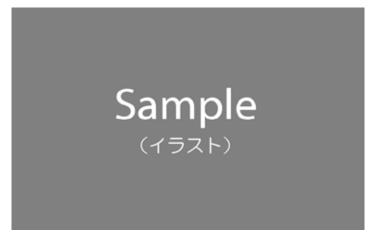

2

Draw Tray out using the tab

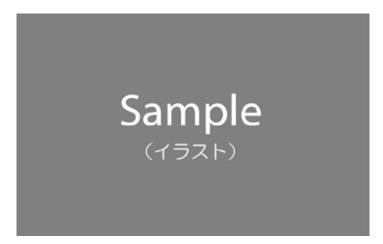

3

## Remove SIM Card from Tray

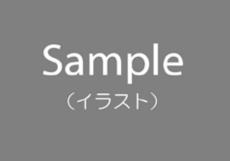

4

Insert Tray into handset

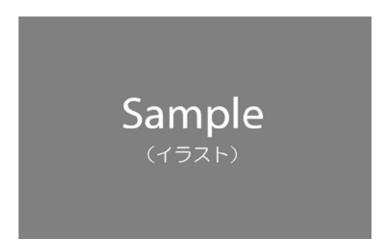

n Pay attention to Tray orientation.

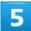

Close Slot Cover and press it down where indicated  $\circ$ , and make sure there are no gaps

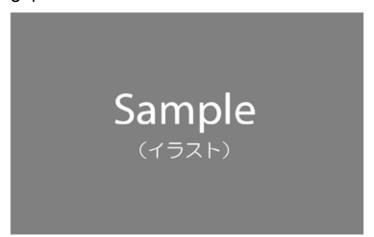

# **Internal Memory and SD Card**

Save data to handset memory or SD Card.

Handset supports SD Cards up to 128 GB. Some SD Cards may not operate properly.

- Inserting SD Card
- Unmounting SD Card
- Removing SD Card
- Formatting SD Card

## SD Card Cautions

#### **Data**

Information stored on SD Card can become lost or changed accidentally or as a result of damage. It is recommended that you keep a separate copy of important data. SoftBank Mobile Corp. is not responsible for damages from data that is lost or changed.

#### Reading/Writing Data

Never power off while reading or writing data.

#### **Battery Level**

A low battery charge may prevent reading/writing to SD Card.

#### **Handling SD Card**

Use/store SD Cards away from the reach of infants. May cause choking if swallowed.

## **Inserting SD Card**

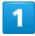

Open Slot Cover using groove

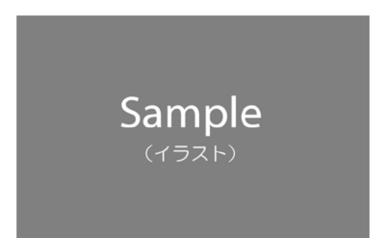

2

Slowly insert SD Card straight with metal chip facing down until it clicks

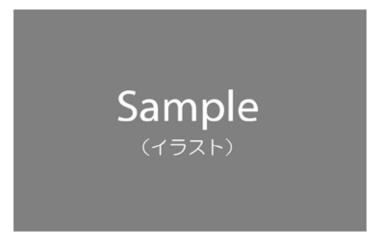

n Insert only SD Cards.

3

Close Slot Cover and press it down where indicated ○, and make sure there are no gaps

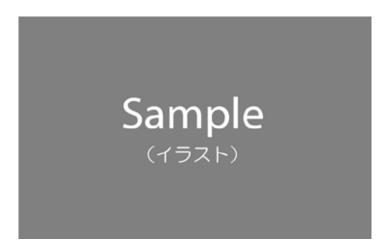

# **Unmounting SD Card**

Always unmount SD Card before removing.

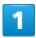

In Home Screen, ⊕ ⊃ 💢 (Settings)

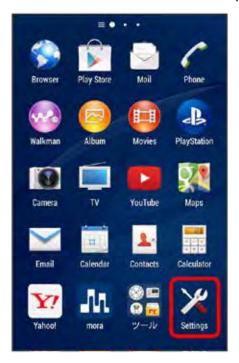

2

## Storage

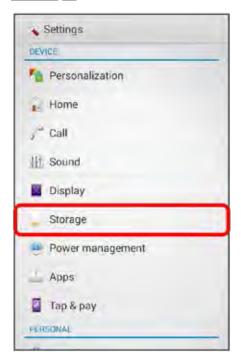

3

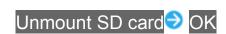

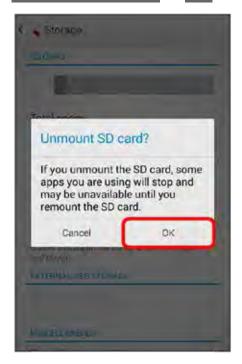

Item name changes from Unmount SD card to Mount SD card. SD Card is unmounted.

# **Removing SD Card**

Always unmount SD Card beforehand.

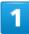

Open Slot Cover using groove

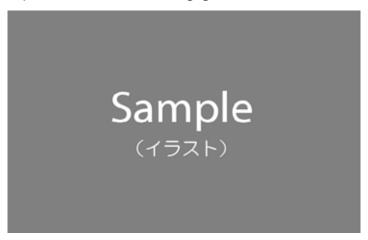

2

Push SD Card until it clicks and pull it out

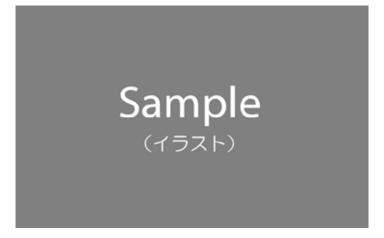

3

Close Slot Cover and press it down where indicated ○, and make sure there are no gaps

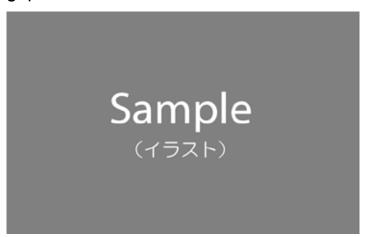

# **Formatting SD Card**

When using a new SD Card for the first time, always format it on handset.

- **n** Formatting erases all data on SD Card. Carefully check any SD Card that was used on another device before formatting.
- **n** Charge Battery while formatting, or format with adequate battery charge.

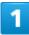

In Home Screen, ⊕ ⊃ 💢 (Settings)

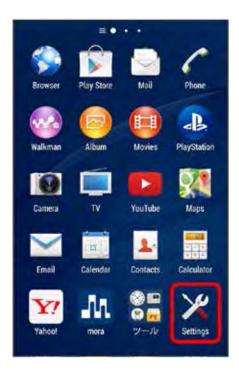

## Storage

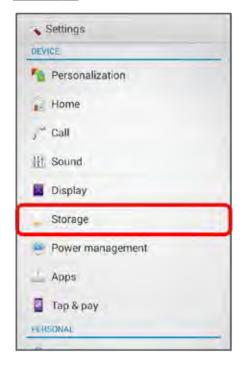

## Erase SD card

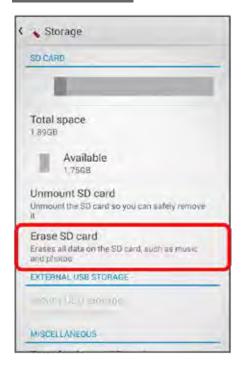

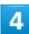

## Erase SD card

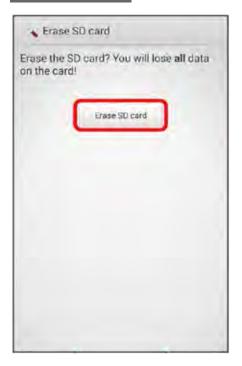

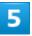

## Erase everything

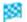

All data on SD Card is erased.

# **Charging Battery**

- Charging with AC Charger
- Charging with Desktop Holder
- Removing Adapter Attachment

# **Charging with AC Charger**

AC Charger is an optional accessory. Use specified AC Charger (Micro USB 1.0A) (ZTDAC1) or AC Charger (Micro USB 1.8A) (ZTDAD1).

For other devices, see the SoftBank Mobile Web page.

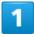

Open External Device Port Cover using gap

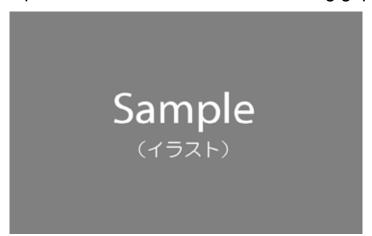

2

Insert Micro USB connector of AC Charger straight into External Device Port

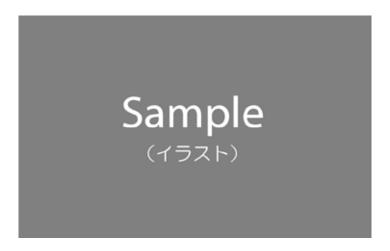

n Pay attention to connector orientation. Forcible connection may cause damage.

3

Raise power plug of AC Charger to plug into power outlet

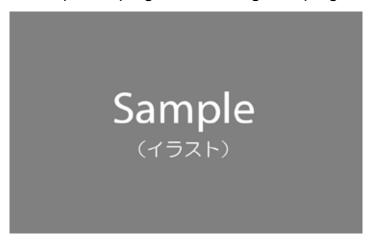

Notification Lamp on handset lights up when charging starts.

4

When charging is complete, unplug AC Charger and remove straight from handset

5

Close Slot Cover and press it down firmly, and make sure there are no gaps

## **Charging with Desktop Holder**

Use included Desktop Holder (SOEAB1) and specified AC Charger (Micro USB 1.0A) (ZTDAC1) or AC Charger (Micro USB 1.8A) (ZTDAD1).

For other devices, see the SoftBank Mobile Web page.

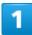

Insert Micro USB connector of AC Charger into the charging port on back side of Desktop Holder

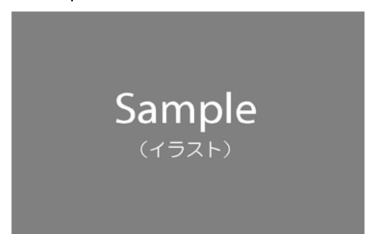

n Pay attention to connector orientation. Forcible connection may cause damage.

2

Raise power plug of AC Charger to plug into power outlet

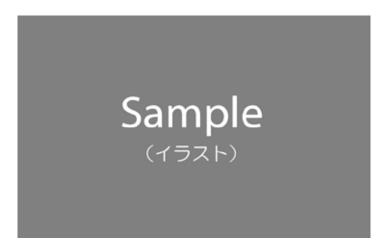

3

Place handset in Desktop Holder and move left or right until it clicks

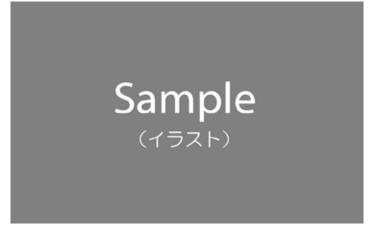

Once correctly placed, Notification Lamp lights.

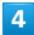

When charging is complete, lift handset while holding Desktop Holder and remove it

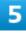

Unplug AC Charger and remove from Desktop Holder

# Desktop Holder Use Cautions

Charging by connecting Desktop Holder and a PC is unavailable.

## **Removing Adapter Attachment**

At time of purchase, Attachment 45A is attached to Desktop Holder.

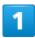

Use Recess on one side of Adapter Attachment to lift it up to a detachable angle while holding Desktop Holder

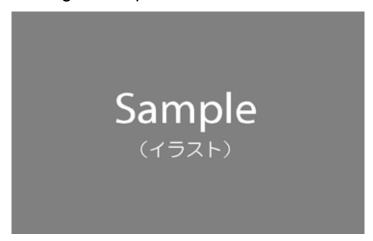

**n** To attach Adapter Attachment, set it into Desktop Holder aligned with installation notches, then press it down firmly so as not to leave any gaps.

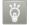

#### **Attachment 45B**

Attachment 45B only supports handset covers marked with "純正卓上ホルダ対応" (commercially available). Charge with Desktop Holder with the cover attached to handset.

## Power On/Off

- Powering On
- Powering Off

# **Powering On**

- 1
- (Long Press)

# Sample

- Lock screen appears.
  - n See "Unlocking Screen" to unlock the screen.
  - Startup guidance appears the first time handset is powered on. See "Making Initial Settings" to make settings.

# **Powering Off**

- 1
- (Long Press)

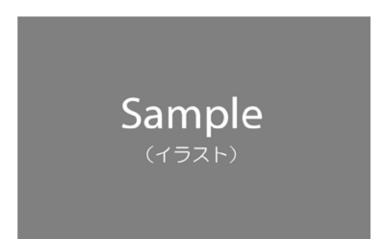

# 

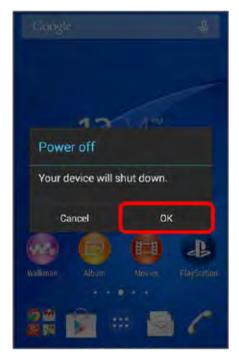

Handset powers off.

# **Using Touchscreen**

Handset uses a touchscreen-type Display. Operate with your fingers on Display.

| ê | and the second second s |
|---|----------------------------------------------------------------------------------------------------|
| ê | Touch & Hold                                                                                                    |
| ê | Drag                                                                                                    |
| ê | Swipe/Flick                                                                                                    |
|   | Pinch/Spread                                                                                                    |

# Tap

Contact Display lightly and briefly.

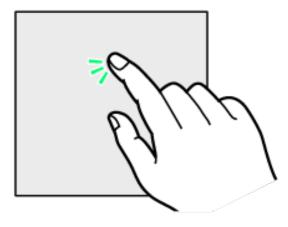

# Touch & Hold

Touch screen lightly and hold it for a while. When the screen changes, release finger.

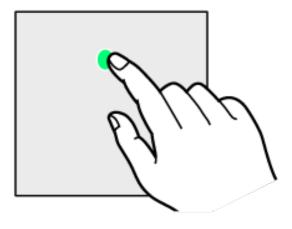

# Drag

Touch icon or other item lightly, move it where desired, and release finger.

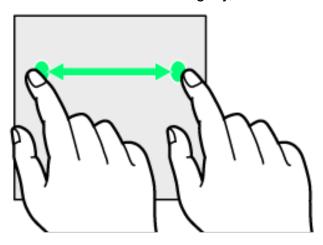

# Swipe/Flick

Contact Display lightly, then brush screen up/down or left/right.

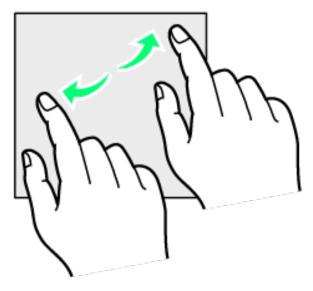

# Pinch/Spread

Contact Display lightly, then close/widen fingers.

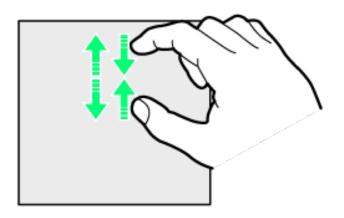

# **Initial Settings**

Startup guidance appears the first time handset is powered on. Follow onscreen instructions.

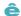

Making Initial Settings

## **Making Initial Settings**

Some steps are different in use environment. Follow onscreen instructions.

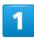

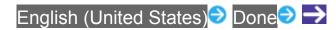

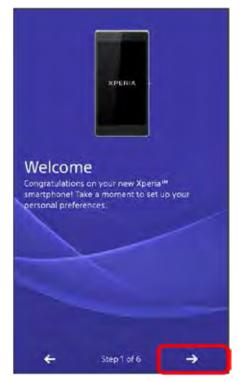

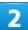

### Set Wi-Fi network

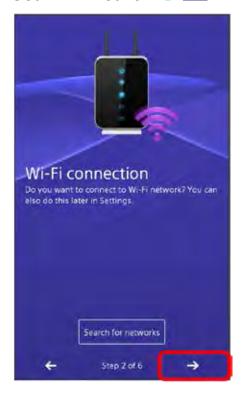

3

#### Set Google account

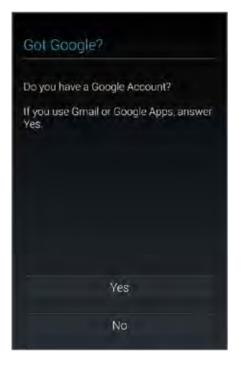

n For details on Google account, see "Using a Google Account."

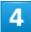

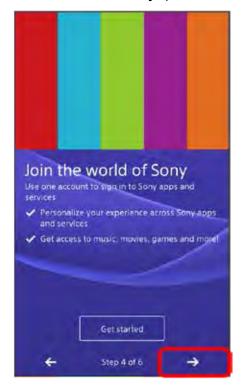

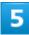

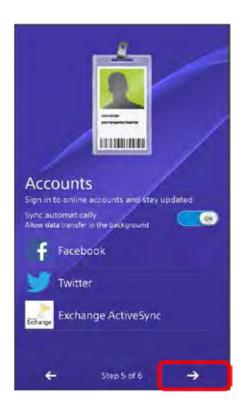

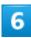

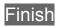

Initial settings are made.

## **Basic Operation**

**Capturing Screenshots** 

Home Screen & Applications List
 Operations on Navigation Bar
 Selecting Options and Navigating Screens
 Menu Operations
 Handset Settings and Making Settings
 Portrait Orientation & Landscape Orientation

### **Home Screen & Applications List**

Most handset operations start in Home Screen (appears at power on) or in Applications List.

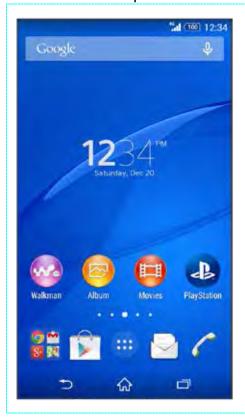

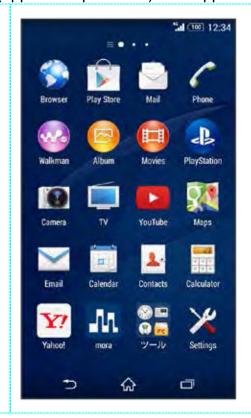

## **Operations on Navigation Bar**

Key icons are shown in Navigation Bar at the bottom of window. Tap Key icon to operate.

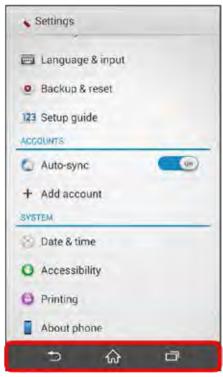

| Item                 | Description                                          |
|----------------------|------------------------------------------------------|
| (Back)               | Go back to previous screen.                          |
| (Home)               | Go to Home Screen.                                   |
| (Recently used apps) | Open recently-used applications list to launch or    |
|                      | delete the applications from the list. Or use or set |
|                      | small apps.                                          |

## **Selecting Options and Navigating Screens**

Tap items, icons, onscreen keys, etc. to open assigned items.

n Tap to go back to previous screen.

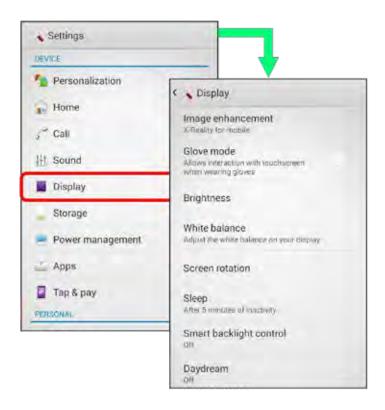

# **Menu Operations**

Tap for available settings and items.

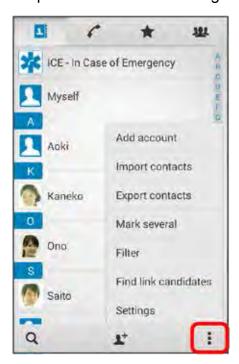

Screens may also have settings and items that are available by Touching & Holding Display.

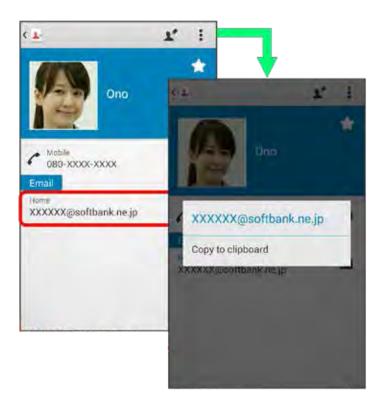

## **Handset Settings and Making Settings**

In Home Screen, Tap 🚥 then Tap 🔀 (Settings) to customize the operation of handset functions.

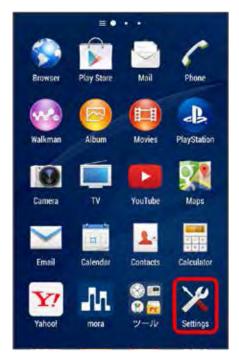

### **Portrait Orientation & Landscape Orientation**

The screen changes to portrait orientation when handset is rotated sideways.

**n** Depending on the current screen, the orientation may not change.

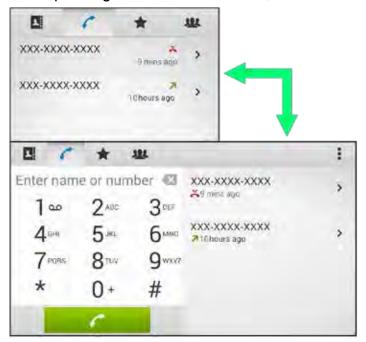

## **Capturing Screenshots**

Long Press and Volume Down Key at the same time to capture a screenshot of the current screen.

- n View captured screenshots in Screenshots album in Album, etc.
- n Alternatively, Long Press then Tap Take screenshot on the screen.

### Capturing Screen Video

Capture shown screen as a video.

- (Long Press) → Record screen → → To stop capturing, Tap the recording time button → ■
- n If terms of agreement appears, confirm the content and Tap Agree
- n To close the control panel, Tap X.

# **Applications**

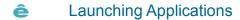

**Applications List** 

# **Launching Applications**

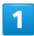

In Home Screen, 😊

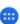

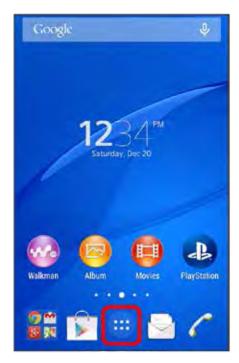

Applications list opens.

**n** If confirmation appears, follow onscreen instructions.

Tap the application

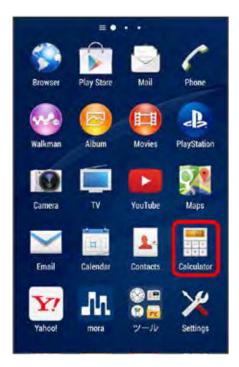

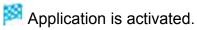

# **Applications List**

Applications pre-installed by default are as follows.

n In Applications list, some applications are contained in "Sony Entertainment," "ツール," "SoftBank" and "安心・安全" folders.

| Icon                | Function/Service                                                              |
|---------------------|-------------------------------------------------------------------------------|
| (App Pass)          | All-you-can-download service application for top-rated and standard           |
|                     | applications in entertainment, game, tool, lifestyle, or business categories. |
|                     | Receive perks such as free-ticket for purchasing additional items every       |
|                     | month.                                                                        |
| (Chrome)            | Access Internet via Google Chrome.                                            |
| ✓ (Email)           | Send or receive emails (one or more accounts available.)                      |
| f (Facebook)        | Launch Facebook client application.                                           |
| (File Commander)    | Search for still images, videos, music, or downloaded files.                  |
| (FM radio)          | Use FM radio.                                                                 |
| (Gmail)             | Send or receive mails for Google accounts.                                    |
| (Google)            | Search on handset or web pages by keywords.                                   |
|                     | Launch "Google+" social networking client application provided by             |
|                     | Google.                                                                       |
| (Google Settings)   | Make settings for Google applications.                                        |
| (Internet SagiWall) | Protect handset from "one-click fraud" and other malicious web pages.         |

|                    | Alert window appears if dangerous web page is detected.                  |
|--------------------|--------------------------------------------------------------------------|
| (Lifelog)          | Record user's physical activity and handset usage history and check them |
| , 0,               | in chronological order.                                                  |
| (mora)             | Purchase music and music videos from Sony's high sound quality           |
|                    | download web store.                                                      |
| (Movie Creator)    | Automatically create and edit photo movies from capture photos and       |
|                    | videos.                                                                  |
| (My SoftBank+)     | Guide application providing useful information from SoftBank.            |
|                    | Check your charges, convenient handset features, and recommended         |
|                    | products/contents.                                                       |
| (OfficeSuite)      | View/edit Office documents.                                              |
| (Play Games)       | Download games from Google Play.                                         |
| (Play Store)       | Download or purchase a variety of applications from Google Play.         |
| V (Play Books)     | Download new or bestselling e-books from Google Play.                    |
| (Play Movies & TV) | Access Google Play movie rental service to select and rent movies.       |
| (PlayStation)      | Sign in to a PlayStation Network account to use the services.            |
| (Sony Select)      | Access Sony Select to download applications or games.                    |
| (TrackID™)         | Check information for currently playing music.                           |
| (TrackID™ TV)      | Check information for currently showing TV program.                      |
| (TV SideView)      | Use handset as remote controller for Sony TV.                            |
| (Twitter)          | Twitter official client application for publishing short messages on     |
|                    | websites to share with others.                                           |
| ULA)               | All-you-can-view general entertainment application offering more than    |
|                    | 95,000 contents in various categories such as popular movies, dramas,    |
|                    | animes, music videos, live performances, and karaoke; Original UULA      |
|                    | contents are also available.                                             |
| (Video Unlimited)  | Download favorite movies and view them on any device.                    |
| (Walkman)          | Play back music data saved in handset memory or SD Card.                 |
| (What's New)       | Enjoy latest music, movies, applications, or games.                      |
| (Wi-Fi Spot        | Enable login to SoftBank Wi-Fi Spot automatically in SoftBank Wi-Fi Spot |
| Settings)          | area.                                                                    |
|                    | Subscription to SoftBank Wi-Fi Spot service is needed.                   |
| 🤍 (Xperia™ Lounge  | Access smartphone web pages for Sony Mobile Communications               |
| Japan)             | products and campaigns.                                                  |
| Y (Yahoo!)         | Activate Yahoo! JAPAN for smartphones. Various search menus such as "    |
|                    | リアルタイム" (real time) for catching "tweets."                               |
|                    | Also, check news, weather, disaster, or other information.               |
| (YouTube)          | Play videos or upload recorded videos.                                   |
| (Alarm & clock)    | Use Alarm, World clock, Stopwatch, or Timer.                             |

|                      | In World clock, view local time for any region in the world. Add regions and   |
|----------------------|--------------------------------------------------------------------------------|
|                      | check several regions' times at the same time.                                 |
| (Album)              | Play still images or videos.                                                   |
| <u></u> (あんしんバックアップ) | Save handset data for Contacts/Bookmarks/Calendar/S! Mail to the cloud         |
| ,                    | server or SD Card, or load the server data to your handset.                    |
|                      | Convenient when changing models.                                               |
| 🌽 (位置ナビLink)         | Let others find your handset location.                                         |
| ,                    | Requires subscription to optional 位置ナビ service.                                |
| (Osaifu-Keitai)      | Use Osaifu-Keitai <sup>®</sup> .                                               |
|                      | Use Google Voice Search.                                                       |
| (Camera)             | Capture photos or videos.                                                      |
| (Calendar)           | View calendar to manage events.                                                |
| (Urgent News)        | Receive Earthquake Early Warning or Tsunami warning delivered by the           |
|                      | Meteorological Agency.                                                         |
|                      | If the warning is received when you are in the target area, handset sounds     |
|                      | an alert, vibrates, and a message appears.                                     |
|                      | Disaster/evacuation information can also be received from the national         |
|                      | and local governments.                                                         |
| (Disaster Message    | Post, view, and delete whereabouts information in the event of a major         |
| Board)               | disaster, such as a "6弱" (roku-jyaku, "6 Lower") or larger earthquake.         |
|                      | And saved whereabouts information is automatically sent to specified           |
|                      | email address set in advance.                                                  |
| (Photos)             | View photos and videos. Sign in to Google+ to back them up.                    |
| (Sketch)             | Create illustration or load photo image and edit it.                           |
| (Smart Connect)      | Set operations for connecting external device or activating/ending             |
|                      | applications.                                                                  |
|                      | "Smart Security powered by McAfee®" protects your handset from viruses         |
|                      | or leakage of personal information.                                            |
|                      | Eliminate virus via infected installed application, email attachment files, or |
|                      | SD Card.                                                                       |
| Mark.                | Also, rate personal information that can be handled by applications.           |
| <sup>9</sup> (スマセレ)  | Download "アプリパック" package of select applications or "セレクト"                     |
|                      | package of applications and Home Screens in one download.                      |
| × //                 | Customizing whole Home Screen is available if choosing "セレクト."                 |
| X (Settings)         | Make handset settings.                                                         |
| (Downloads)          | View downloaded file list using Browser.                                       |
|                      | Rearrange files listed in chronological order to in file size order, select,   |
|                      | and delete downloaded files.                                                   |
| (Guide)              | Check how to use SoftBank smartphone operations.                               |

| No.             | Also view User Guide for handset, and access FAQ web page.                |
|-----------------|---------------------------------------------------------------------------|
| (Tethering)     | Application for using 4G compatible smartphone as mobile Wi-Fi router.    |
|                 | To use the feature, subscription to Tethering option is needed.           |
| (TV)            | View TV.                                                                  |
| (Calculator)    | Perform basic and other operations.                                       |
| 🧐 (電子書籍 Reader  | Purchase e-books from Sony eBook store "Reader Store."                    |
| by Sony)        |                                                                           |
| (Phone)         | Place calls or make call settings.                                        |
| \atop (とくするパック) | "Value and safe" service for enjoying smartphone;                         |
|                 | use value Yahoo! Premium, theft or loss support, or super bargains for    |
|                 | members only.                                                             |
| (Drive)         | View and edit files saved in Google Drive.                                |
| (News from      | View and manage social networks such as Facebook or Twitter or favorite   |
| Socialife)      | news websites altogether.                                                 |
| (Hangouts)      | Chat using photos, pictograms, or videos.                                 |
| (Browser)       | Access Internet to browse web pages.                                      |
| 🚇 (ヘルスケア)       | View and manage health-related data such as number of steps,              |
|                 | consumed calories, hours of sleep, or weight by linking health-monitoring |
|                 | devices provided by SoftBank.                                             |
| 💹 (Maps)        | Position current location or search other places or route.                |
| (Movies)        | Play back videos downloaded via Video Unlimited or transferred from a     |
|                 | PC etc. Play back videos from DLNA device or TV programs recorded by      |
|                 | TV transfer compatible Blu-ray Disc recorder on handset using Wi-Fi       |
|                 | feature.                                                                  |
| (Mail)          | Use SMS/S! Mail on SoftBank smartphones.                                  |
|                 | Use "@softbank.ne.jp" or "@x.vodafone.ne.jp" mail address. Sending or     |
|                 | receiving of decorated mail or pictograms is available.                   |
| (Contacts)      | Manage contacts.                                                          |
|                 |                                                                           |

## Operations on Applications List

#### Adding Icon to Home Screen

In Applications List, Touch & Hold an icon Drag it to Add to Home screen at the top of window Drag the icon anywhere in Home Screen area When Home Screen appears, Drag it to desired position

#### **Deleting Applications**

Some application cannot be uninstalled.

Flick right from the left edge of Applications list Uninstall Tap an icon with "×" Uninstall

#### **Rearranging Icons**

Flick right from the left edge of Applications list Own order/Alphabetical/Most used

n With "Own order" set, Touch & Hold an icon to rearrange to desired position.

### **Phone Number**

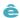

**Checking Your Phone Number** 

# **Checking Your Phone Number**

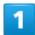

In Home Screen, ⊕€ ¾ (Settings)

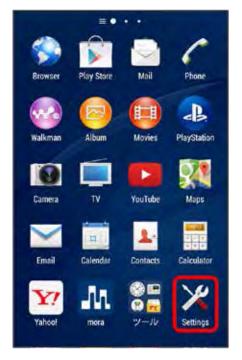

2

About phone

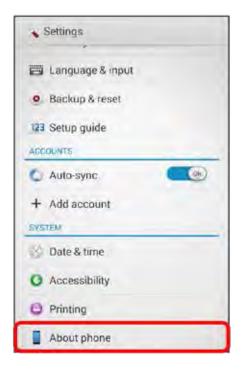

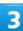

### Status

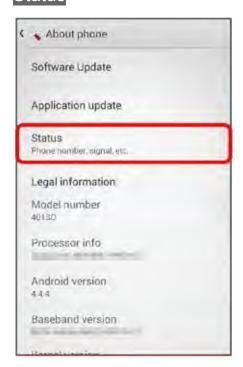

Check phone number.

### **Silent Mode**

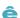

**Using Silent Mode** 

## **Using Silent Mode**

Set ringtone, operation sounds, etc. not to sound to avoid disturbing others around you.

n Camera shutter, video start/stop tones, video and music sound even in Silent mode.

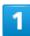

(Long Press)

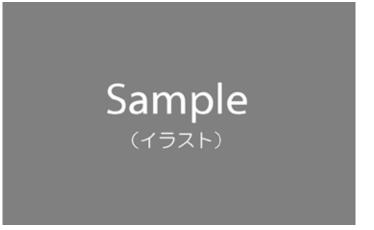

2

✓ (Mute)/

✓ (Vibrate)

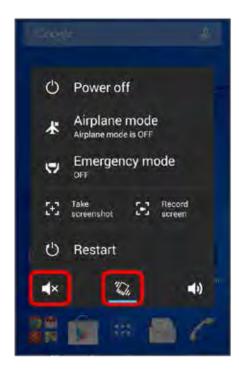

- Handset is in Silent mode.
  - **n** Long Press Volume Down Key to set vibrator, and Press Volume Down Key to mute sound while vibrator is set.

# **Airplane Mode**

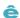

**Using Airplane Mode** 

# **Using Airplane Mode**

Disable all functions that emit signals. Handset remains powered on.

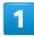

(Long Press)

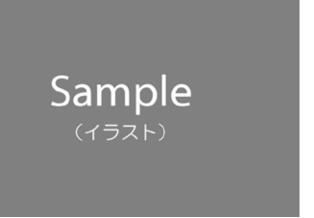

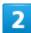

Airplane mode

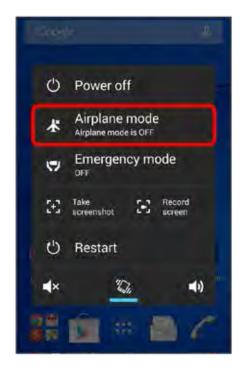

- Handset is in Airplane mode.
  - **n** Use same operation again while in Airplane mode to cancel.

## **Text Entry**

| ê | Keyboard                      |
|---|-------------------------------|
| ê | Keyboard Layout               |
| ê | Entering Alphabet             |
| ê | Entering Emoticons/Pictograms |
| ê | Pasting Cut/Copied Text       |
| ê | Making Text Entry Settings    |

## Keyboard

Enter text with on-screen QWERTY keyboard by Tapping each character individually, or use Gesture input feature and slide finger from character to character to form words.

- n Tap to hide keyboard
- n Touch & Hold text in text entry window and magnified text appears in small balloon.
- n Input method is set to International keyboard (Xperia<sup>™</sup> keyboard) by default. To input Japanese, change default keyboard to Xperia<sup>™</sup> Japanese keyboard. For settings, see "<u>Language & input</u>."

### **Keyboard Layout**

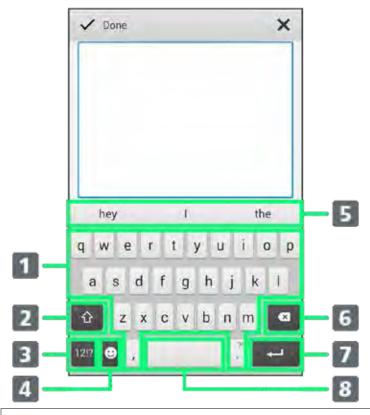

Enter a character.

Switch between lower-case , upper-case , and caps . For some languages, this key is used to access extra characters in the language.

Toggle with numbers and symbols keyboard. For even more symbols, Tap

Show Emoticon/Pictogram list.

Show entry candidates.

Delete a character before cursor.

Enter line break or confirm text input.

Enter a space.

### **Entering Alphabet**

- **n** To enter character visible on keyboard, Tap the character.
- **n** To enter character variant, Touch & Hold keyboard character to show option list, then select from the list.
- **n** To enter a period, Double-Tap the space bar.

# **Entering Emoticons/Pictograms**

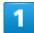

In Text Entry window,

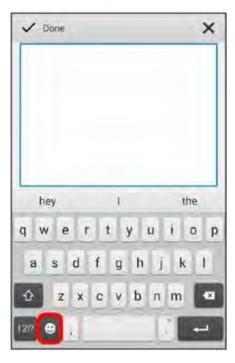

2

Toggle option tab above the keyboard

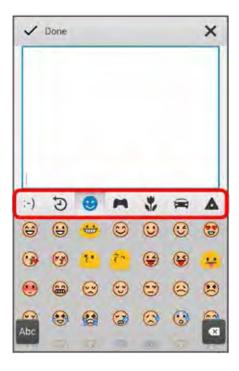

n Scroll down to view more options on each list.

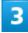

### Tap emoticon or pictogram

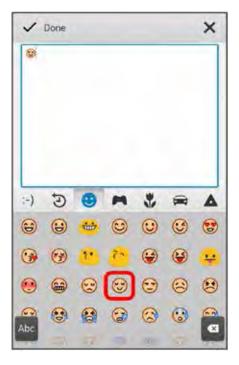

Emoticon or pictogram is entered.

- n Pictograms can be entered consecutively.

## **Pasting Cut/Copied Text**

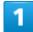

#### Double-Tap text

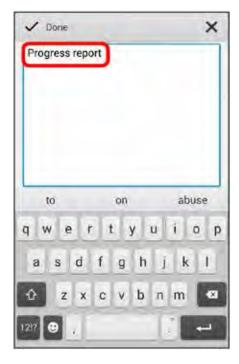

- Text is highlighted by tabs on both sides and editing tool appears.
  - n To enter all text, Tap .

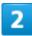

Drag 6/b to select range

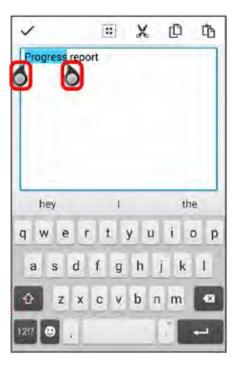

### 

#### X or □

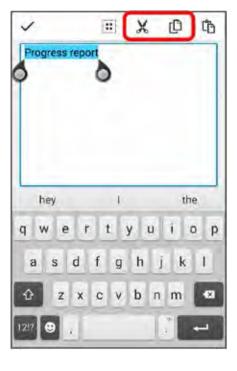

#### 

Touch & Hold Text Entry window 

PASTE

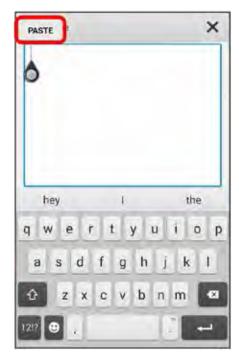

Cut/Copied text is pasted.

# **Making Text Entry Settings**

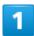

Tap , then Tap

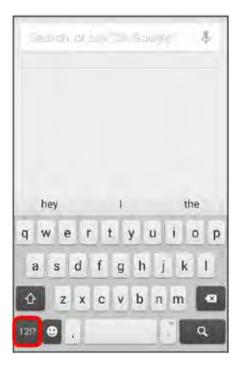

Option menu appears.

2

### Keyboard settings

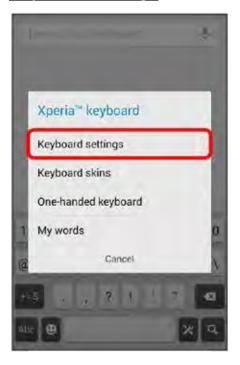

Settings menu opens.

#### Personalization guide

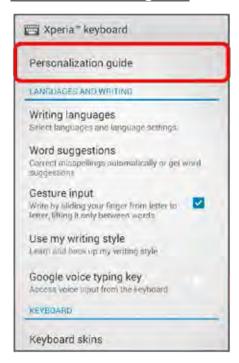

- Setting guidance window opens.
  - n Follow onscreen prompts to customize keyboard.

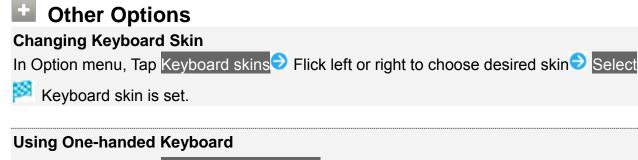

In Option menu, Tap One-handed keyboard

- n To move One-handed keyboard to left or right side, Tap or accordingly. □
- n To return to the regular keyboard, Tap

#### **Editing/Deleting Words in User Dictionary**

In Option menu, Tap My words Select word to edit/delete Edit word/Delete word

Word in User Dictionary is edited/deleted.

## **Using a Google Account**

Use a Google account and get more convenience with Google services. A Google account is required to use some services or fully use some applications.

- Obtaining a Google Account
- Logging In with a Google Account

### Google Account Cautions

Be careful not to forget your Google account ID or password.

# **Obtaining a Google Account**

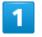

In Home Screen, ⊕ ⊃ 💢 (Settings)

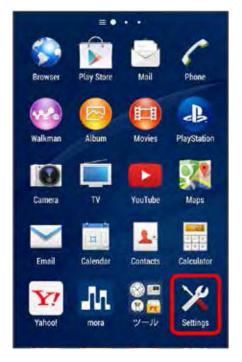

#### Add account

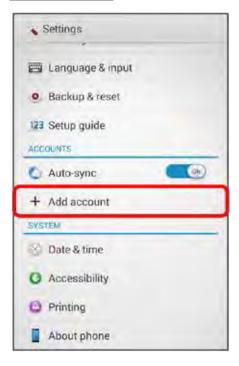

3

#### Google

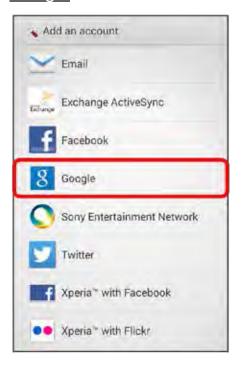

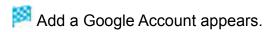

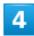

#### New

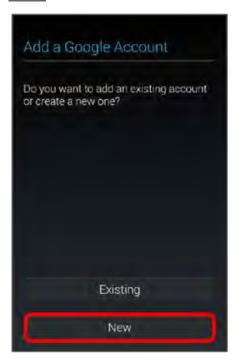

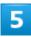

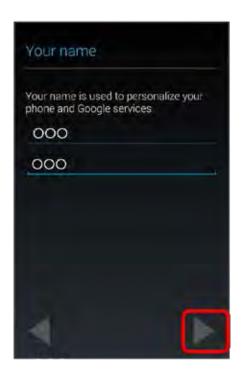

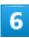

### Enter mail address€ ■

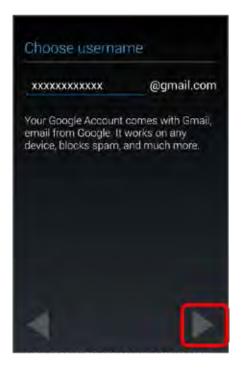

**n** If confirmation appears, follow onscreen instructions.

### 7

Enter password Next → Enter password again (for confirmation) →

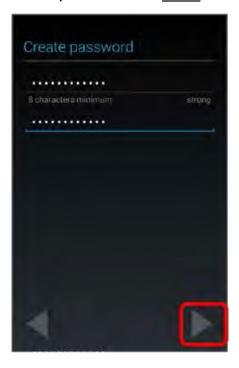

8

Not now Set to enable/disable backup & restore Set to receive the latest information from Google Play or not ■

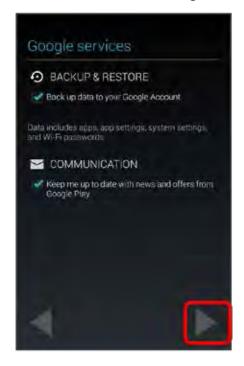

**n** To set password recovery, Tap Set up recovery options. Follow onscreen instructions.

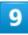

#### I accept

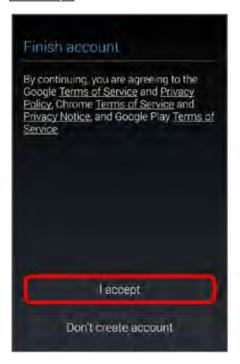

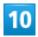

Enter distorted characters →

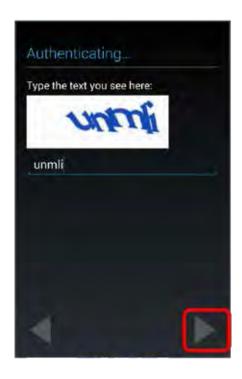

n If unreadable, enter any character and Tap ■. Distorted characters appear.

### 11

#### Not now

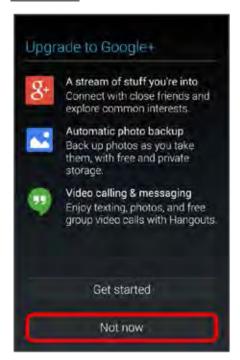

n For using Google+, Tap Get started in order. Follow onscreen instructions.

### 12

#### Skip

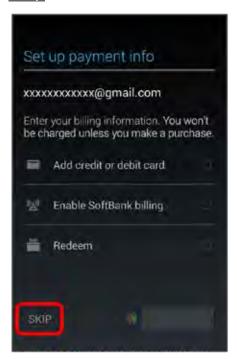

- Account creation is completed.
  - **n** To set payment information, select the item, and Tap Next, then follow onscreen instructions.
  - **n** If confirmation appears, follow onscreen instructions.

### Logging In with a Google Account

If an application is activated that requires a Google account, Add a Google Account appears. Sign in with the added Google account to use the application.

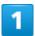

In a window to add a Google account, Existing

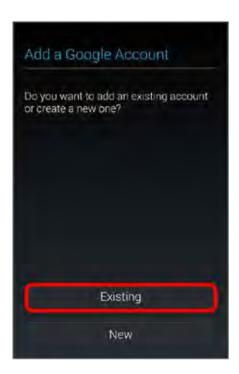

Google account Sign in appears.

2

Enter mail address

Next

Enter password

■

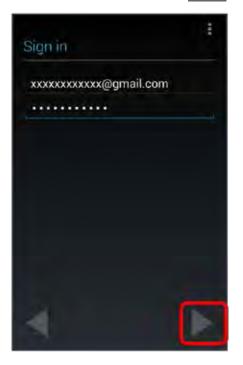

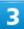

### Follow onscreen instructions

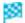

You are signed in to your Google account.

# **Google Play**

Download a variety of applications (free/paid) from Google Play. Change the setting of downloaded applications to enable manual or automatic updates. Log in to your Google account beforehand.

| ê | Installing Free Applications |  |
|---|------------------------------|--|
| ê | Purchasing Paid Applications |  |
| ê | Updating Applications        |  |
| ê | Uninstalling Applications    |  |
| ê | Get Help with Google Play    |  |

### Installing Applications

Many different kinds of applications can be installed on handset from Google Play (provided by Google Inc.). SoftBank Mobile Corp. is not responsible in any way for user-installed applications (quality, reliability, legality, fitness for a purpose, credibility, accuracy, etc.) or resulting malfunctions (viruses, etc.).

# **Installing Free Applications**

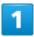

In Home Screen, 🖻 (Play Store)

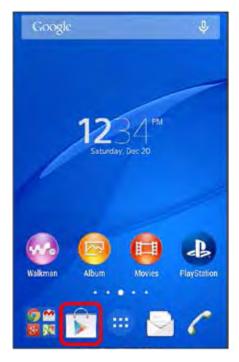

- Google Play appears.
  - **n** If confirmation appears, follow onscreen instructions.

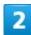

Tap free application → Install → ACCEPT

Application is downloaded and installed.

# **Purchasing Paid Applications**

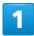

In Home Screen, (Play Store)

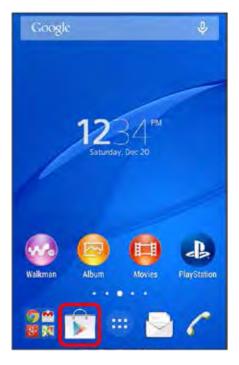

- Google Play appears.
  - **n** If confirmation appears, follow onscreen instructions.

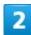

Tap paid application → Tap amount → Follow onscreen instructions

Application is downloaded and installed.

### Purchased Applications

#### **Payment**

Pay only once. Redownloads of uninstalled applications are free of charge.

#### On Other Android Devices

Install an application on any Android device under the same Google account for free.

### Requesting Refunds

Refund is possible within a limited time. By requesting a refund, the application is deleted and the charge is cancelled. A refund request is valid only once per one application.

Flick right from the left end of Google Play window

My apps

Tap application

REFUND

# Purchasing Applications

Purchase applications at your own risk. SoftBank Mobile Corp. is not responsible for any disadvantage resulting for user or third parties.

# **Updating Applications**

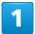

In Home Screen, 🖻 (Play Store)

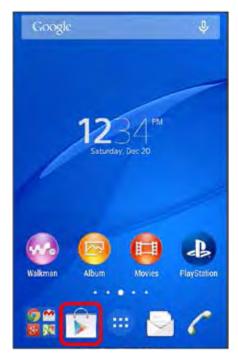

Google Play appears.

**n** If confirmation appears, follow onscreen instructions.

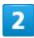

Flick right from the left end of Google Play window My apps Tap application to update UPDATE Follow onscreen instructions

Application is downloaded and installed.

 ${\bf n}$  If confirmation appears, follow onscreen instructions.

### Automatic Application Updates

Flick right from the left end of Google Play window My apps Tap application Auto-update

n Automatic updates are unavailable for some applications.

# **Uninstalling Applications**

Applications installed from Google Play can also be uninstalled.

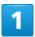

In Home Screen, (Play Store)

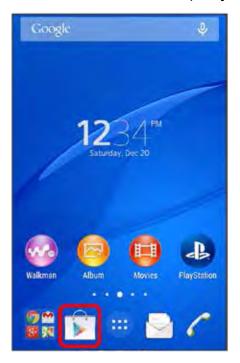

- Google Play appears.
  - **n** If confirmation appears, follow onscreen instructions.
- 2

Flick right from the left end of Google Play window My apps Tap application to uninstall UNINSTALL OK

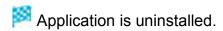

# **Get Help with Google Play**

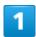

Flick right from the left end of Google Play window HELP

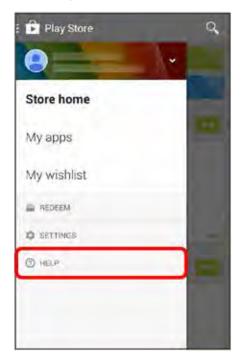

The Web browser will take you to the Google Play Help Web page.

2

#### Follow onscreen instructions

A description for each item appears.

### **Security Codes**

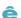

**Security Codes** 

# **Security Codes**

A Center Access Code (Call Barring Password) is required for using handset. This code is the four-digit security code at time of subscription. It is required when using option services from a landline phone or subscribing to fee-based Web information.

- **n** Be careful not to forget Center Access Code (Call Barring Password). If you forget Codes, you will require assistance. For details, contact <u>Customer Service</u>.
- **n** Be careful to keep Center Access Code (Call Barring Password) confidential. SoftBank Mobile Corp. is not responsible for damages resulting from misuse by other parties.
- **n** Call Barring settings will be locked if incorrect Call Barring Password is entered three times consecutively. If settings are locked, Center Access Code (Call Barring Password) must be changed. For details, contact <u>Customer Service</u>.
- **n** If you have previously changed Call Barring Password on a wireless phone, enter the latest Call Barring Password to set Call Barring.

### **SIM PIN**

PIN is the security code for your SIM Card. It prevents third parties from unauthorized use of handset. At time of purchase, "9999" is set.

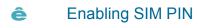

Changing SIM PIN

### **Enabling SIM PIN**

Enable SIM PIN to show PIN entry window when handset power is on with SIM Card inserted.

1

In Home Screen, ⊕⇒ ¾ (Settings)⇒ Security

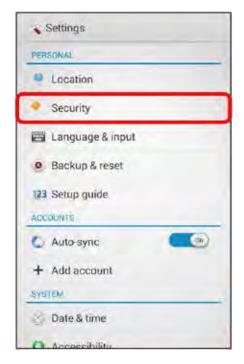

2

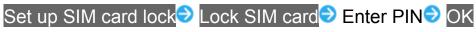

PIN is enabled.

### I PIN Cautions

Entering incorrect PIN three times locks PIN. To release locked PIN, enter PUK (Personal Unblocking Key). For details on PIN, contact <u>Customer Service</u>. Entering incorrect PUK ten times consecutively locks SIM Card to disable handset operations. In that case, reissue of SIM Card at a SoftBank Shop (paid service) is needed.

# **Changing SIM PIN**

Operation can be performed only when PIN is enabled.

1

In Home Screen, <sup>⊕</sup> → (Settings) → Security

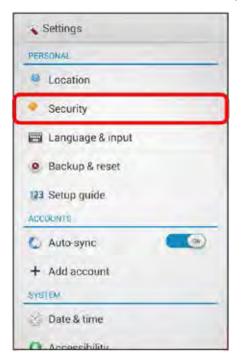

2

Set up SIM card lock Change SIM PIN Enter PIN OK Enter new PIN OK OK

Enter new PIN again (for confirmation) → OK

PIN is changed.

# **Locking Screen**

Display is locked after a set period of inactivity. Alternatively, Press for manual screen lock. This saves battery power and prevents accidental Touchscreen operation.

- Unlocking Screen
- Adding Widgets to Lock Screen

# **Unlocking Screen**

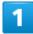

In sleep mode (Screen lock active), (9)

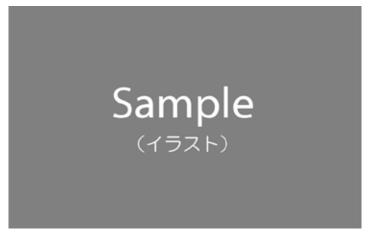

- Lock screen appears.
- 2

Flick screen

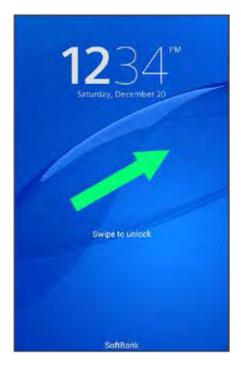

Screen is unlocked.

**n** The method for unlocking the screen can be changed. See "Security" for the unlock method.

### **Adding Widgets to Lock Screen**

Add widgets such as clock, calendar, etc. to Lock screen. Set "Allow widgets on lock screen" in "Security" in advance.

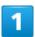

On Lock screen, Flick right clock widget

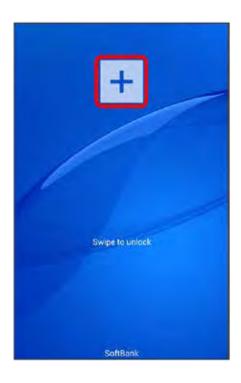

2

### Select a widget

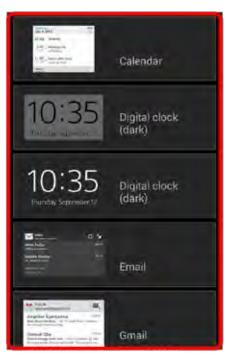

Widget is added to Lock screen

# Operations on Lock Screen

#### **Deleting Widgets**

On Lock screen, Flick widget right Flick right or left to show widget to delete Touch & Hold the widget Drag the widget to "Delete."

#### **Launching Camera**

On Lock screen, Touch & Hold Drag it to .

# **Updating Software**

Check whether updates are required via the Internet, and update as required.

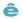

**Updating Software** 

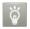

### **Before Updating Software**

Saved data may be lost depending on condition of handset (malfunctioning, damaged, water seepage, etc.). It is recommended that you back up important data before updating software. SoftBank Mobile Corp. is not responsible for damages from loss of data.

Software Update makes a part of settings to the default.

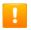

#### **Software Update Cautions**

#### **During Update**

Handset cannot be used until software is updated. It may take time to update software.

#### Signal during Update

Operate handset where signal reception is good and without changing location. Also operate with adequate battery charge. Signal becoming weak or Battery becoming low during an update may cause an update failure. An update failure may disable handset.

#### If Using Other Functions

Other functions cannot be operated during a software update.

# **Updating Software**

Automatic update is set by default. To update software manually, operate as follows.

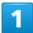

In Home Screen, ⊕ う 💢 (Settings)

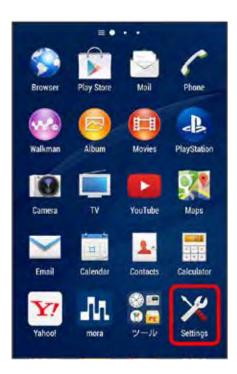

### About phone

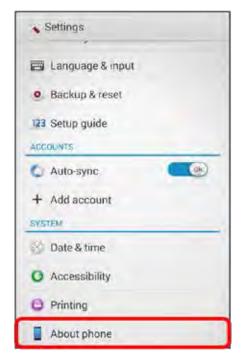

#### Software Update

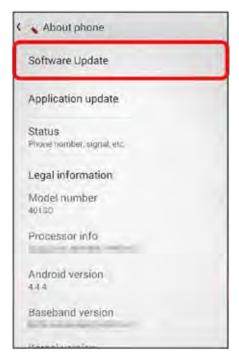

Software Update window opens.

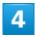

Software Update Follow onscreen instructions

Software update starts.

### Connecting to PC to Update Software

To update software connecting to a PC, install software for "Software Update" on the PC beforehand.

For installation of the software, see the following web page.

http://www.sonymobile.co.jp/support/

### Operations for Software Update Configuration

Setting whether to update Software Automatically

On Software Update window, Automatic Update Settings Not automatically update Automatically update OK

#### **Setting Scheduled Update**

On Software Update window, Update Schedule Settings Set a time OK

### **Home Screen Basics**

Home Screen appears at power on; most handset operations start here. Customize Home Screen with application shortcuts, widgets, and folders.

Home Screen Layout

**©** Toggling Home Screen Sheets

### **Home Screen Layout**

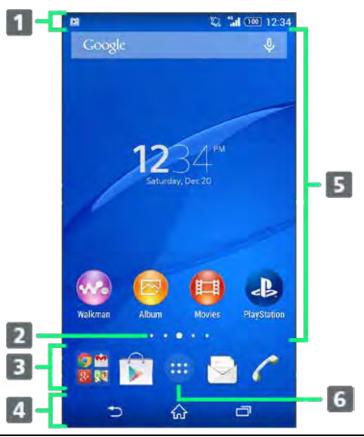

| Item             | Description                                                                |
|------------------|----------------------------------------------------------------------------|
| 1 Status Bar     | Drag down for Notifications Window.                                        |
| 2 Home Screen    | Current position among several Home Screen sheets.                         |
| Position         |                                                                            |
| 3 Dock           | Tap an icon to activate application or function. Customize with up to four |
| DOCK             | application shortcuts. Also, create folders.                               |
| 4 Navigation Par | Tap Key icon to operate. For Navigation Bar, see "Operations on            |
| 4 Navigation Bar | Navigation Bar."                                                           |

| 5   | Customize Area    | Place application shortcuts, folders, widgets freely. |
|-----|-------------------|-------------------------------------------------------|
| 6   | Applications List | Open applications list.                               |
| Key |                   | Open applications list.                               |

### **Toggling Home Screen Sheets**

Home Screen consists of 7 sheets. Customize each Home Screen sheet with application shortcuts, widgets, etc. to make handset more convenient. Flick Home Screen left/right to toggle sheets.

n In any Home Screen sheet, Press to return to Home Screen top sheet.

### Operations on Simple Home

#### **Switching to Simple Home**

Simple Home provides Home Screen with basic functions and main setting items. In Home Screen, Settings Home Simple Home OK

#### **Switching to Standard Home Screen**

In Simple Home screen, Settings Exit Simple Home OK

### **Status Bar**

Status Bar appears at the top of Display. Notification Indicators for new mail, etc. and Status Indicators for handset appear here.

- Status Bar Layout
- Main Notification Indicators
- Main Status Indicators

# **Status Bar Layout**

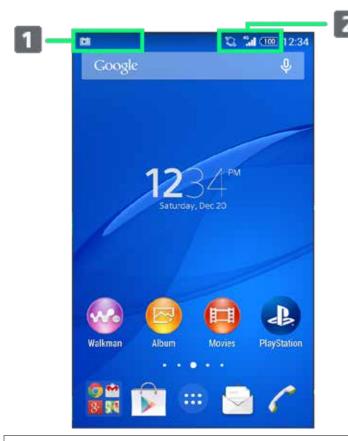

Notification Indicators
Status Indicators

# **Main Notification Indicators**

Notification Indicators appearing in Status Bar include the following.

| Indicator | Description                                                            |
|-----------|------------------------------------------------------------------------|
| 3         | Launch Guide (Drag Status Bar down and open from Notifications Window) |
| č         | Missed Call                                                            |
| 6         | Call Arriving                                                          |
| 6         | Calling <sup>1</sup> /Dialing <sup>1</sup>                             |
| €ii       | Answer on Hold <sup>1</sup> /Call on Hold <sup>1</sup>                 |
| ٥٥        | New Recorded Message                                                   |
| မ         | New Voicemail                                                          |
| M         | New Gmail                                                              |
| ×         | New Email                                                              |
|           | New Text Message (SMS)/S! Mail                                         |
| 010       | Urgent News                                                            |
| ?         | Wi-Fi Open Network Available                                           |
| ₽         | USB Connected                                                          |
| *:        | Sharing File via Bluetooth <sup>®</sup>                                |
| <b>1</b>  | Data Uploading                                                         |
| ≗         | Data Downloading                                                       |
| Ê         | Application Update Available                                           |
| <b>⊘</b>  | Application Installation Complete                                      |
|           | Screenshot/Screen Recording Saved                                      |
| Ē         | Viewing TV <sup>1</sup> /Scheduled Viewing Started                     |
| <u>•</u>  | Recording TV <sup>1</sup> /Scheduled Recording Started                 |
| <b>~</b>  | Playing Back Music with Walkman <sup>®</sup>                           |
|           | Calendar Event Reminder                                                |
| <b>©</b>  | Snoozing/Unchecked Alarm                                               |
| <b>@</b>  | NFC/Osaifu-Keitai <sup>®</sup> Locked                                  |
|           | Unmount SD Card                                                        |
| .!:       | SD Card Removed                                                        |
| *:        | Readying SD Card                                                       |
| L.        | Software Update Notice, Downloading Complete, Stopped                  |

<sup>1</sup> Appears when switching to other window such as Home Screen.

# **Main Status Indicators**

Status Indicators appearing in Status Bar include the following.

| Indicator | Description         |  |
|-----------|---------------------|--|
| (100      | Battery Full (100%) |  |

<sup>1</sup> Handset supports FDD-LTE (SoftBank 4G LTE) and AXGP (SoftBank 4G); indicator appears when handset is connected to either. Handset connects to SoftBank 4G first.

# **Using Notifications Window**

Drag Status Bar down to open Notifications Window. Open Notification Indicators to check details.

Opening Notifications Window

Notifications Window Layout

# **Opening Notifications Window**

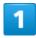

#### Drag Status Bar down

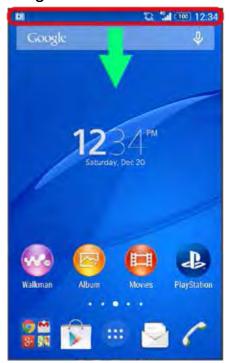

Notifications Window opens. Open Notification Indicators and check details.

### **Closing Notifications Window**

Drag Notifications Window up

n Alternatively, Tap to close Notifications Window.

# **Notifications Window Layout**

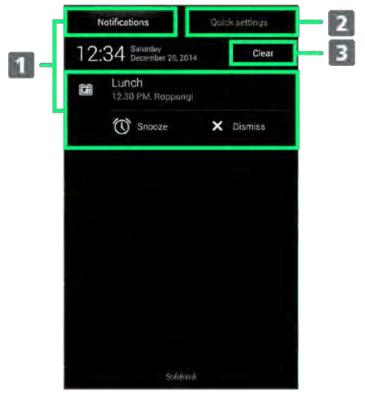

| Part                  | Description                                                                    |
|-----------------------|--------------------------------------------------------------------------------|
| Notifications/Running | Check notification details or item setting.                                    |
| Items                 |                                                                                |
| 2 Quick Settings      | Set On/Off of each function. Tap Edit to change number of items or sort order. |
|                       | Alternatively, Drag Status Bar down with two fingers.                          |
| 3 Clear               | Clear all notifications. Some notifications are not clearable.                 |

# Activating/Canceling Recently-Used Applications

Check recently-used applications and exit them.

- Activating Recently-Used Applications
- Canceling All Running Applications

# **Activating Recently-Used Applications**

View recently-used applications in thumbnail list and launch application from the list.

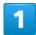

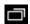

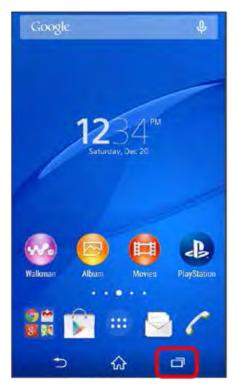

### Tap application in thumbnail list

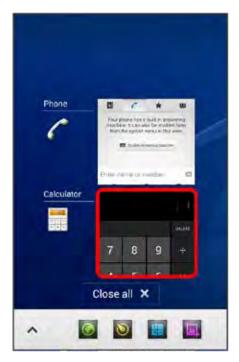

Application is activated.

# **Canceling All Running Applications**

Cancel all running applications.

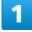

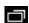

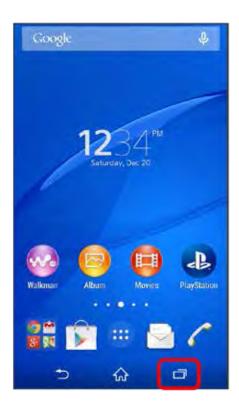

2

### Close all

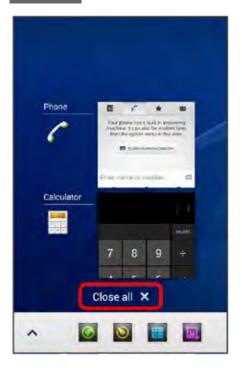

- All running applications are canceled.
  - **Operations for Recently-Used Applications**

### **Deleting Recently-Used Application from List**

Flick left or right application in thumbnail list.

### Checking Recently-Used Application Information

Touch & Hold application in thumbnail list App info

# **Using Small Apps**

Activate small app while using another application in a small window.

- Activating Small Apps
- Adding Small Apps
- Deleting Small Apps

# **Activating Small Apps**

Activate small app.

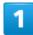

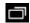

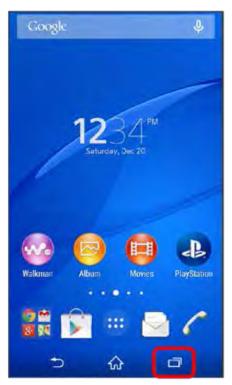

### Tap a small app icon

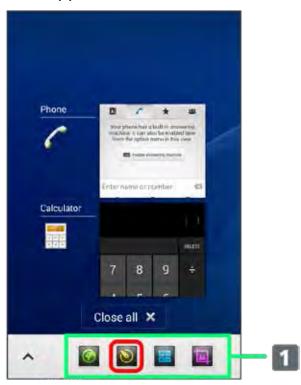

### **Small Apps Bar (Favorites)**

- Activate small app from here.
  - n If one or more small apps are set, Flick Small Apps Bar left or right to find desired small app.
  - n To close running small app, Tap X.

# **Adding Small Apps**

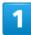

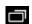

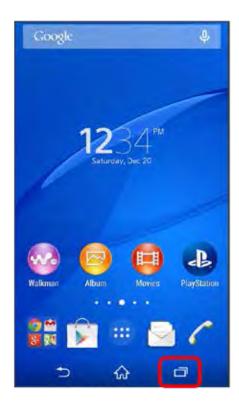

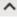

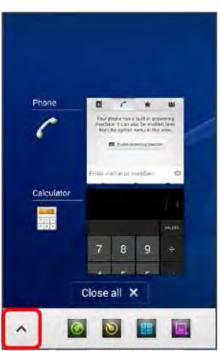

Small Apps list opens.

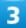

### +

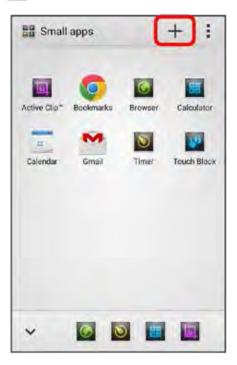

### 4

### Play Store

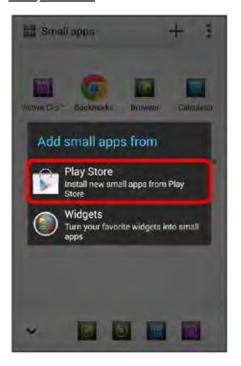

- Google Play activates.
  - n Tap Widgets and then select widget to add the small app to Small Apps list.

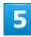

#### Tap small app to download

Small app is installed to Small Apps list.

# Operations in Small Apps List

#### **Adding Small App to Small Apps Bar (Favorites)**

In Small Apps list, Touch & Hold an icon Drag to anywhere on Small Apps Bar (Favorites)

#### **Deleting Small App from Small Apps Bar (Favorites)**

In Small Apps Bar (Favorites), Touch & Hold a small app → Drag to 🛅 → OK

#### **Renaming Widget**

In Small Apps list, **⋮ ᢒ** Rename widget **ᢒ** Tap a widget **ᢒ** Enter name **ᢒ** OK

# **Deleting Small Apps**

Delete widgets or small apps in Small Apps list.

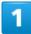

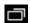

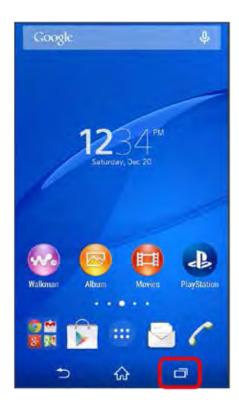

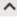

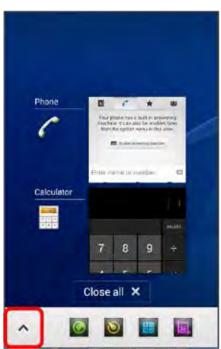

Small Apps list opens.

i

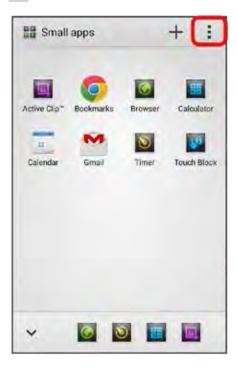

4

### Delete widget<mark>/</mark>Uninstall small app

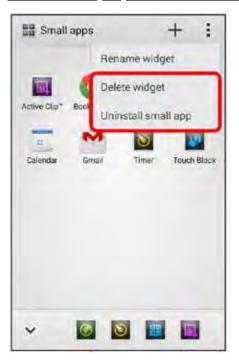

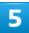

### Select widget/small app

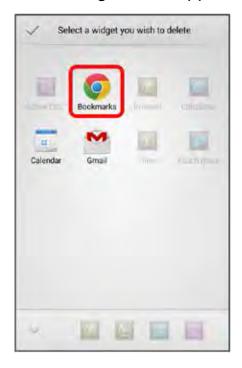

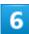

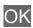

Widget or small app is deleted.

# **Rearranging Home Screen**

Set Wallpaper to Home Screen, or add shortcuts, widgets and folders for quick access to applications and files.

- Changing Wallpaper
- Changing Themes
- Adding Shortcuts
- Adding Widgets
- Adding Folders

# Operations for Rearranging Home Screen

#### **Moving Widgets and Icons**

In Home Screen, Touch & Hold target item Drag where to move widget

#### **Deleting Widgets and Icons**

In Home Screen, Touch & Hold target item Drag to "Remove"

# **Changing Wallpaper**

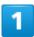

Touch & Hold area of Home Screen without icons → Wallpapers

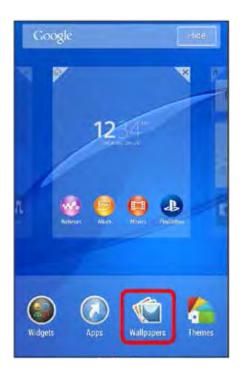

n Alternatively, in Home Screen, Tap ; Settings, and Personalization, then Tap Wallpaper.

2

#### Select wallpaper

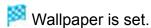

**n** Depending on selected Wallpaper, additional settings may be required. Follow onscreen instructions.

# **Changing Themes**

Change theme for Home Screen or wallpaper of Lock Screen.

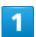

Touch & Hold area of Home Screen without icons → Themes

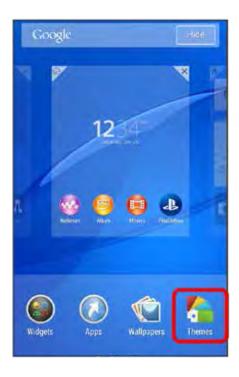

n Alternatively, in Home Screen, Tap ; Settings, and Personalization, then Tap Themes.

2

### Tap theme

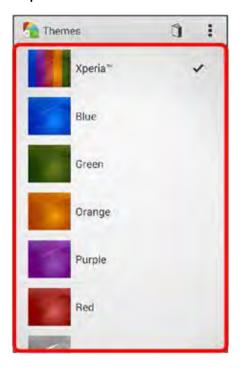

### Apply theme

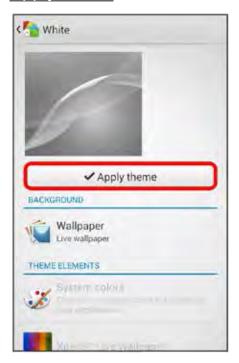

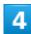

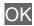

Marke Theme is set.

# **Adding Shortcuts**

Add shortcuts for applications.

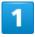

Touch & Hold area of Home Screen without icons → Apps

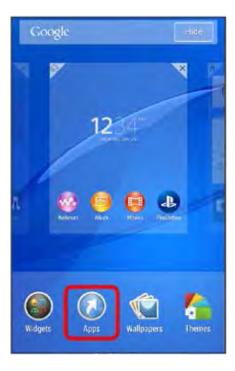

2

### Tap application to add a shortcut to

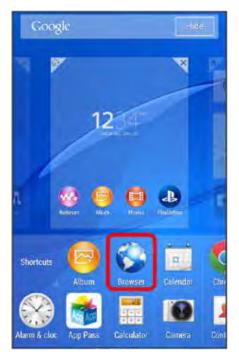

Shortcut is added.

**n** If settings appear, follow onscreen instructions.

# **Adding Widgets**

The following widgets can be added.

| Widget                           | Description                                                  |
|----------------------------------|--------------------------------------------------------------|
| Play Recommendation              | View contents recommended by Google Play.                    |
| Cameras                          | Select capturing mode then launch Camera.                    |
| Calendar                         | Show calendar events.                                        |
| Quick Throw                      | Connect device to play back handset contents with simple     |
|                                  | operation.                                                   |
| Drive                            | Use Google Drive.                                            |
| Hangouts                         | Chat using photos, pictograms, or videos.                    |
| Bookmarks                        | Show Browser bookmarks.                                      |
| Bookmarks                        | Show Chrome bookmarks.                                       |
| Mail (easy mode)/(detail mode)   | Launch SoftBank Mail.                                        |
| Play-My Library                  | View contents such as videos and e-books.                    |
| Clocks                           | Show clock. Tap to launch "Alarm & clock."                   |
| Photos and videos                | View still images or videos.                                 |
| World clock                      | Check world clock.                                           |
| Weather                          | Show weather.                                                |
| Top Contacts                     | Show frequently used contacts.                               |
| Email                            | Select Email account or the folder to view.                  |
| Facebook Buttons                 | Post comment on Facebook or upload images.                   |
| Facebook Status                  | View or post Facebook comments.                              |
| Gmail                            | Check mails for selected label quickly.                      |
| Google Now                       | View information automatically according to hours, current   |
|                                  | location, or location history.                               |
| Google Play Books                | Read e-books purchased in Google Play Books.                 |
| Google+ User Location            | Show Google+ user location.                                  |
| Google+ posts                    | View Google+ posts.                                          |
| Google Search                    | Search for web pages or handset.                             |
| OfficeSuite Recent History       | Show recent history for OfficeSuite documents.               |
| Play Store                       | Show applications provided by Play Store in random order.    |
| Reader <sup>™</sup> Store widget | Purchase e-books in Sony eBook store "ReaderStore."          |
| Socialife Share                  | Post message to social networks such as Facebook or Twitter. |
| Socialife Timelines              | Show one topic from social networks such as Facebook or      |
|                                  | Twitter, or favorite news website.                           |
| Socialife Headline               | Show headlines from social networks such as Facebook or      |
|                                  | Twitter, or favorite news website.                           |

| STAMINA mode            | Toggle on/off for STAMINA mode.                                |
|-------------------------|----------------------------------------------------------------|
| TrackID <sup>™</sup>    | Show TrackID <sup>TM</sup> .                                   |
| TV SideView             | Use handset as remote controller for Sony TV.                  |
| Twitter (small)/(large) | View Twitter tweet comments. Direct posting is also available. |
| Walkman                 | Use Walkman <sup>®</sup> . Play back, pause, or skip songs.    |
| What's New              | View What's New.                                               |
| YouTube                 | Show videos recommended by YouTube.                            |

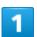

Touch & Hold area of Home Screen without icons → Widgets

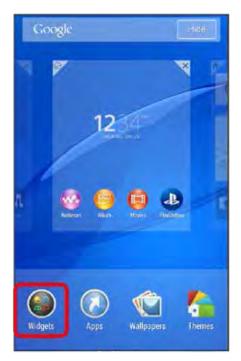

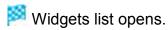

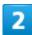

Tap widget

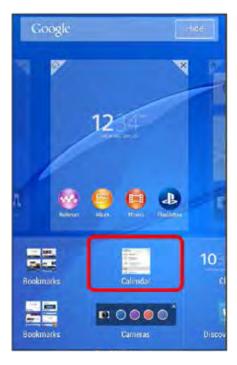

Widget is added.

**n** If settings appear, follow onscreen instructions.

# **Adding Folders**

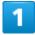

In Home Screen, Touch & Hold icon to place in a folder

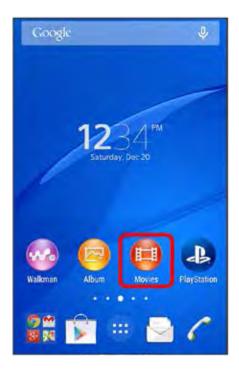

2

Drag the icon above another icon to place in the same folder

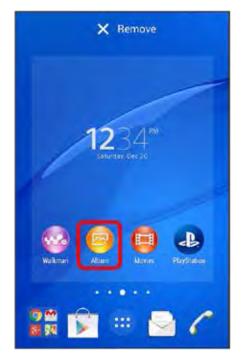

Folder is added.

The Changing Folder Names

In Home Screen, Tap folder → → Done

Enter folder name → Done

# **Placing/Answering Calls**

How to dial directly to make a call and answer a call, as well as options when a call is arriving/during a call are described.

- Placing Calls
- Answering Calls
- In-Call Screen Layout/In-Call Operations

# **Emergency Call Location Information**

If handset is used to place a call (3G) to emergency numbers such as 110, 119, or 118, your location is automatically reported to the emergency organization such as Police. Location report is calculated from positioning information provided by call accepted base station.

- n This service requires no application or communication fee.
- **n** The emergency organization may not be able to determine your precise location due to where the call was made or signal conditions. Be sure to give your location and purpose of the call to the emergency organization.
- **n** Location cannot be reported if you dial with caller ID hidden, for example, using "184" prefix. However, the emergency organization may obtain your location in a life-threatening, etc. crisis.
- **n** While using international roaming, Location report is disabled.

### Adjusting Volume of Call

During a call, Press Volume Up Key/Volume Down Key.

- ? Hints
- Q Difficulty during call
- A It may not be possible to make a call properly in a noisy location.
- A When calling using Speaker, check the call volume. Raising the call volume may make calling difficult.
- Q Sound pops momentarily during a call
- Are you changing location while calling? Sound pops when signal is weak and handset switches to a different area

# **Placing Calls**

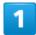

In Home Screen, 🗸 (Phone)

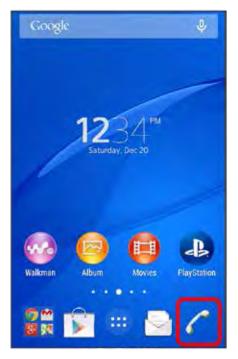

Call window opens.

2

Tap dialpad to enter the other party's number

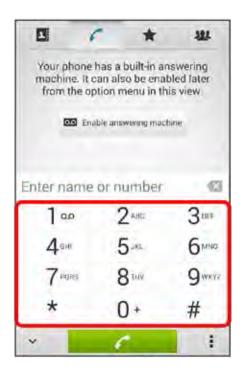

n Enter area code first for calling landline numbers.

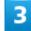

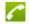

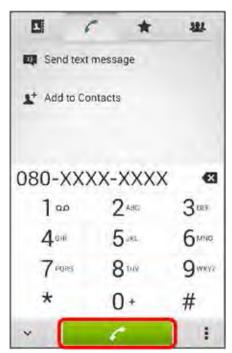

Handset dials number. Call begins when other party answers.

#### To end the call, End call

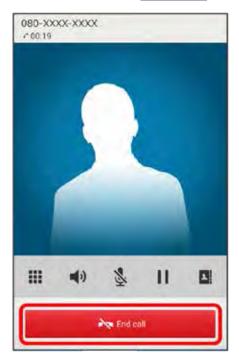

Call ends.

# Calling the Emergency Number When Handset Screen is Locked

In Lock Screen, Tap Emergency call Enter number for emergency service It is available when the unlock method is a setting other than None or Swipe.

- ? Hints
- Q Call does not connect
- A Was the number dialed using the area code? Dial the number starting with "0."
- A Are conditions for calling poor? Call again after moving to an area where signal is good.

# **Answering Calls**

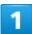

## When a call arrives, Drag 🙋 to right

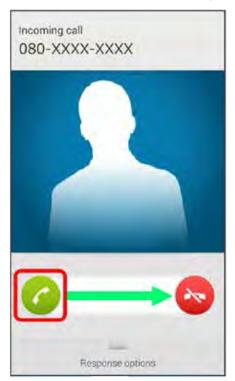

Call begins.

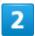

### To end the call, End call

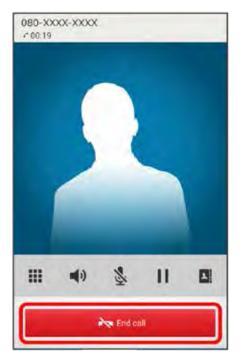

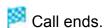

### Missed Calls

When call is not answered, **\(\beta\)** appears on Status Bar.

- n Drag Status Bar down → Tap Call back/Message below notification to place a call or send a message.
- Drag Status Bar down Tap notification to show Call History.

# Operations When Call Arriving/Using Answering Machine

#### **Canceling Ringtone**

Press Volume Up Key/Volume Down Key when call is arriving.

#### Answering by Putting a Call on Hold

While a call is arriving, Drag Put caller on hold To answer the call, Drag right.

**n** The other party hears answer-holding message. To end holding call, reject the call or the other party ends the call.

#### **Rejecting Call**

Drag to left when call is arriving

#### Rejecting and Sending Message

While a call is arriving, Drag word up Reject with message Select message

n Tap Write new message to write message to send.

#### **Using Answering Machine**

While a call is arriving, Drag Reject with Answering Machine

n Activate Answering Machine in advance. See "Making Call Settings" for details.

#### Playing Back Recorded Message from Status Bar

When new message is recorded, appears on Status Bar.

Drag Status Bar down Tap notification

**n** Recorded messages list opens. Tap a message to play back.

#### **Playing Back Recorded Message from Call History**

When new message is recorded, appears in Call History.

In Call History, Tap 🧰

Recorded message is played back. When the message is played back, appears.

#### **Deleting a Recorded Message**

In Call History, Answering Machine settings Messages Touch & Hold a recorded message Delete/Delete all OK

# In-Call Screen Layout/In-Call Operations

During a call, Tap the icon to use the following functions.

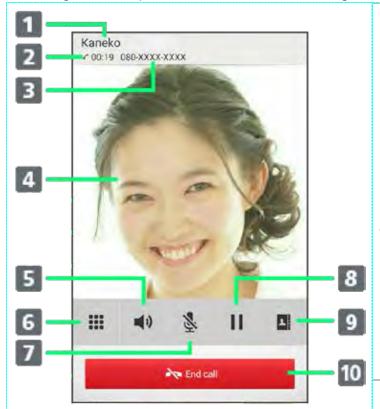

Show name/phone number saved to contact

Show call time

Show phone number saved to contact

Show image saved to contact Call using Speaker

Show dialpad to send push signals while calling

Mute your voice to the other party

Place call on hold

Show Dial window to place a

second call

**End call** 

# Preventing Erroneous Operations During Call

#### **Turning off Backlight During Call**

Handset detects face coming too close during a call and turns off backlight for preventing erroneous operations. Bring handset away from face or Press (b) to turn on backlight.

#### **Lock Screen During Call**

Display is locked after a set period of inactivity even during a call. Alternatively, Press to lock Display manually. To unlock screen, Press .

when "Power button ends call" is set, Pressing ends call. Instead, Press Volume Up Key/Down Key to unlock screen while "Power button ends call" is set. For details, see "Accessibility."

# Placing a Call from Contacts/Call History

Make calls quickly using Contacts and Call History.

- Placing a Call from Contacts
- Placing a Call from Call History

# **Placing a Call from Contacts**

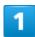

In Home Screen, 😁 🦫 (Contacts)

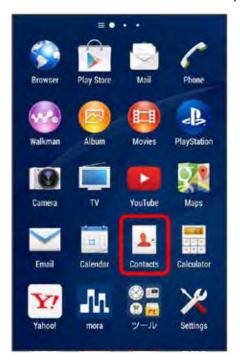

Contacts appear.

2

Tap target contact

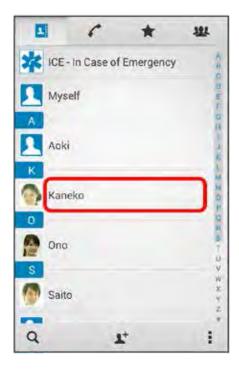

3

### Tap number

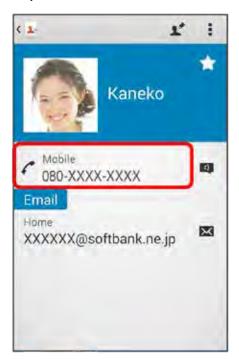

Handset dials number. Call begins when other party answers.

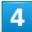

To end the call, End call

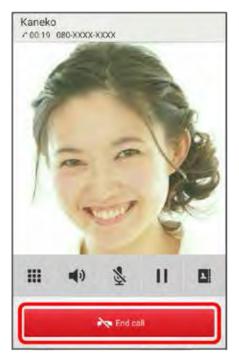

🔀 Call ends.

# **Placing a Call from Call History**

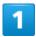

In Home Screen, (Phone)

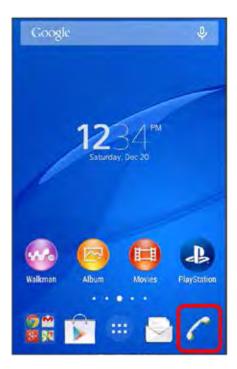

Call History opens.

2

### Tap target call log

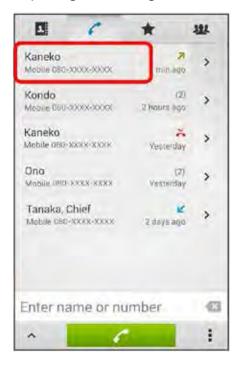

Handset dials number. Call begins when other party answers.

#### To end the call, End call

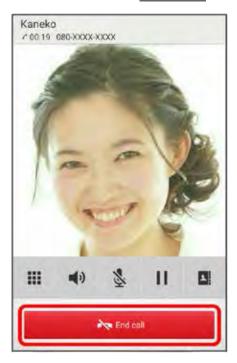

Call ends.

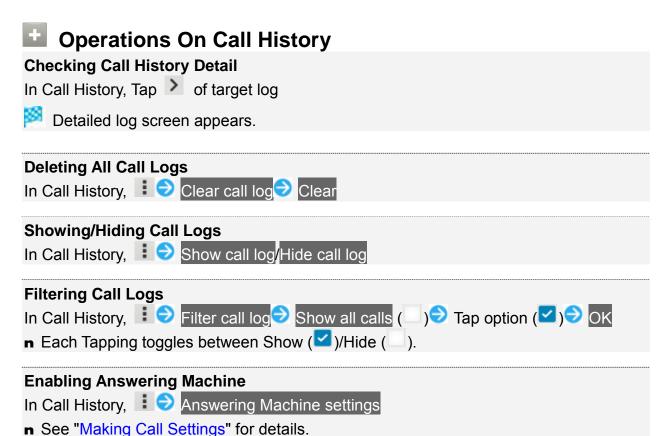

# **Optional Services**

|   | Optional Services            |
|---|------------------------------|
|   | Using Call Forwarding        |
|   | Using Voicemail              |
|   | Using Call Waiting           |
|   | Using Group Calling          |
|   | Using Caller ID Notification |
| ê | Using Call Barring           |

# **Optional Services**

Use the following optional services.

| The state of the state of the s |                                                  |  |
|----------------------------------------------------------------------------------------------------|--------------------------------------------------|--|
| Service                                                                                                    | Description                                      |  |
| Call Forwarding                                                                                                    | Divert all/unanswered calls to a preset number.  |  |
| Voicemail                                                                                                    | Divert all/unanswered calls to Voicemail Center. |  |
| Call Waiting <sup>1</sup>                                                                                                    | Answer calls during a call.                      |  |
| Group Calling <sup>1</sup>                                                                                                    | Connect multiple lines.                          |  |
| Caller ID                                                                                                    | Show or hide your number when placing calls.     |  |
| Call Barring                                                                                                    | Restrict calls according to situation.           |  |

<sup>1</sup> Requires separate subscription.

# **Using Call Forwarding**

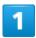

In Home Screen, ⊕ ⊃ 💢 (Settings)

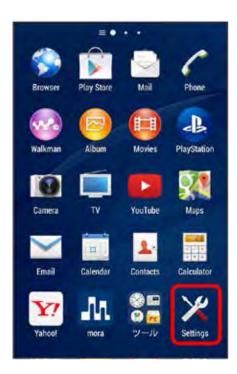

### Call

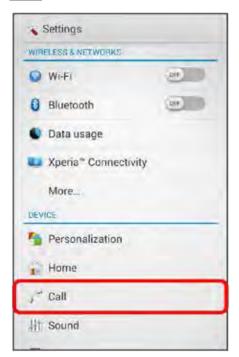

#### Voicemail/Call Forwarding

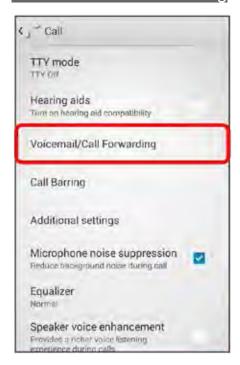

Voicemail/Call Forwarding window opens.

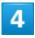

### Activate Call Forwarding

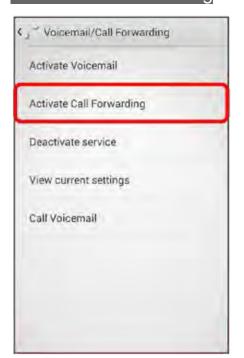

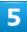

### All calls<mark>/</mark>Unanswered calls<mark>⇒</mark> Enter phone number to forward to⇒ OK

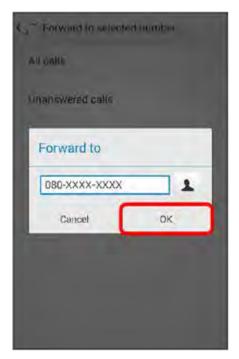

- n If Unanswered calls is selected, set ring time.
- **n** Select phone number to forward to from Contacts.

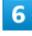

#### OK

Call Forwarding is activated.

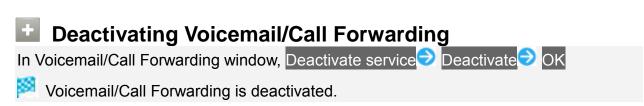

# **Using Voicemail**

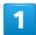

In Home Screen, ⊕ ⊃ 💢 (Settings)

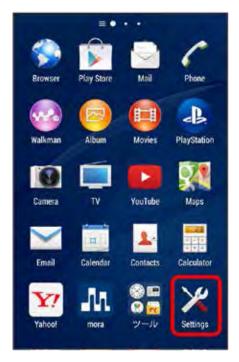

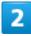

Call

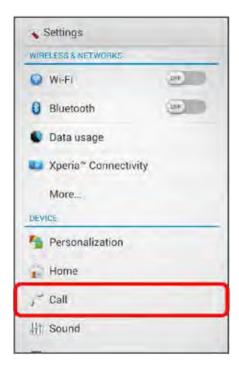

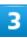

### Voicemail/Call Forwarding

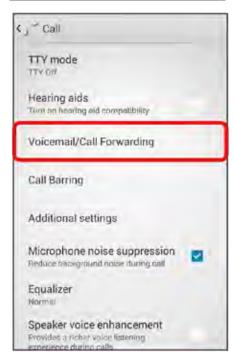

Voicemail/Call Forwarding window opens.

### Activate Voicemail

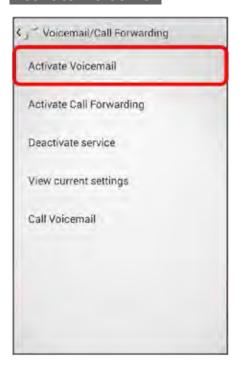

5

### All calls<mark>/</mark>Unanswered calls

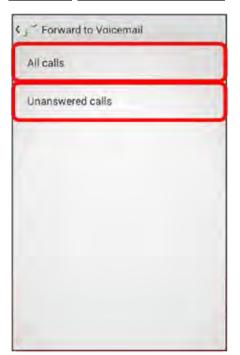

n If Unanswered calls is selected, set ring time.

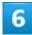

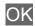

- Voicemail is activated.
  - n When new message is recorded, appears on Status Bar. Drag Status Bar down and Tap New voicemail, then follow the voice prompts.
    - Deactivating Voicemail/Call Forwarding

In Voicemail/Call Forwarding window, Deactivate service Deactivate OK

Voicemail/Call Forwarding is deactivated.

# **Using Call Waiting**

This service requires subscription.

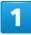

In Home Screen, ⊕ ⊃ 💢 (Settings)

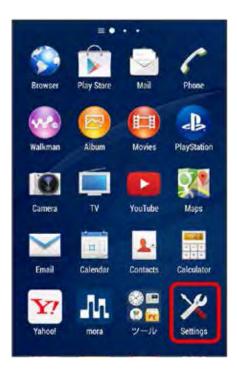

### Call

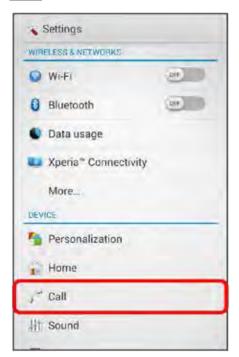

### Additional settings

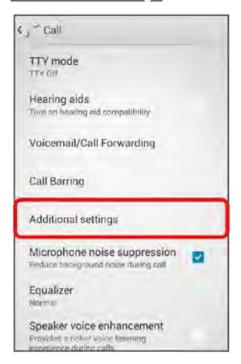

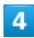

### Call waiting (☑)

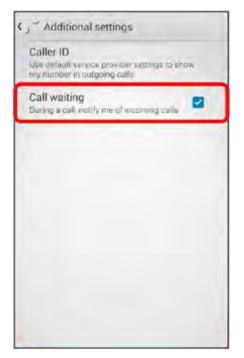

- Call Waiting is activated.
  - n When a second call arrives during a call, Call Waiting tone is heard. Drag 🙋 right to answer the

call.

# **Using Group Calling**

This service requires subscription.

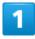

## During a call,

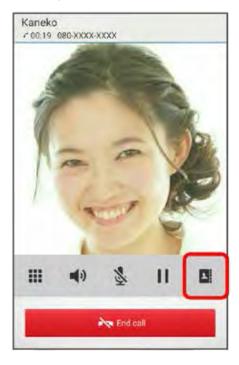

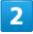

Enter phone number/Select from contacts > <a></a>

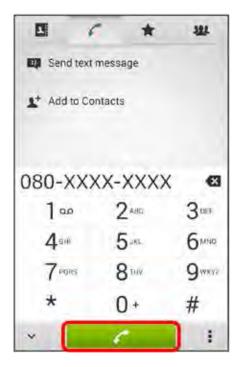

Call is added.

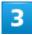

When the other party answers, Merge calls

Group Calling starts.

# **Using Caller ID Notification**

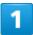

In Home Screen, ⊕ ⊃ X (Settings)

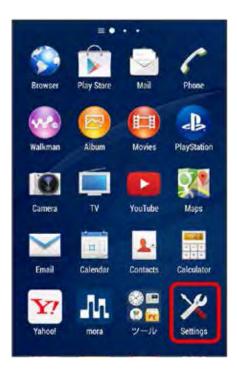

### Call

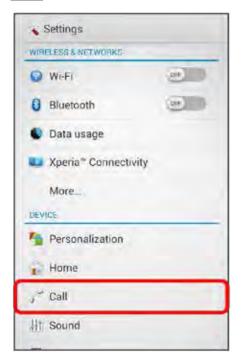

#### Additional settings

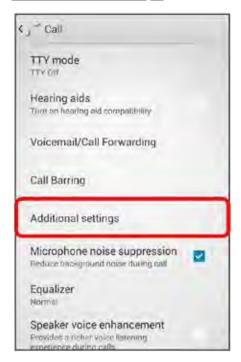

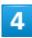

### Caller ID<mark>ᢒ</mark> Hide number<mark>/</mark>Show number

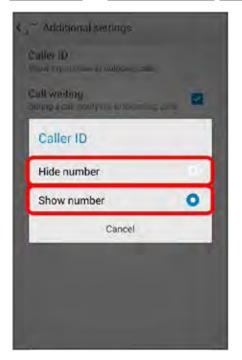

🔀 Caller ID is set.

## **Using Call Barring**

Restrict call and SMS.

- n Call Barring requires Call Barring Password.
- **n** Entering incorrect Call Barring Password three times disables Call Barring. Call Barring Password must be changed. For details, contact <u>Customer Service</u>.
- **n** If you have previously changed Call Barring Password on SoftBank handset, enter the latest Call Barring Password to set Call Barring.
- **n** If a call or SMS is attempted while calling is restricted, a message appears. Message may take time to appear in some areas.

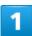

In Home Screen, 👓 🔾 (Settings)

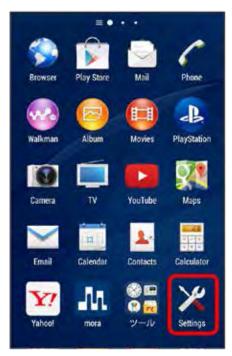

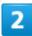

Call

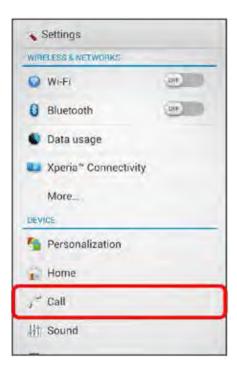

### Call Barring

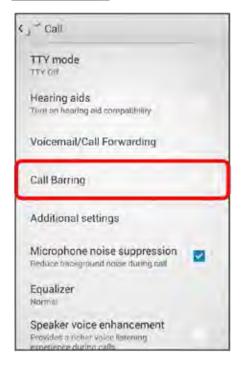

### Tap target option to restrict → Enter Call Barring Password → Enable/Disable

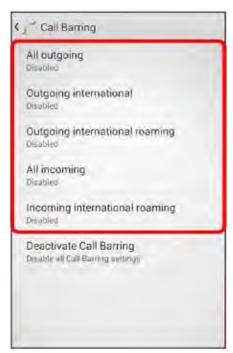

- Call Barring is set.
  - **n** To disable all call barring, Tap Deactivate Call Barring and enter Call Barring Password, then Tap OK.

# **Making Call Settings**

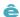

Making Call Settings

# **Making Call Settings**

Make call-related settings. Settings can be made for the following items.

| Item                     | Description                                                                              |  |
|--------------------------|------------------------------------------------------------------------------------------|--|
| Phone ringtone           | Set ringtone.                                                                            |  |
| Vibrate when ringing     | Enable vibration for ringtone.                                                           |  |
| Increasing ringtone      | Set whether to increase ringtone gradually.                                              |  |
| Dialpad touch tones      | Set whether to sound when touching dialpad.                                              |  |
| <b>Answering Machine</b> | Set Answering Machine.                                                                   |  |
| Call Blocking            | Set call rejection.                                                                      |  |
| Reject call with message | Edit messages for sending when rejecting a call.                                         |  |
| TTY mode                 | Make settings for TTY Mode.                                                              |  |
| Hearing aids             | Activate Hearing aids.                                                                   |  |
| Voicemail/Call           | Set use or operations of Voicemail/Call Forwarding.                                      |  |
| Forwarding               | For details, see "Optional Services."                                                    |  |
| Call Barring             | Restrict call/SMS.                                                                       |  |
| Call Barring             | For details, see " <u>Using Call Barring</u> ."                                          |  |
| Additional settings      | Set Caller ID or Call waiting.                                                           |  |
|                          | For details, see " <u>Using Call Waiting</u> ," " <u>Using Caller ID Notification</u> ." |  |
| Microphone noise         | Suppress noise during a call.                                                            |  |
| suppression              | Cuppiess ficial during a sain.                                                           |  |
| Equalizer                | Adjust call sound quality.                                                               |  |
| Speaker voice            | Enhance call sound.                                                                      |  |
| enhancement              | Enhance can sound.                                                                       |  |
| Slow talk                | Slow the other party's talking speed.                                                    |  |
| Accounts                 | Make settings for an IP call account.                                                    |  |
| Use Internet calling     | Make settings for IP calls.                                                              |  |

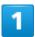

### In Home Screen, ⊕ ⊃ 💢 (Settings)

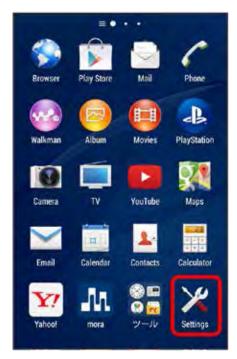

2

#### Call

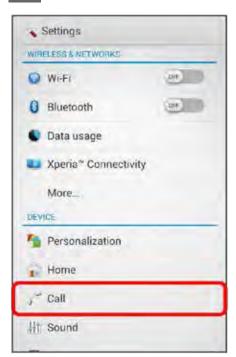

Call window opens.

#### Set items

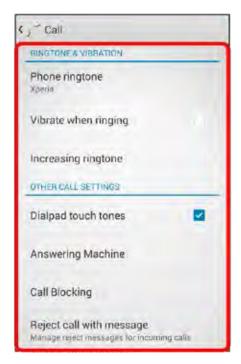

Call-related settings are complete.

### Call Settings Operations

#### **Enabling Answering Machine**

Enable Answering Machine to receive the other party's message for unanswered calls. It is different feature from Voicemail service. When setting for first time, record greeting. In Call settings, Answering Machine Answering Machine Record greeting Enter file name, Save.

- 🎽 Answering Machine is set (🛂).
- **n** If confirmation appears, follow onscreen instructions.
- **n** To activate Answering Machine, record one or more greeting messages. Deleting all recorded greetings turns off Answering machine.
- **n** Change ring time or set whether to enable Answering Machine during International roaming.

#### **Playing Back Recorded Messages**

In Call settings, Answering Machine Messages Tap recorded message.

Recorded message is played back.

#### **Deleting a Recorded Message**

In Call History, Answering Machine settings Messages Touch & Hold a recorded message Delete Delete all OK

#### **Setting Call Blocking**

Set blocks by call type.

In Call settings, Call Blocking → Block calls ( ) → Confirm Note for emergency call, OK → Tap type of call to block ( ).

Call Blocking is set.

# **Using Contacts**

Save phone numbers, mail addresses, etc. to Contacts.

- Adding New Contacts
- Checking Contacts
- Contacts Screen Layout
- **ê** Editing Contacts
- Deleting Contacts

### Contacts Cautions

If handset is left uncharged, contact may be altered/lost. Accident or malfunction may also cause loss or change to information. It is recommended that you keep a separate copy of contacts and other important information. SoftBank Mobile Corp. is not responsible for any damages from lost or changed contacts.

## **Adding New Contacts**

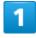

In Home Screen, 😁 🦫 (Contacts)

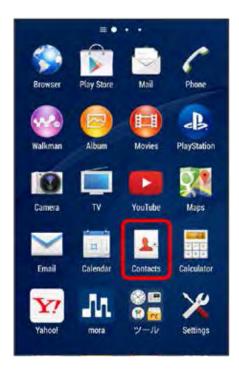

Contacts appear.

2

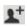

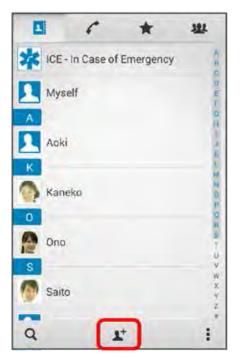

**n** If confirmation appears, follow onscreen instructions.

### Enter items Done

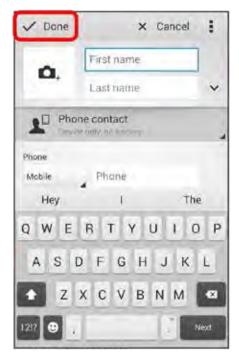

Contact is added.

# Saving Contacts from Call Window

Save a number entered in call window directly to Contacts.

In Home Screen, (Phone) Tap dialpad to enter number to save Add to Contacts.

# **Checking Contacts**

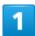

In Home Screen, 😁 🦫 (Contacts)

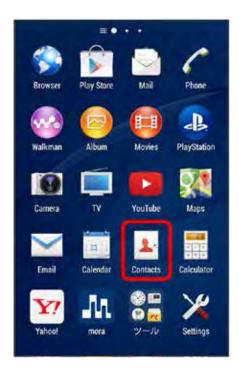

Contacts appear.

2

### Tap contact to check

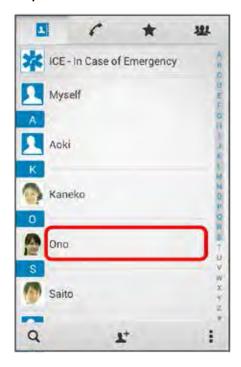

Contact details appear.

# **Contacts Screen Layout**

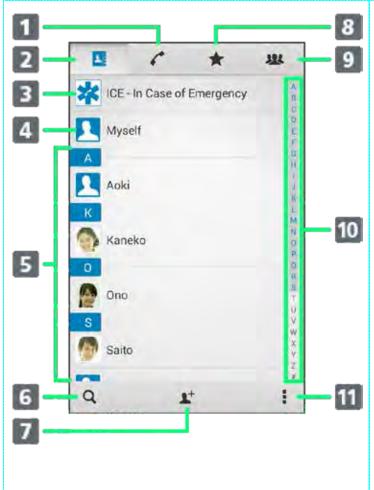

| Item           | Description                   |
|----------------|-------------------------------|
| 1 Call tab     | Call window opens.            |
| 2 Contacts tal | <b>b</b> Show contacts list.  |
| 3 ICE          | Save medical                  |
|                | information or                |
|                | relatives' contacts in        |
|                | case of emergencies.          |
| 4 Myself       | View or edit your             |
|                | contact.                      |
| 5 Contact      | Tap to show contact           |
|                | details.                      |
| 6 Search       | Search contacts.              |
| 7 Add new      | Add a new contact.            |
| 8 Favorites ta | <b>b</b> Show Favorites list. |
| 9 Groups tab   | Show contact groups.          |
| 10 Index       | Show index to search          |
|                | contact by Japanese           |
|                | syllabary or                  |
|                | alphabetical order.           |
| 11 Menu        | Make contact settings.        |

# **Editing Contacts**

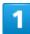

In Home Screen, 😁 🦫 (Contacts)

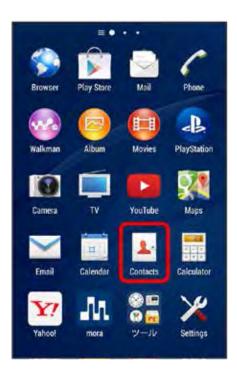

Contacts appear.

2

## Tap target contact

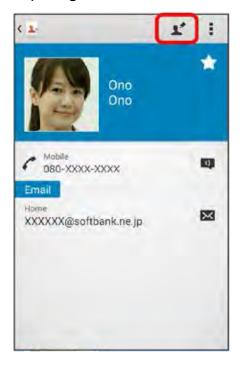

### Edit items Done

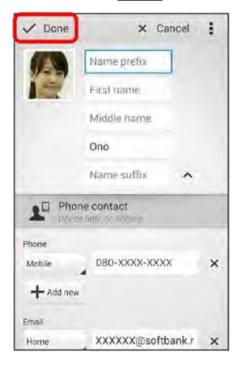

Contact changes are complete.

# **Deleting Contacts**

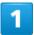

In Home Screen, 😁 🦫 (Contacts)

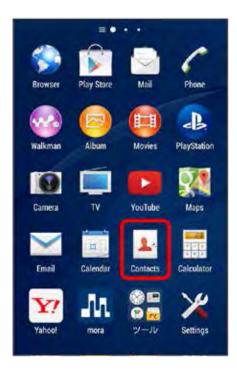

Contacts appear.

2

## 🛚 🗦 🔿 Mark several

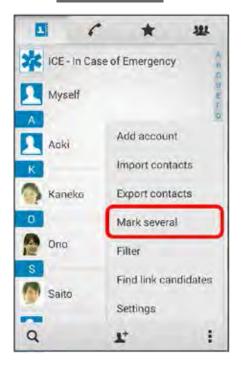

## Tap target contact → 🛍

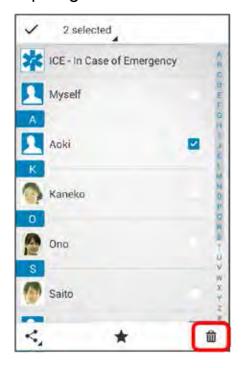

n Only one contact is also selectable. To select all contacts, Tap 0 selected and Mark all.

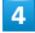

#### Delete

Contacts are deleted.

# **Importing Contacts**

Importing Contacts from SD Card

# **Importing Contacts from SD Card**

Import (load) contacts that are backed up on SD Card.

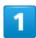

In Home Screen, 😊 🦫 (Contacts)

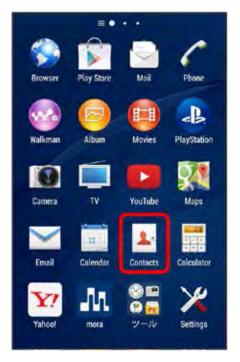

Contacts appear.

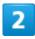

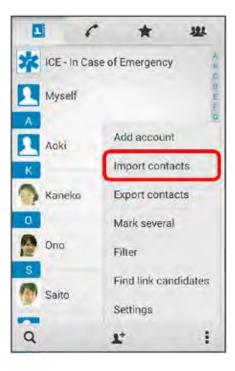

#### SD card

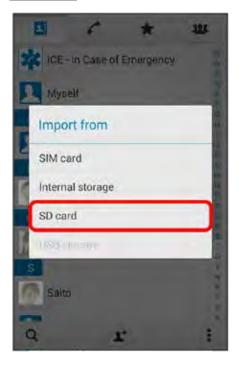

### Follow onscreen instructions

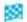

Contacts are imported.

# **Backing Up Contacts**

Backing Up Contacts to SD Card

## **Backing Up Contacts to SD Card**

Back up (save) contacts to SD Card.

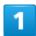

In Home Screen, 👓 🤰 (Contacts)

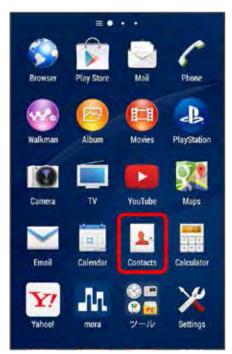

Contacts appear.

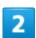

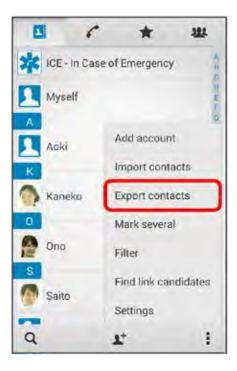

#### SD card

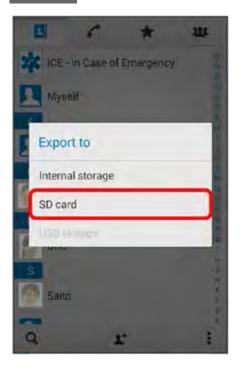

### OK

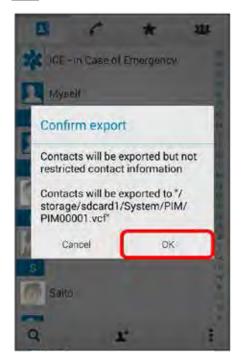

Contacts are saved to SD Card.

# Messaging

| ê | S! Mail |
|---|---------|
| ê | SMS     |
| ê | Gmail   |
| ê | Email   |

### S! Mail

Exchange messages with S! Mail-compatible SoftBank handsets and email compatible devices (other mobiles, PCs, etc.) beyond SMS character entry limit; attach media files.

### SMS

Exchange short messages (up to 140 single-byte characters) using handset numbers as addresses.

## **Gmail**

Gmail is Google's webmail service. Handset automatically syncs with Gmail.

### **Email**

Use email (POP3/IMAP4) on handset.

- n Set up an email account beforehand.
- n Sending/receiving email on handset syncs handset and mail server; sent/received messages (in the POP protocol, received messages only) are also accessible from PCs.

# S! Mail Initial Setup

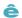

Setting Up S! Mail Initially

## **Setting Up S! Mail Initially**

When activating mail for the first time, complete setup to send/receive S! Mail using Wi-Fi and to import sent/received SMS by (Hangouts).

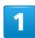

In Home Screen, (Mail)

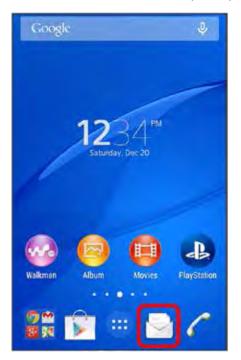

- Setup to Wi-Fi connection window opens.
  - n If confirmation appears, follow onscreen prompts.

#### Set Now

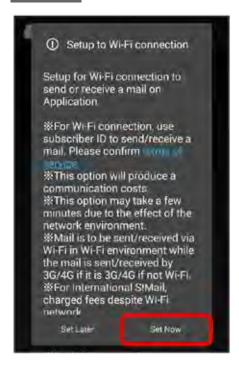

- Wi-Fi connection setup is complete and folder list opens.
  - n To perform setup later, Tap Set Later.

# Completing Wi-Fi Connection Setup for S! Mail via Menu Items

If you Tap Set Later at initial startup, complete setup to send/receive S! Mail using Wi-Fi as follows.

In folder list, Send/Receive Settings Wi-Fi Connection

### Cautions for Sending/Receiving S! Mail Using Wi-Fi

#### **International S! Mail Transmission Fees**

Transmission fees apply when sending international S! Mail messages even if Wi-Fi is in use.

#### S! Mail Reception while Display is Completely Dark (Screen Lock Active)

To receive S! Mail messages using Wi-Fi even when Display is completely dark (Screen lock active), disable Wi-Fi sleep policy in Wi-Fi settings.

## Folder List/Thread List

View mail in folder list or thread list.

Folder list view is described here. Operation for thread list may be different.

- Switching between Folder List and Thread List
- Folder List
- Thread List

# **Switching between Folder List and Thread List**

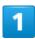

In Home Screen, (Mail)

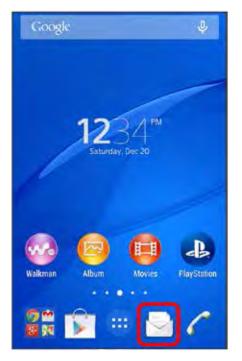

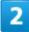

#### Tap name of the current list view

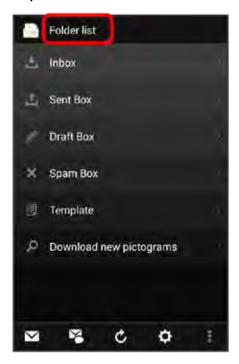

3

#### Tap name of the list view to change to

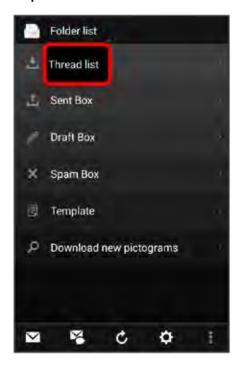

The list view switches.

## **Folder List**

Messages are sorted and saved in folders such as Inbox, Sent Box, and created subfolders.

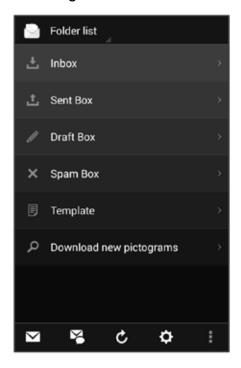

### **Thread List**

Sent and received S! Mail/SMS is displayed sorted by recipient. When viewing messages exchanged with Yamamoto-san, messages are displayed as a conversation with Yamamoto-san within a single thread.

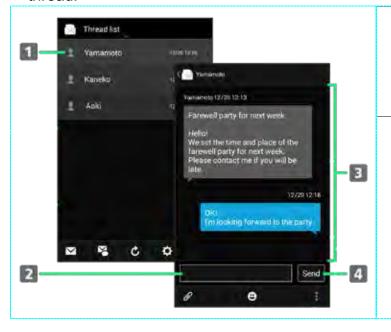

Thread with mailing contact
Message text entry field
Exchanged message content
Send S! Mail/SMS

# Sending S! Mail/SMS

- Sending S! Mail
- Sending SMS

### About Drafts

When is Tapped while creating S! Mail or SMS, confirmation appears asking whether to save the message as a draft. Follow onscreen prompts.

Drafts are saved to Draft Box in folder list, and are indicated as in thread list. Open an S! Mail/SMS draft to edit and send it.

# Sending S! Mail

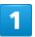

In Home Screen, <a> □</a> (Mail)</a> <a> □</a>

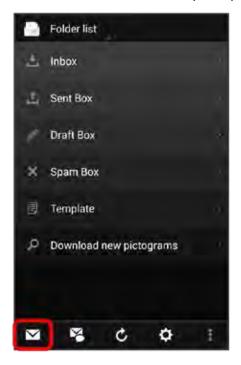

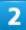

1

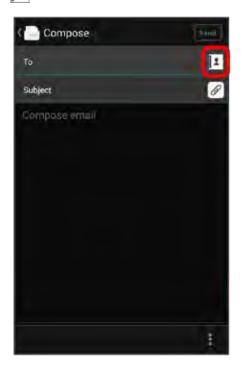

 ${f n}$  Alternatively, enter phone numbers or email addresses in Recipient field directly.

3

Phonebook<mark>/</mark>Outgoing History<mark>/</mark>Incoming History<mark>/</mark>Mail Group

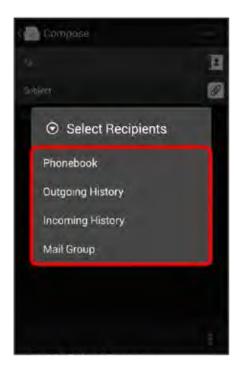

- **n** Tap Phonebook, Outgoing History, or Incoming History to select recipients from Address Book, Outgoing History, or Incoming History.
- n Tap Mail Group to select a mail group and set all the members on the list as recipients.

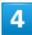

### Select recipients OK

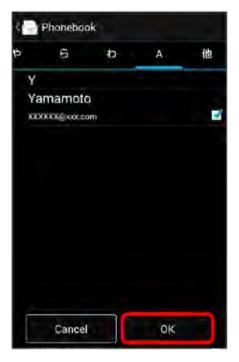

- n Tap Phonebook/Outgoing History/Incoming History/Mail Group to change recipient lists.
- n After setting recipients, Tap to check recipients' phone numbers/email addresses or set them to Cc/Bcc.
- n To delete a recipient, Tap and then and then and then Delete recipient.

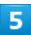

### Tap Subject field Enter subject

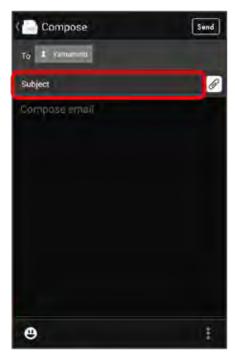

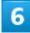

Tap Compose email field → Enter text

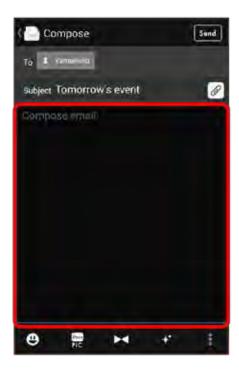

# 7

#### Send

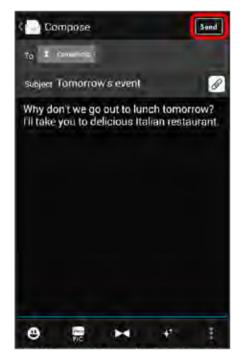

- S! Mail is sent.
  - n If confirmation appears, Tap Send.
  - n Failed S! Mail messages are saved as drafts.

# Sending SMS

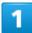

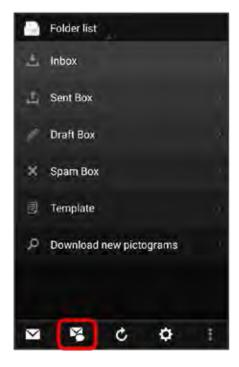

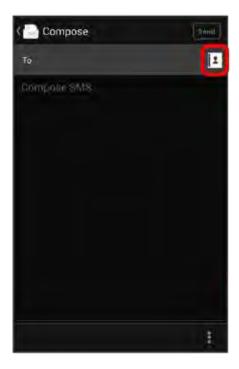

n Alternatively, enter phone number in Recipient field directly.

3

#### Tap recipient

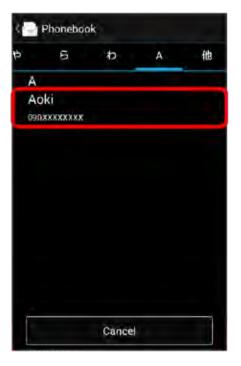

n Tap Phonebook, Outgoing History, or Incoming History to select recipient from Address Book,

Outgoing History, or Incoming History.

- **n** After setting recipient, Tap to check recipient's phone number.
- n To delete a recipient, Tap and then and then and then Delete recipient.

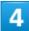

## Tap Compose SMS field € Enter text

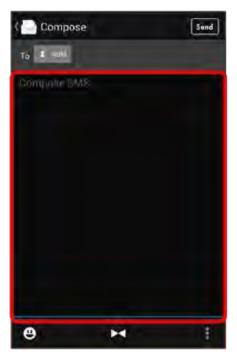

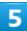

Send

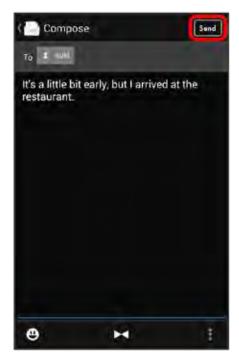

- SMS is sent.
  - n If confirmation appears, Tap Send.
  - n Failed SMS messages are saved as drafts.

# Sending Decore Mail by S! Mail

- Using a Template
- Decorating S! Mail

# **Using a Template**

Choose from a variety of designs to decorate mail.

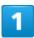

In Home Screen, (Mail) Template Flick left/right to select template

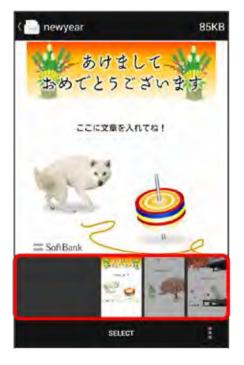

2

SELECT

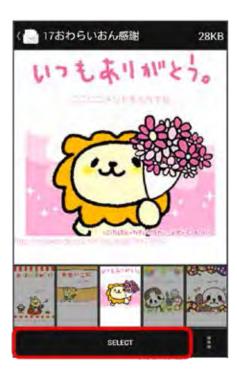

n If confirmation appears, follow onscreen prompts.

3

Enter recipients

● Enter subject

● Enter text

● Send

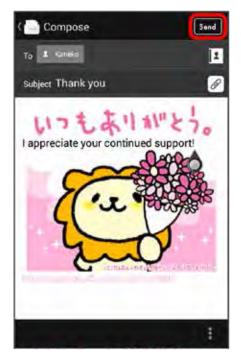

Decore mail is sent.

n If confirmation appears, Tap Send.

# **Decorating S! Mail**

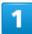

While entering message text, **≦** Tap decoration type

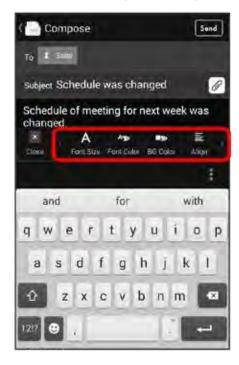

- Message is ready to be decorated.
  - n Flick left/right to view other decoration types.

2

Decorate following onscreen instructions

Decorate while entering message text.

# Opening & Replying to S! Mail/SMS

Handset receives S! Mail/SMS messages automatically by default. Optionally, retrieve messages manually, and also retrieve all messages stored on the server.

Opening New S! Mail/SMS
 Retrieving S! Mail/SMS Manually
 Retrieving Server Mail
 Replying to S! Mail/SMS
 Forwarding S! Mail/SMS

## **Opening New S! Mail/SMS**

When message arrives, new message notice and Notification Indicator appear.

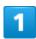

#### Read

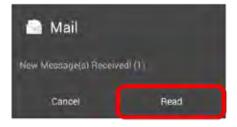

- 🔀 S! Mail/SMS message window opens.
  - **n** To view new message from Notification Indicator, Drag Status Bar down for Notifications Window, then Tap corresponding notification.
  - **n** For two or more new messages, folder list opens.

## Spam Mail

Set spam filtering to save messages from senders not in Address Book to Spam Box. New mail notification does not appear. To check messages saved to Spam Box:

n If confirmation appears, follow onscreen prompts.

## **Retrieving S! Mail/SMS Manually**

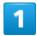

In Home Screen, (Mail) €

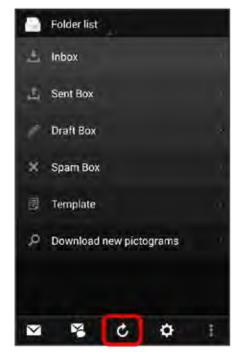

Mail is received.

# **Retrieving Server Mail**

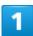

In Home Screen, (Mail) Handle Server Mail

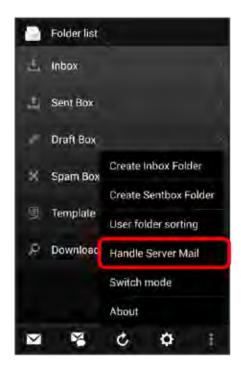

2

Receive whole content for all server mails/Receive subject and sender for all server mails

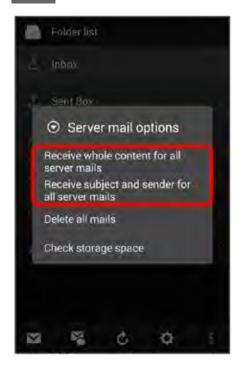

Server mail is received.

# Replying to S! Mail/SMS

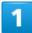

In S! Mail/SMS message window,

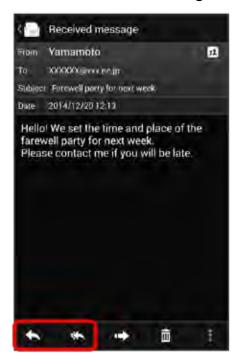

■ Alternatively, in message list, Flick the message to the right and Tap ヘ/ ヘ.

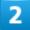

Enter text Send

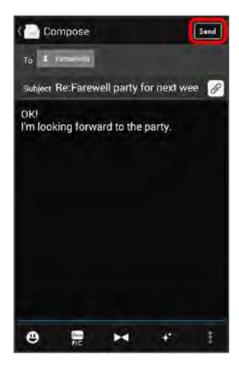

- Message is sent.
  - n If confirmation appears, Tap Send.

# Forwarding S! Mail/SMS

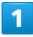

In S! Mail/SMS message window,

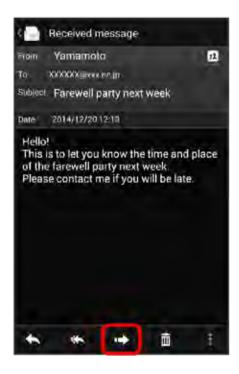

n Alternatively, in message list, Flick the message to the right and Tap ...

2

## Enter recipient(s) → Enter text → Send

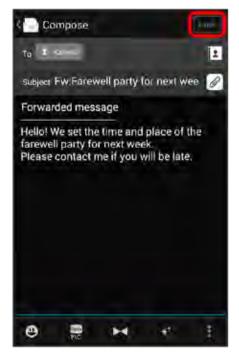

Message is forwarded.

n If confirmation appears, Tap Send.

# Managing S! Mail/SMS

- Viewing S! Mail/SMS
- Folder List
- S! Mail/SMS List
- S! Mail/SMS Message Window
- Backing Up S! Mail/SMS Data
- Restoring S! Mail/SMS Data
- Moving S! Mail/SMS Data (Export)
- Moving S! Mail/SMS Data (Import)

# Viewing S! Mail/SMS

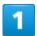

In Home Screen, (Mail)

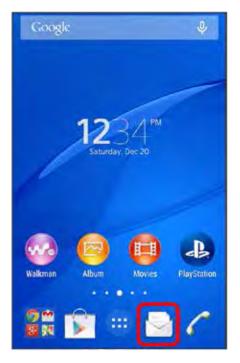

🏁 Folder list opens.

#### Tap Inbox/subfolder of Inbox

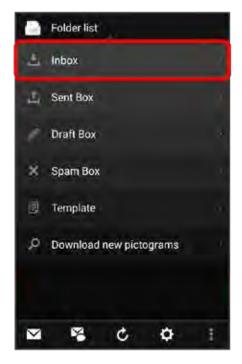

- S! Mail/SMS list opens.
  - n To view sent messages, Tap Sent Box/subfolder of Sent Box to open sent S! Mail/SMS list.
  - n To view drafts and unsent messages, Tap Draft Box to open draft/unsent S! Mail/SMS list.

3

#### Tap message

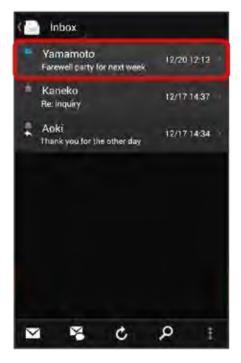

S! Mail/SMS message window opens.

### Widgets

Widgets allow message information to be viewed from Home Screen. Widgets appear in simple (top of Display) and detailed (bottom of Display) views. Check number of unread messages in simple view. Check date/time and preview of messages in addition to number of unread messages in detailed view. Content of latest message appears if all messages are read.

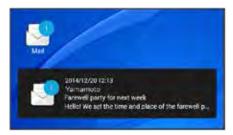

# # Message Operations Finding Decore Mail Art on Webpage In folder list, Download new pictograms Deleting All Server Mail In folder list, → Handle Server Mail → Delete all mails → Delete Checking Available Storage on Mail Server In folder list, → Handle Server Mail → Check storage space Creating Subfolders

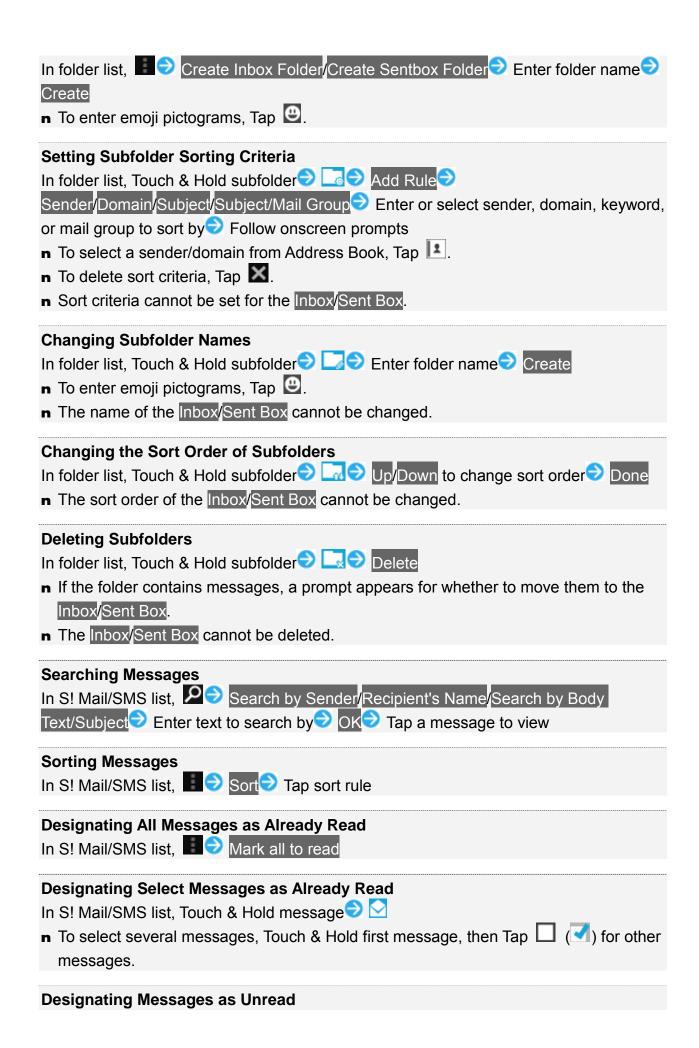

| In S! Mail/SMS list, Touch & Hold message    ■ To select several messages, Touch & Hold first message, then Tap    ■ (  ✓) for other messages.                                                                                                    |
|----------------------------------------------------------------------------------------------------|
| Displaying the Previous/Next Message In S! Mail/SMS message window, Flick left/right.                                                                                                    |
| Protecting Messages In S! Mail/SMS message window, Lock Message  n To cancel protection, Tap Unlock Message                                                                                                    |
| Saving Attachments In S! Mail/SMS message window,                                                                                                    |
| Deleting Messages in S! Mail/SMS List  In S! Mail/SMS list, Touch & Hold message → □ → Delete  n Alternatively, Flick the message to the left, then Tap □ and Delete  n To select several messages, Touch & Hold first message, then Tap □ (✓) for other messages.                                                                                                    |
| Deleting Message in S! Mail/SMS Message Window In S! Mail/SMS message window, Delete                                                                                                    |
| Moving Messages in S! Mail/SMS List In S! Mail/SMS list, Touch & Hold message → Tap folder to move to  n To select several messages, Touch & Hold first message, then Tap ( ) for other messages.                                                                                                    |
| Moving Message in S! Mail/SMS Message Window In S! Mail/SMS message window, Move to subfolder Tap folder to move to                                                                                                    |
| Reporting Spam in S! Mail/SMS List In S! Mail/SMS list, Touch & Hold message → Nessage → Nessag |
| Reporting Spam in S! Mail/SMS Message Window In S! Mail/SMS message window, Declare Spam Yes                                                                                                    |
| Listing Addresses of Sender/Recipients in S! Mail/SMS List In S! Mail/SMS list, Touch & Hold message                                                                                                    |
| Listing Addresses of Sender/Recipients in S! Mail/SMS Message Window In S! Mail/SMS message window.                                                                                                    |

# **Folder List**

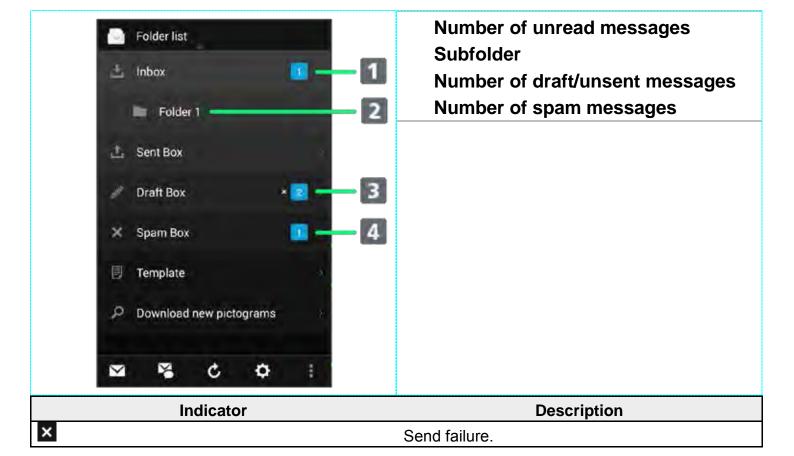

# S! Mail/SMS List

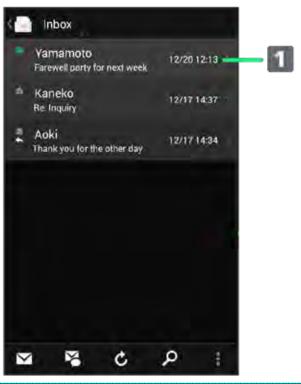

Sender/subject/date & time sent, received, saved, etc.

| Indicator | Description           |
|-----------|-----------------------|
| 6         | Attachment            |
| <b>~</b>  | Replied               |
|           | Forwarded             |
| 1         | Sent                  |
|           | Delivery Report       |
| 0         | High Priority         |
| 0         | Low Priority          |
| fi.       | Protected             |
| 1         | Sending               |
| •••       | Delayed Sending       |
| <u> </u>  | Scheduled Sending     |
| ×         | Send Failure          |
| ≖         | Scheduled Auto Resend |
|           | Draft                 |

## S! Mail/SMS Message Window

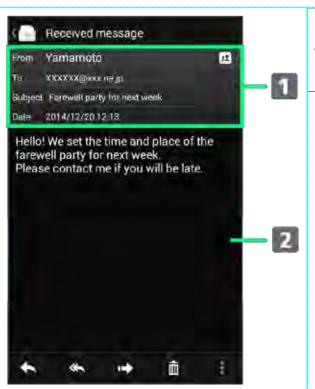

Sender/recipients/subject/date & time sent, received, saved, etc.

Message text

| Icon     | Description                                       |
|----------|---------------------------------------------------|
| 22       | Sender/recipients list. Tap for list of addresses |
|          | included in sender/recipient fields.              |
| •        | Delivery report. Tap for report. Appears for sent |
|          | messages.                                         |
| <b>6</b> | Attachment. Tap to save attachment.               |

## **Backing Up S! Mail/SMS Data**

Back up message data on handset to SD Card or other media.

- n Back up message data, subfolders, and sort criteria saved on handset. Data for all messages must be backed up together at the same time.
- n Data is backed up to the user memory.

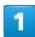

In Home Screen, (Mail)

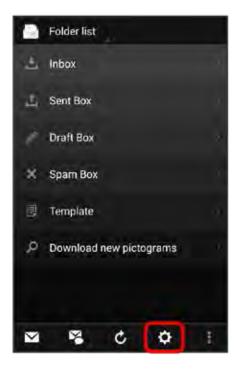

#### Common Settings

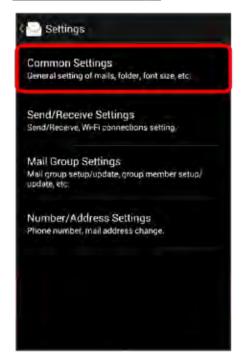

#### Mail Save&Load

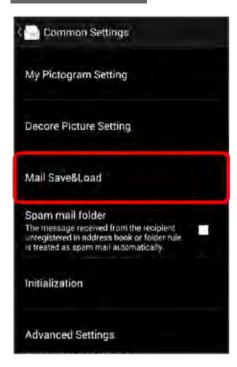

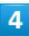

#### Backup/Restore

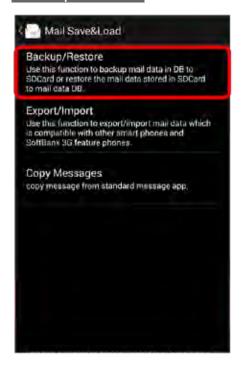

## Backup(S!Mail Specific)<mark>ラ</mark> OK

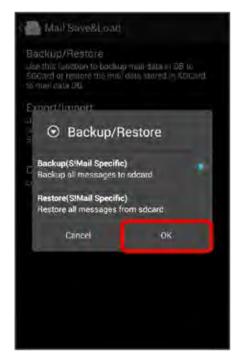

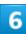

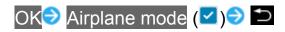

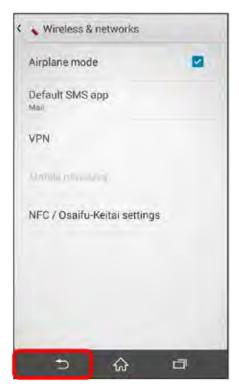

🔀 Backup starts.

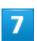

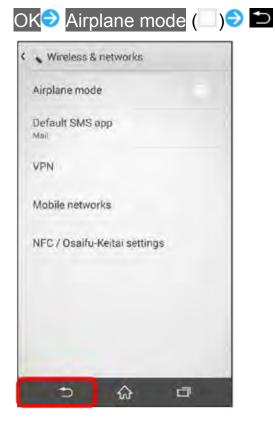

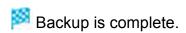

# **Restoring S! Mail/SMS Data**

Restore message data backed up to SD Card or other media to handset.

n Data is restored from the user memory.

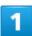

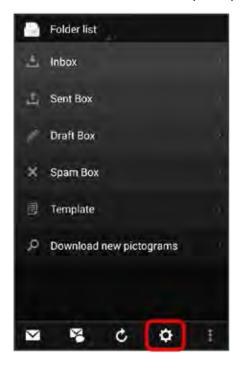

2

Common Settings

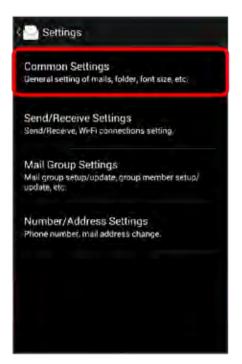

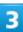

#### Mail Save&Load

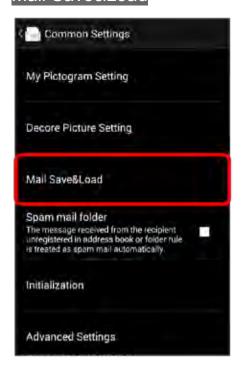

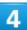

#### Backup/Restore

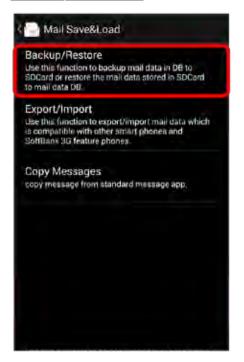

5

## Restore(S!Mail Specific)<mark>⇒</mark> OK

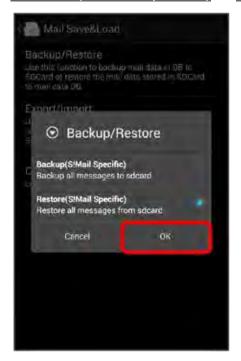

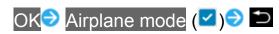

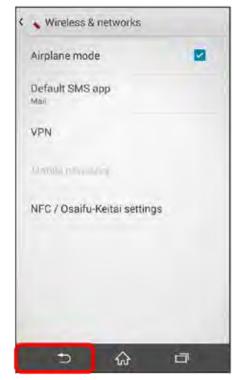

# Tap files to restore → OK

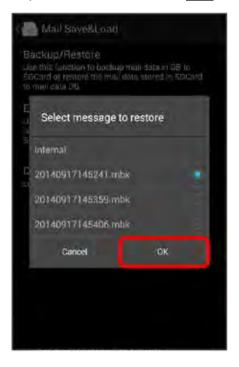

Restore starts.

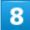

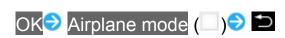

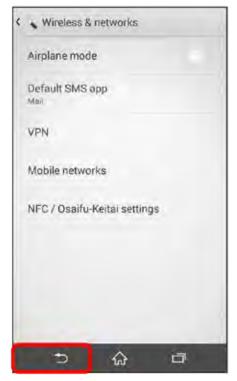

Restore is complete.

## **Moving S! Mail/SMS Data (Export)**

Export message data on handset in vMessage format to SD Card or other media. vMessage format is compatible with other smartphones and SoftBank mobile phones (3G).

- **n** Export either received message data, sent message data, drafts, or unsent message data saved on handset all together. Data for all messages must be saved together at the same time.
- **n** Data is exported to the user memory.
- n Install the Anshin Backup app beforehand.

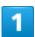

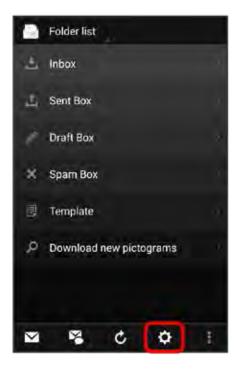

#### Common Settings

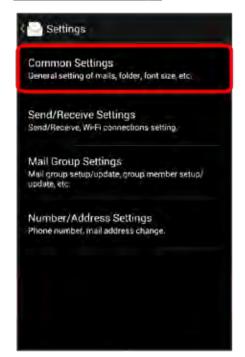

#### Mail Save&Load

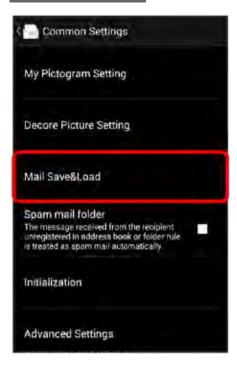

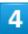

#### Export/Import

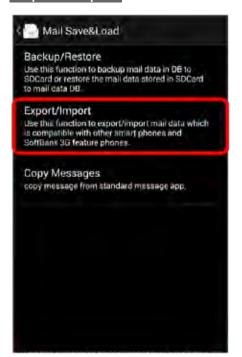

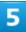

## 

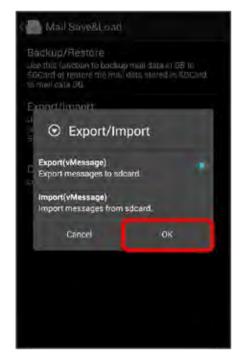

n If download confirmation and terms of agreement appear, follow onscreen prompts.

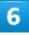

Tap message category ⇒ 実行

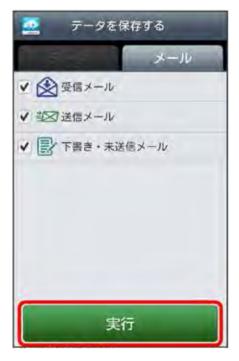

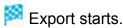

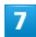

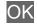

Export is complete.

## Exporting Message Data

#### Where Message Data is Exported

Exported message data is saved to the locations below in user memory.

- n Received message data: private/MYFOLDER/Mail/Inbox/Inbox.BCK
- n Sent message data: private/MYFOLDER/Mail/Sent Messages/Sent Messages.BCK
- n Draft/unsent message data: private/MYFOLDER/Mail/Drafts/Drafts.BCK

#### **Filenames of Exported Data**

Filenames of exported data are formatted as the year, month, and date saved to SD Card/user memory. For example, message data saved on March 1st, 2012 is formatted as "12030100.vmg." Several files saved on the same day are formatted starting as "12030101.vmg," with the last two digits increasing sequentially. If handset clock is unset, formatting appears as "XXXXXX.vmg."

## **Moving S! Mail/SMS Data (Import)**

Import message data exported to SD Card or other media in vMessage format to handset.

- **n** To import data from a previously used mobile phone, etc., first save the data you want to import to SD Card or other media.
- **n** Data is imported from the user memory.

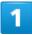

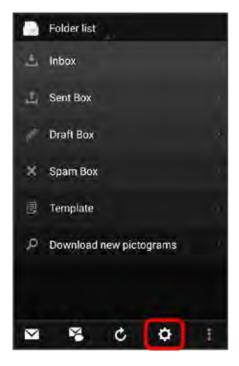

2

Common Settings

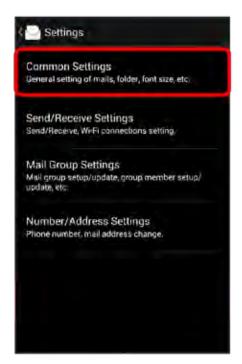

#### Mail Save&Load

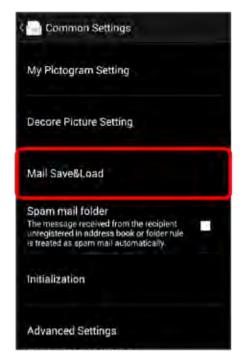

#### Export/Import

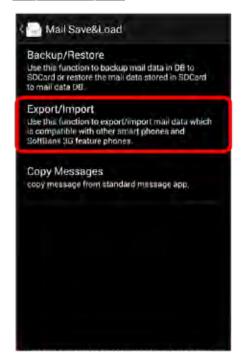

### 

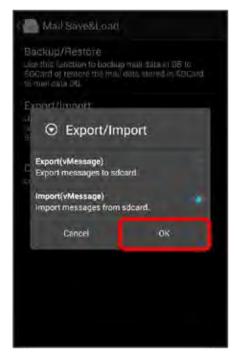

### Tap message category → OK

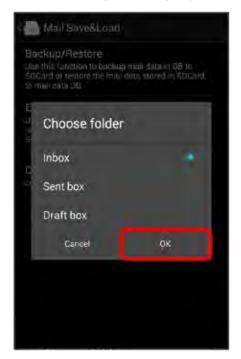

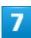

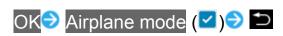

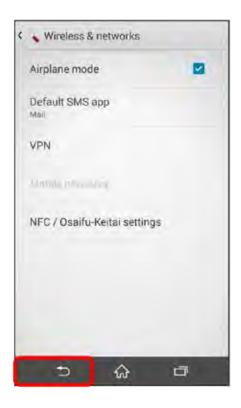

### Tap files to import ○ OK

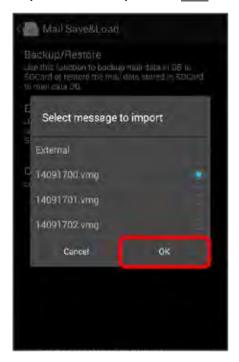

🎮 Import starts.

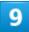

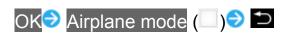

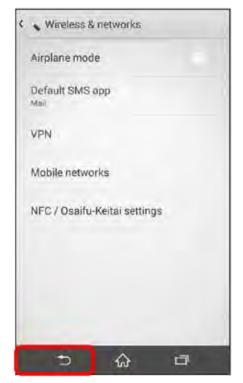

Import is complete.

### Importing Message Data

#### Where Message Data is Imported

Imported message data is loaded to the locations below in user memory.

- n Received message data: private/MYFOLDER/Mail/Inbox/Inbox.BCK
- n Sent message data: private/MYFOLDER/Mail/Sent Messages/Sent Messages.BCK
- n Draft/unsent message data: private/MYFOLDER/Mail/Drafts/Drafts.BCK

#### **Importing Message Data with Security Set**

This application also imports messages for which privacy settings, such as secret mode, were configured on a previous mobile phone. Imported data can be viewed.

#### **Unimportable Message Data**

Message data that was encrypted and backed up on a previous mobile phone cannot be imported with this application.

## **Operations When Creating S! Mail/SMS**

Use these functions when sending, replying to, or forwarding messages.

- Switching to S! Mail
- Switching to SMS
- Attaching Files
- Specify Date/Time to Send
- Entering Emoji Pictograms
- Previewing before Sending
- Setting Priority Levels
- Requesting Delivery Reports
- **Discarding Message Drafts**

## **Switching to S! Mail**

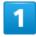

While creating SMS,

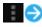

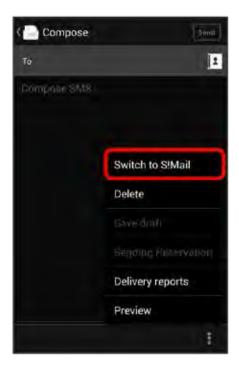

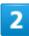

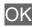

Handset switches to S! Mail.

## **Switching to SMS**

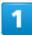

While creating S! Mail, Switch to SMS

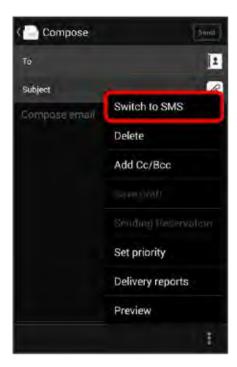

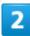

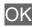

Handset switches to SMS.

# **Attaching Files**

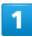

While creating S! Mail, 🖉

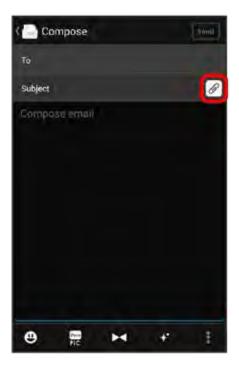

Tap file category Follow onscreen prompts

File is attached.

## **Specify Date/Time to Send**

Create a message to be sent automatically at a specific time.

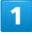

After entering recipients/subject/message text,

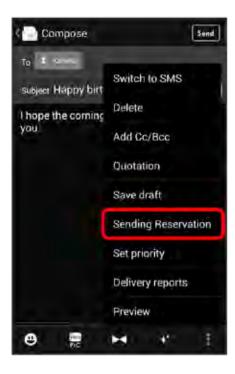

### Specify date to send on € Set

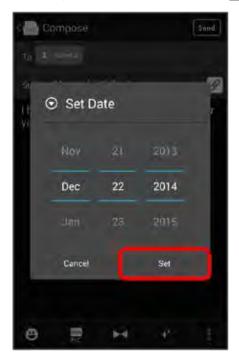

#### Specify time to send at → Set

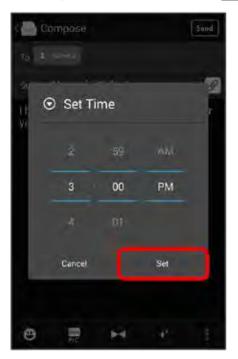

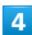

#### OK

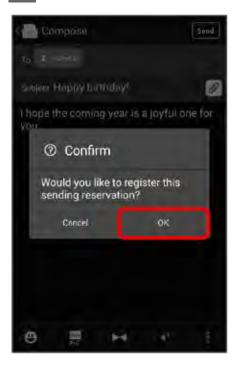

Message is saved to drafts folder, and automatically sent at the specified time on the specified date.

## **Entering Emoji Pictograms**

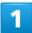

While entering subject/message text,

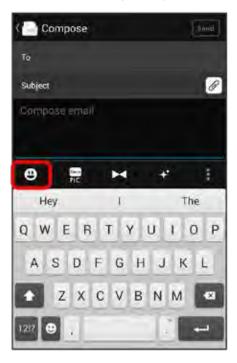

2

Tap emoji

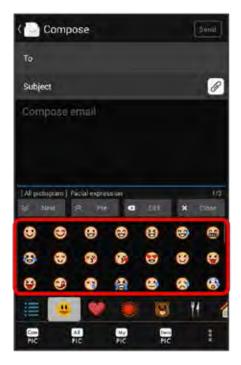

- Emoji is entered.
  - n Tap My PIC while entering message text to select My pictograms.
  - Tap on the My pictogram tab to select My pictograms saved to SD Card/handset memory.

## **Previewing before Sending**

Check how created S! Mail/SMS will be viewed.

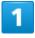

While creating S! Mail/SMS,

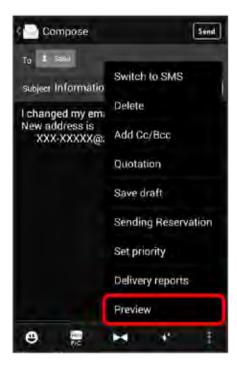

Preview opens.

## **Setting Priority Levels**

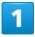

While creating S! Mail,

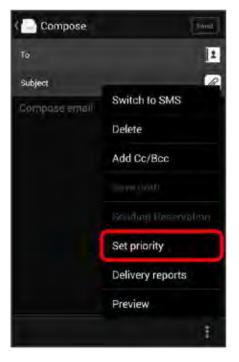

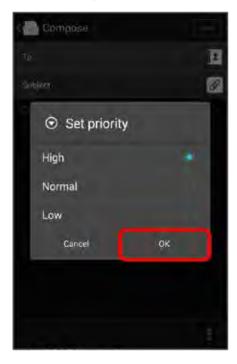

Priority level is set.

## **Requesting Delivery Reports**

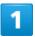

While creating S! Mail/SMS,

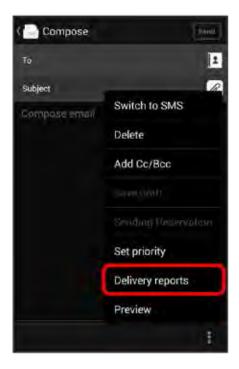

Request a delivery report for this message you send (☑) ラ OK

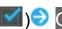

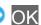

Requesting of delivery reports is set.

### **Discarding Message Drafts**

Discard a message that is being created without saving it as a draft.

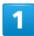

While creating S! Mail/SMS,

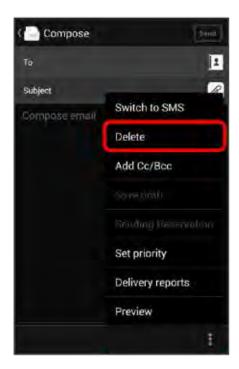

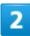

#### Delete

Mail draft is discarded.

# S! Mail/SMS Settings

Make settings for S! Mail/SMS.

| ê | Common Settings         |
|---|-------------------------|
| ê | Send/Receive Settings   |
| ê | Mail Group Settings     |
| ê | Number/Address Settings |

## **Common Settings**

Settable items are the following.

| Item                   | Description                                      |
|------------------------|--------------------------------------------------|
| Message Notice         | Enable pop-up notification for new messages.     |
| Sound/Vibration        | Set ringtone, vibration, new mail lamp, etc. for |
|                        | new messages.                                    |
| Thread Mode            | Enable conversation thread view for messages.    |
| Color Style Setting    | Set the screen design.                           |
| Font Size options      | Set the font size.                               |
| Double enlarge image   | Show small images at double-size.                |
| My Pictogram Setting   | Change the display order of or delete My         |
|                        | pictograms.                                      |
| Decore Picture Setting | Change the display order of or delete decore     |
|                        | pictures.                                        |
| Mail Save&Load         | Back up/restore message data or export/import    |
|                        | message data in vMessage format. vMessage        |
|                        | format is compatible with other smartphones and  |
|                        | SoftBank mobile phones (3G).                     |
| Spam mail folder       | Enable sorting of messages from senders not in   |
|                        | Address Book to Spam Box.                        |
| Initialization         | Return message settings to defaults.             |
| Advanced Settings      | Enable old messages to be automatically deleted  |
|                        | and set number of messages that can be saved.    |
|                        | Check used space on SD Card and handset.         |

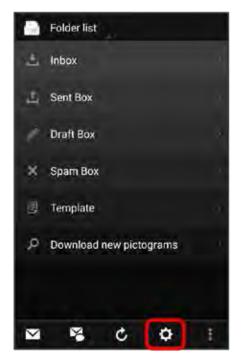

#### Common Settings<mark>ᢒ Set each item</mark>

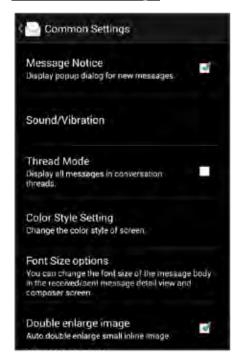

### Setting is complete.

## **Send/Receive Settings**

Settable items are the following.

| Item                      | Description                                        |
|---------------------------|----------------------------------------------------|
| Receive Settings          | Make S! Mail/SMS receive settings. Set what        |
|                           | portions of S! Mail to first retrieve, whether to  |
|                           | automatically retrieve S! Mail during roaming, and |
|                           | whether to automatically check new messages        |
|                           | when activating S! Mail.                           |
| Send Settings             | Make S! Mail/SMS send settings. Set whether to     |
|                           | quote a message when replying, whether to          |
|                           | request delivery reports for sent messages, and    |
|                           | whether to show confirmations.                     |
| Wi-Fi Connection          | Make S! Mail settings for Wi-Fi connections.       |
| SMS Send/Receive Settings | Set the application used for sending/receiving     |
|                           | SMS.                                               |
| Display Progress          | Set whether to send and receive messages in the    |
|                           | background.                                        |

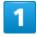

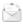

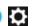

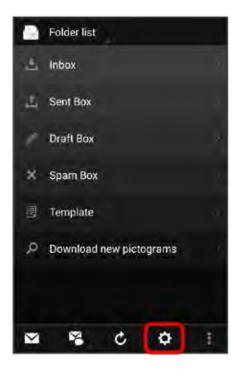

#### Send/Receive Settings<mark>ラ Set each item</mark>

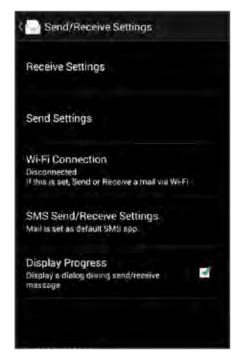

Setting is complete.

# **Mail Group Settings**

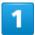

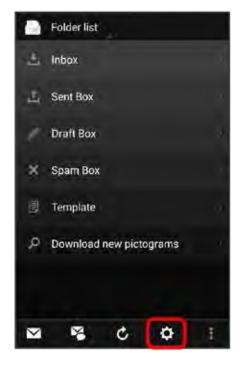

2

Mail Group Settings

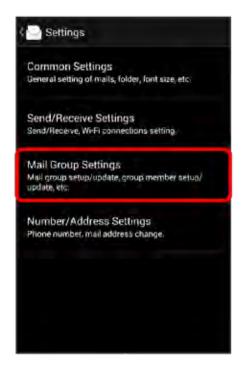

Mail Group Settings open.

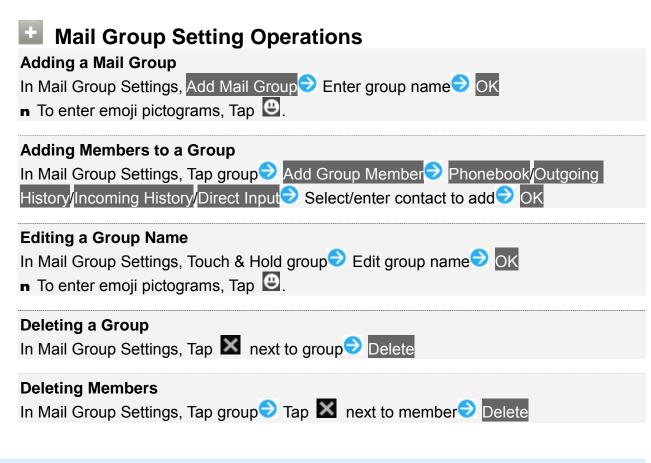

#### **Number/Address Settings**

Settable and viewable items are the following.

Item Description

| Phone Number        | View phone number.                                   |
|---------------------|------------------------------------------------------|
| Mail Address        | View mail address.                                   |
| Change Mail Address | Navigate to My SoftBank to change mail address, etc. |

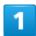

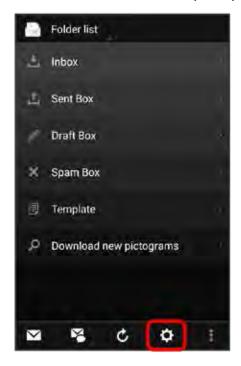

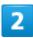

Number/Address Settings Set each item

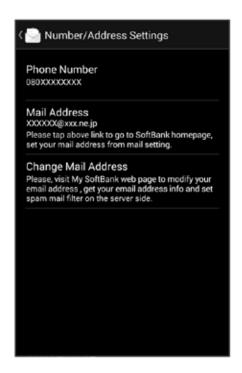

Settings are applied.

## **Creating/Sending Gmail**

Use Google's mail service. Log in to your Google account beforehand.

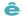

Creating/Sending Mail

#### **Gmail Cautions**

Gmail is handled as email from a PC. Restricting email from PCs on handset prevents handset from receiving Gmail.

## **Creating/Sending Mail**

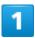

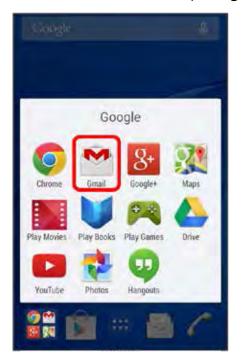

Inbox opens.

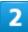

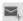

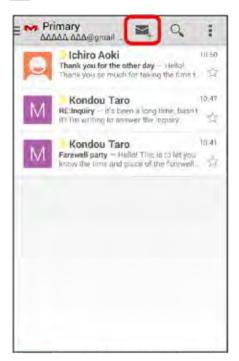

Mail composition window opens.

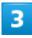

Enter recipient/subject/mail text 😊 ►

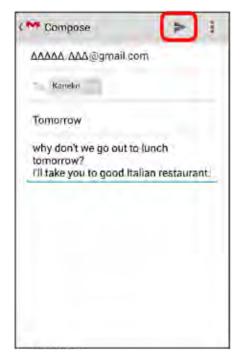

Mail is sent.

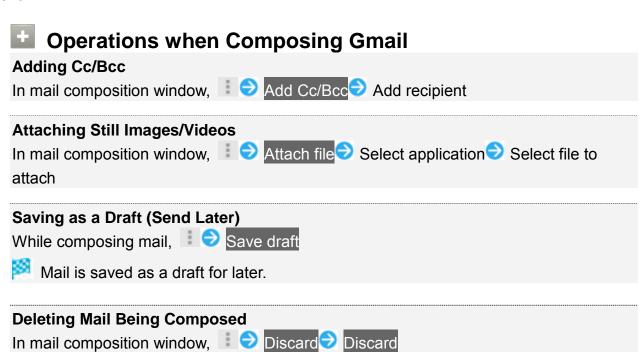

## **Checking Received Gmail**

Gmail groups sent and received mail by subject (Conversation View).

Opening New Gmail

Opening Gmail

## **Opening New Gmail**

When new Gmail arrives, Mappears in Status Bar.

1

#### Drag Status Bar down

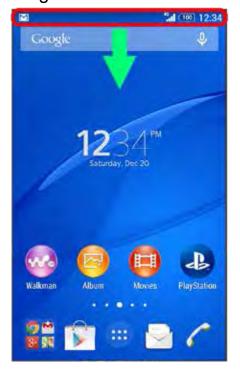

2

Tap new Gmail

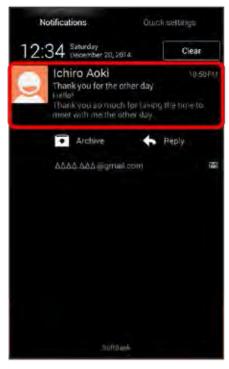

- The new received Gmail opens.
  - **n** For two or more new Gmail messages, Inbox opens.

# **Opening Gmail**

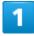

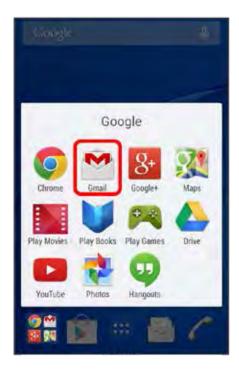

Inbox opens.

2

#### Tap target thread

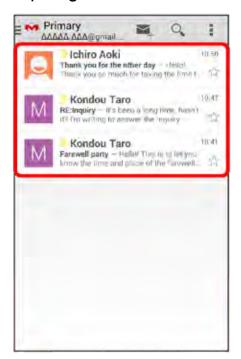

The received mail message opens.

### Operations when Opening Gmail

#### Replying to Mail

When received mail message is open, ♠ᢒ Compose mail ≥ ►

#### Forwarding Mail

When received mail message is open, Forward Compose mail

## **Managing Saved Gmail**

Using Labels
 Archiving Threads
 Muting Threads
 Deleting Threads
 Searching Mail
 Reporting Spam

### **Using Labels**

Switching Google Accounts

Gmail saves all mail in one box. Adding labels to each thread sorts threads by label. For example, when a new thread starts with a received mail, the label "Inbox" is automatically added to the thread. By then adding the label "travel," all threads with "travel" are shown in a list.

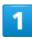

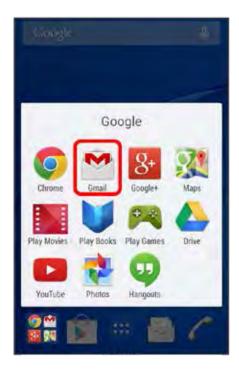

🎮 Inbox opens.

2

#### Touch & Hold target thread

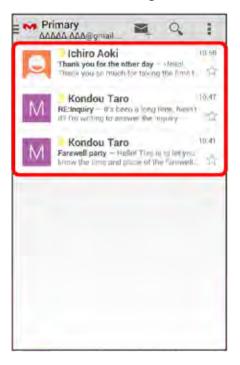

n Several threads are also selectable.

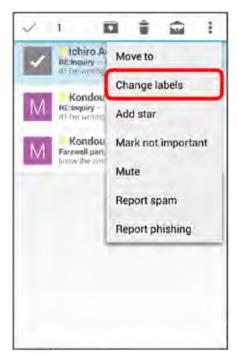

### 

### Select a label (**☑**) **○** OK

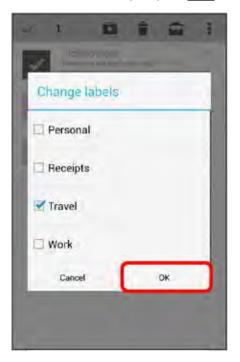

Label is added.

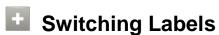

In INBOX, Primary Tap label to switch to

Selected labeled threads appear.

## **Archiving Threads**

Remove sent and received Gmail (threads) so they do not appear in Inbox. When replies arrive for archived threads, they appear in Inbox again.

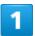

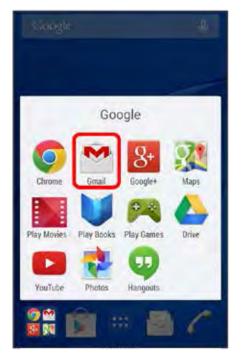

lnbox opens.

2

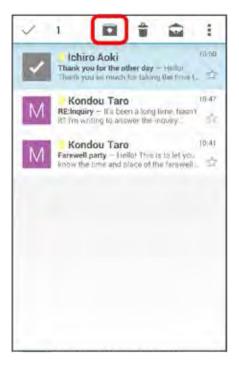

- Thread is archived.
  - n Several threads are also selectable.
  - n Alternatively, Flick target thread left or right to archive.
  - n Tap UNDO to undo archive.

## **Muting Threads**

If registered on a mailing list, there will be threads with always-continuing conversations. For long threads that are not important, mute the threads and they will no longer appear in Inbox. When mail arrives that includes user's address as a recipient or in Cc, mail will again appear in Inbox.

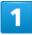

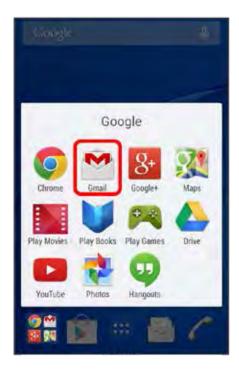

Inbox opens.

2

### Touch & Hold target thread

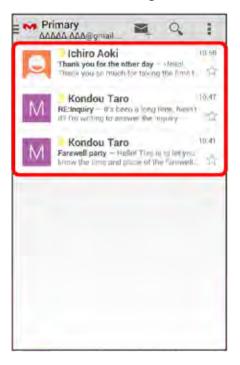

n Several threads are also selectable.

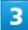

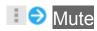

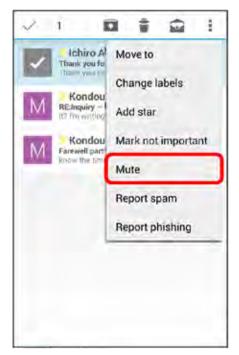

- Thread is hidden.
  - **n** Tap UNDO to undo mute.

# **Deleting Threads**

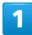

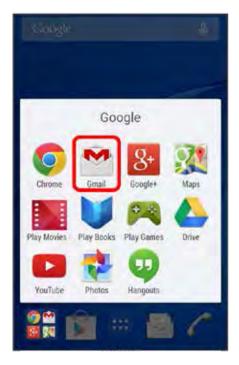

Inbox opens.

2

## 

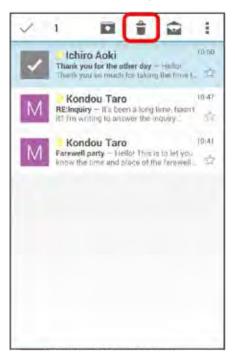

Thread is deleted.

- n Several threads are also selectable.
- n Tap UNDO to undo deletion.

# **Searching Mail**

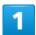

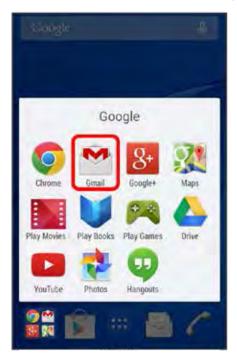

Inbox opens.

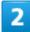

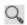

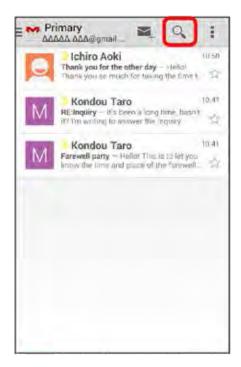

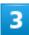

## Enter search text 😌 🔍

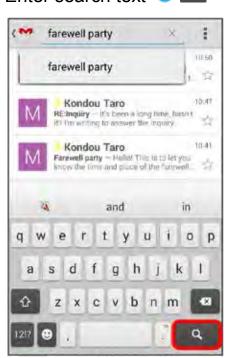

Search results appear.

# **Reporting Spam**

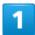

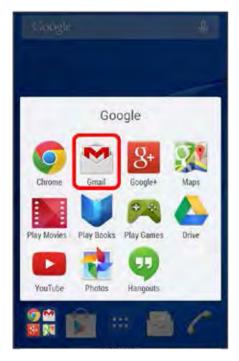

Inbox opens.

2

Touch & Hold target thread

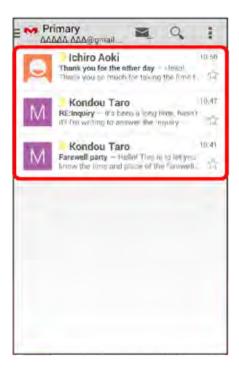

n Several threads are also selectable.

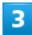

## 

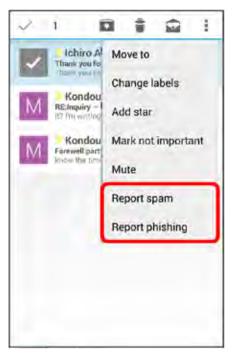

The thread is reported as spam/phishing.

# **Switching Google Accounts**

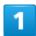

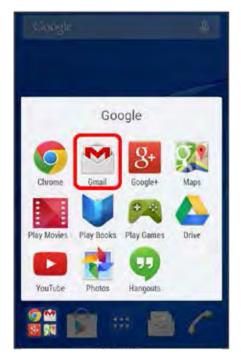

Inbox opens.

2

Primary

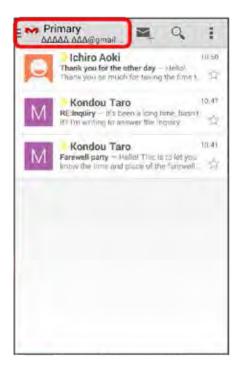

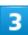

Tap account to switch to

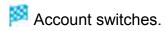

## **Using Email**

- Setting an Account
- Adding an Account
- Creating/Sending Email
- Opening New Email
- Opening Email
- Deleting an Account

## **Setting an Account**

Check username (user ID), password, server name, etc. beforehand for the email account.

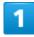

In Home Screen, ⊕⇒ ≥ (Email)

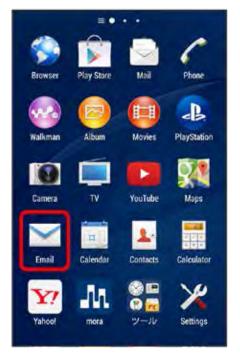

A window for adding an account appears the first time only.

Follow onscreen instructions to set account

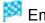

Email is set.

# **Adding an Account**

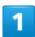

In Home Screen, ⊕≎ ≥ (Email)

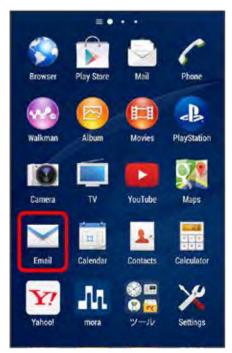

Email list opens.

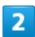

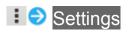

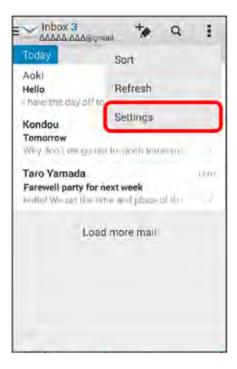

#### Add account

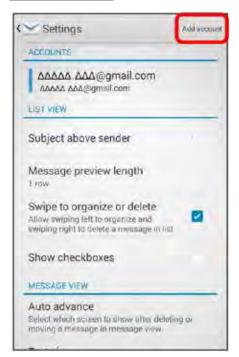

#### Follow onscreen instructions

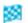

An email account is added.

# **Creating/Sending Email**

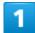

In Home Screen, ⊕⇒ ≥ (Email)

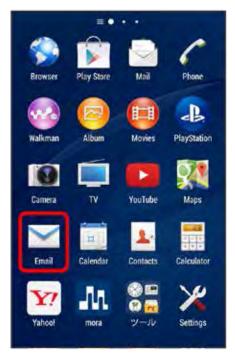

Email list opens.

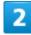

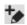

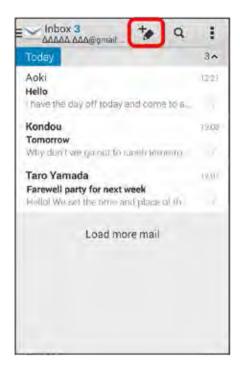

Mail composition window opens.

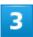

### Enter recipients/subject/mail text Send

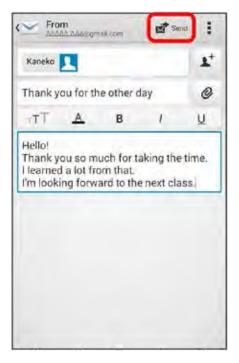

Mail is sent.

# **Opening New Email**

When new email arrives, 

appears in Status Bar.

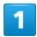

### Drag Status Bar down

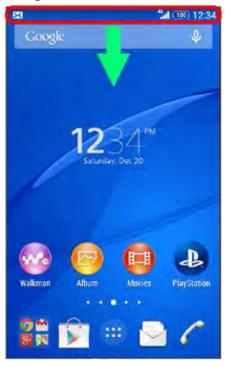

2

Tap new email

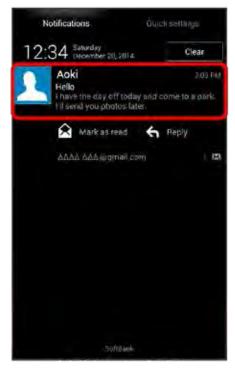

- The new received email message opens.
  - **n** For two or more new email messages, email list opens.

# **Opening Email**

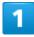

In Home Screen, ⊕≎ ≥ (Email)

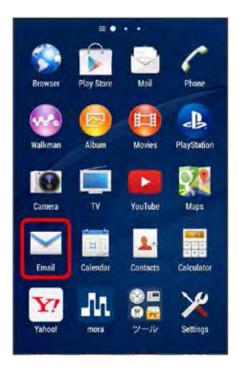

Email list opens.

2

#### Tap target mail

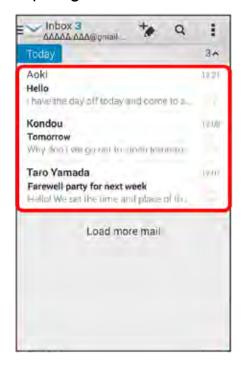

Email message opens.

## Operations when Opening Email

#### **Resetting Mail as Unread**

#### **Deleting Mail**

Touch & Hold mail in email list → 🗓 → Delete

#### **Syncing Accounts Manually**

Switch to the account to be synced, and Tap 🗓 🖯 Refresh

Sync sent and received email messages manually at any time regardless of the automatic sync settings.

## **Deleting an Account**

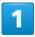

In Home Screen, ⊕ラ ≥ (Email)

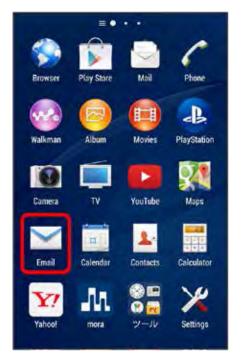

Email list opens.

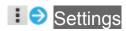

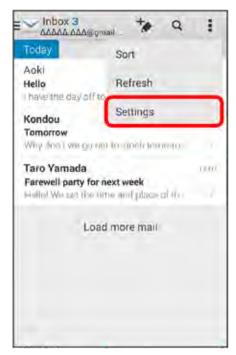

Tap the account(s) to delete → Delete account → OK.

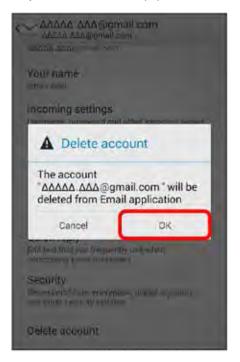

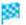

The account is deleted.

### **Browser**

Search for information on the Internet using Browser.

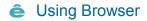

Adding Bookmarks

Showing Browsed History

Opening New Tabs

Setting Browser

### SSL/TLS

SSL (Secure Sockets Layer) and TLS (Transport Layer Security) are protocols for encrypting sent/received data. While in a screen connected by SSL/TLS, data is encrypted to safely send/receive private information, credit card numbers, corporate secrets, etc., and provide protection against online threats (eavesdropping, falsification, impersonation, etc.).

### SSL/TLS Cautions

When opening a secured page, users must decide as their responsibility whether or not to open the page with use of SSL/TLS. SoftBank Mobile Corp. and the Certification Authorities Symantec Website Security G.K. and Cybertrust Japan Co., Ltd. make no guarantees whatsoever to users regarding security of SSL/TLS.

### **Using Browser**

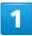

In Home Screen, 👓 🔾 (Browser)

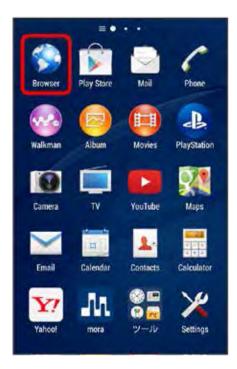

- Browser opens.
  - n Tap URL in text message (SMS) or mail to automatically activate Browser.

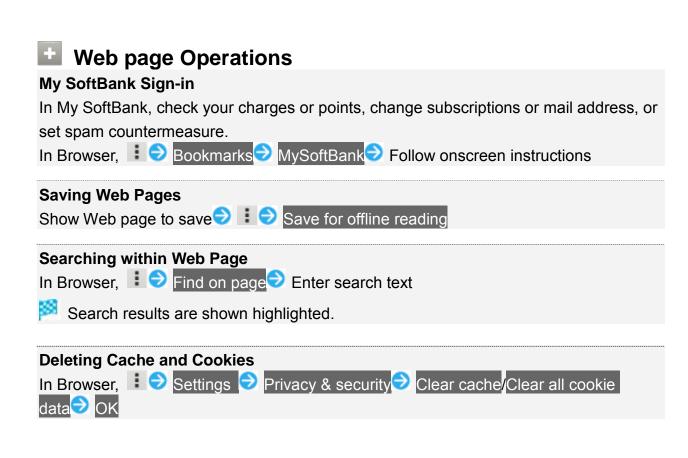

# **Adding Bookmarks**

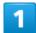

In Home Screen, 😁 🕏 (Browser)

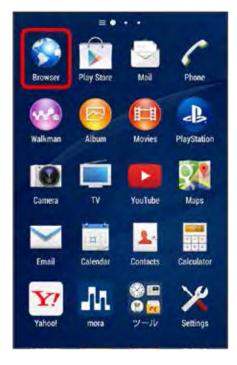

Browser opens.

2

Show Web page to add 
Save to bookmarks

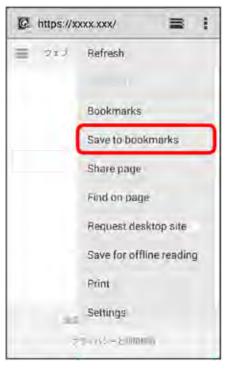

🏁 Add bookmark window opens.

3

## Check/change label, URL, etc. → OK

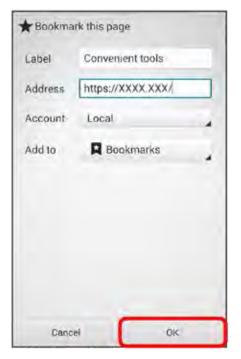

Current Web page is added to Bookmarks.

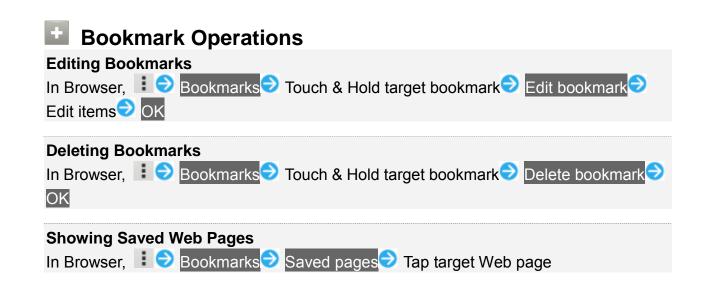

## **Showing Browsed History**

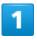

In Home Screen, 😁 🕏 (Browser)

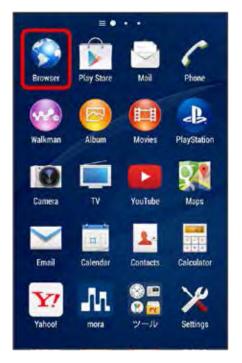

Browser opens.

### **₿ ∃ ∃ Bookmarks**

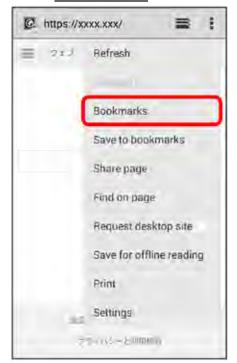

Browser opens.

3

History

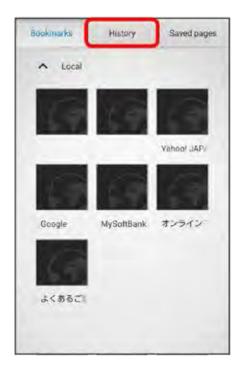

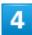

Tap item such as "Today"

→ Tap target history

## 🔀 Bookmarks open.

## **Opening New Tabs**

Open several tabs to switch between Web pages easily. Open up to 16 tabs.

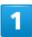

In Home Screen, 👓 🕏 (Browser)

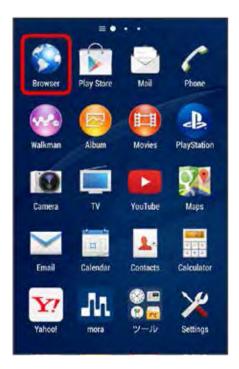

Browser opens.

2

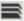

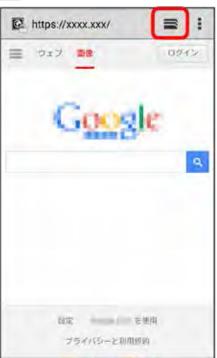

Tab list opens.

n If does not appear, Drag Web page down.

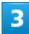

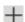

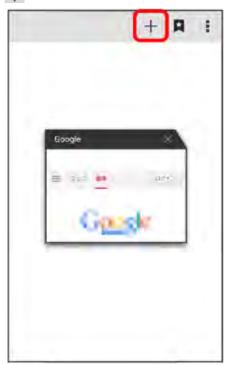

- New tab appears.
  - n To switch tabs, Tap target tab in tab list.

# **Setting Browser**

Make various settings for Browser.

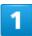

In Home Screen, 😁 🕏 (Browser)

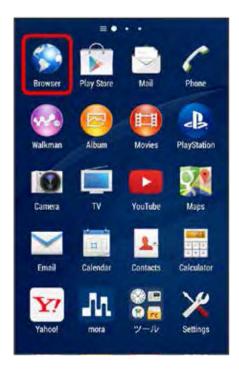

Browser opens.

2

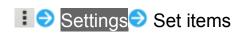

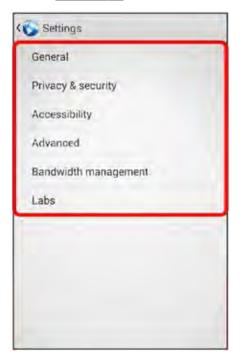

Setting is complete.

## **Using the Browser (Chrome)**

Use the browser simply by entering search words and URLs.

Using Chrome

## **Using Chrome**

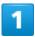

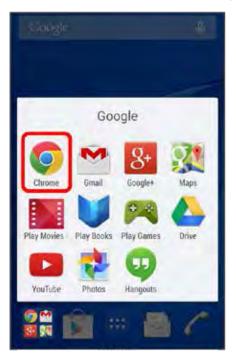

- Chrome opens.
  - **n** If confirmation appears, follow onscreen instructions.

Tap entry box at top

Enter search words or URL

■■

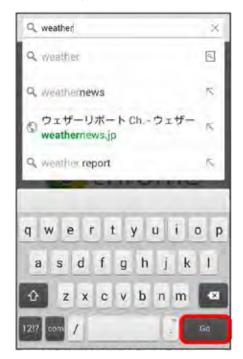

Search results appear or a Web page opens.

Checking Usage Instructions

In Chrome, Check guide

## **Capturing Still Images/Videos**

- Capturing Still Images
- Capturing Videos
- Photo/Video Viewfinder Layout

## Capturing Still Images/Videos

#### **File Format for Still Images**

File format for still images is JPEG.

#### **File Format for Videos**

Camera supports MPEG4 format.

#### Camera Cautions

#### **If Lens Becomes Dirty**

Fingerprints/smudges on lens prevent capturing of clear still images/videos. Wipe lens with a soft cloth beforehand.

#### **Avoiding Exposure to Direct Sunlight**

Be careful not to expose lens to direct sunlight for long periods. May discolor color filter and affect color of images.

### Cautions on Capturing Still Images/Videos

#### **Copyright and Portrait Rights**

Still images and videos captured by handset are prohibited by copyright law from use without consent of the copyright holders, unless intended for personal use or any other purpose permitted by law. Also, use or alteration of another person's portrait or name without his or her permission may be a violation of portrait rights.

When you post recorded still images and videos on Internet Web pages, etc., make sure to observe copyrights and portrait rights. Note that some performances, shows, and exhibitions may place limitations on recording even for personal use. Transmission of images protected by copyright or beyond the scope provided in copyright law is not possible.

#### **Capturing or Sending Images**

Be considerate of the privacy of individuals around you when taking and sending photos using Camera.

Causing a public nuisance by using handset may be punishable under law.

#### **Camera Cautions**

All captured still images are saved to handset memory or SD Card. Insert SD Card before using Camera.

If handset temperature rises, Camera may not activate or may stop operation.

Shutter sound or capturing start/stop sound may be faint if commercially available earphone set or Bluetooth® device is connected to handset.

Capturing at high resolution requires significant memory.

If Auto Focus frame is not shown on Viewfinder, Auto Focus is unavailable.

At a high ISO setting, images will be bright even in low-light conditions and have no camera shake, but will be grainy (noise).

At a low ISO setting, images will be clear (no noise), but will also be dark when captured in low-light conditions and may be blurry with camera shake.

Do not cover Mic when capturing videos.

Capture videos with adequate battery charge.

### Mobile Light Warning

Do not shine Mobile Light close to eyes. Do not look directly at Mobile Light when lit. Do not shine Mobile Light at other people's eyes. May affect eyesight, etc.

## **Capturing Still Images**

Captured still images are saved to handset (memory).

**n** When SD Card is inserted, saving destination can be changed to SD Card.

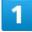

(Long Press)

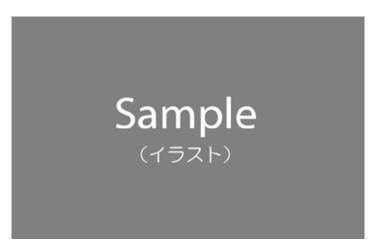

- Viewfinder appears.
  - **n** If confirmation appears, follow onscreen instructions.
  - n Alternatively, Tap e and Tap (Camera) to activate Camera.

2

### Aim Camera at subject

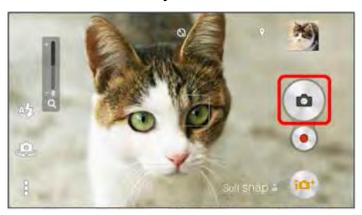

Shutter clicks and still image is saved.

### Capturing Operations (Still Images)

#### **Using Zoom**

Press Volume Key.

- n Pinch/Spread fingers on Viewfinder to zoom in/out.
- **n** Volume Key operations vary by setting of Use Volume key as. At time of purchase, "Zoom" is set.

#### **Capturing with Camera Key**

n To capture using Auto Focus, Press halfway until Auto Focus frame changes to blue and shutter tone sounds, then Press down all the way.

### Capturing with "Touch capture"

Use Touch capture when Capturing mode is set to "Superior auto," "Manual," "Sound Photo," Timeshift burst" or "Sweep Panorama." Turn on "Touch capture" before capturing.

### **Viewing Thumbnails**

Tap thumbnail image at upper right on Viewfinder

Captured still image opens.

# **Capturing Videos**

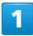

(Long Press)

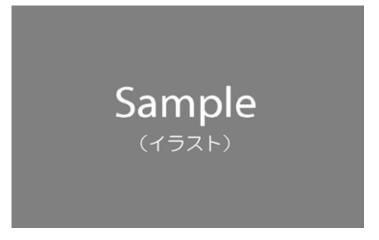

- Viewfinder appears.
  - n If confirmation appears, follow onscreen instructions.
  - n Alternatively, Tap e and Tap (Camera) to activate Camera.

## Aim Camera at subject •

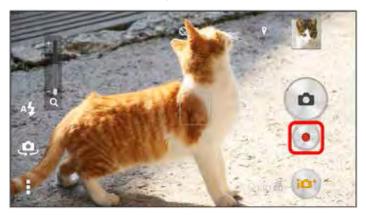

- Video recording starts.
  - n To pause, Tap 
    or to resume, Tap 
    .

# 3

## To stop recording,

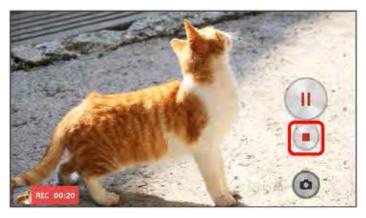

Video recording stops and video is saved.

# Capturing Operations (Videos)

### **Using Zoom**

Press Volume Key.

- n Pinch/Spread fingers on Viewfinder to zoom in/out.
- Nolume Key operations vary by setting of Use Volume key as. At time of purchase, "Zoom" is set.

### Capturing Still Image While Recording Video

While recording video,

n Image resolution varies by Video resolution setting.

### **Capturing with Camera Key**

Use Camera Key when Capturing mode is set to "Manual," "4K video," "Timeshift video," "Live on YouTube" or "Social live by Bambuser."

(Long Press) Tap icon to select Capturing mode When "Manual" is set, Tap to show Viewfinder Press to start/stop capturing

### Capturing with "Touch capture"

Use Camera Key when Capturing mode is set to "Manual," "4K video" or "Timeshift video." Turn on "Touch capture" before capturing.

(Long Press) Tap indicator to select Capturing mode When "Manual" is set,

Tap to show Viewfinder Tap "Tap "tab Tap or Drag right of

"Touch capture" Tap Viewfinder to start/stop capturing

### **Viewing Thumbnails**

Tap thumbnail image at upper right on Viewfinder

Captured video opens.

## **Photo/Video Viewfinder Layout**

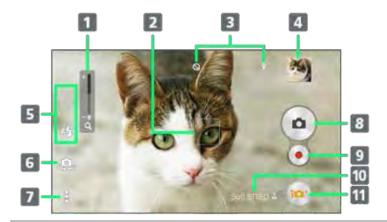

### **Zoom indicator**

Auto Focus frame

Status Indicators area: Self-timer, Geotagging or other set item are shown.

Thumbnail: Tap to view captured still image or open video playback window.

**Setting Indicators area** 

Camera Switch: Switch between Camera and Front Camera.

**Option Menu: Make Camera settings.** 

Shutter Icon (Still image)/Pause Icon (Video)

Start/Stop Recording Icon (Video)

Scene Indicator: Recognized Scene mode when "Superior auto" is set. Other

indicator appears when Camera is moving or fixed, or subject is moving.

Capturing mode Icon: Set Capturing mode.

# Viewing Captured Still Images/Videos (Album)

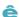

Showing Still Images/Videos

# **Showing Still Images/Videos**

Show captured or downloaded still images/videos. Supported file formats are as follow.

| Туре        | File Format                                                           |
|-------------|-----------------------------------------------------------------------|
| Still image | JPEG (.jpeg, .jpg), GIF (.gif), PNG (.png), BMP (.bmp), WEBP (.webp)  |
| Video       | H263 (.3gp, .3gpp, .mp4, .m4v), H264 (.3gp, .3gpp, .mp4, .m4v, .mnv), |
|             | MPEG2 (.ts), MPEG4 (.3gp, .3gpp, .mp4, .m4v), VP8 (.webm, .mkv),      |
|             | VP9 (.webm), Xvid (.avi, .xvid, .mkv)                                 |

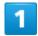

In Home Screen, 👓 🖯 (Album)

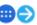

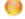

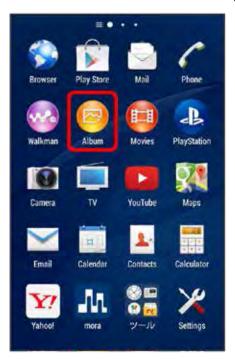

Images are shown in chronological order.

**n** When using for the first time, select category to show from category list.

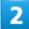

### Tap still image/video

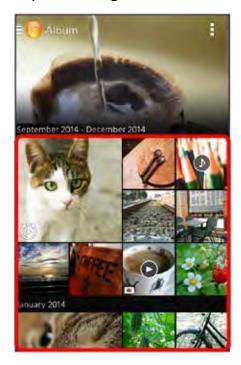

Image playback appears.

- **n** Tap window to show captured date & time or option menu icons.
- **n** For Burst with longpress files, Tap the still image.
- n For Sound Photo files, the sound is played back.
- n For Timeshift video files containing slow motion, appears.
- **n** For video, Tap and follow onscreen prompts.
- **n** To select other files, Tap **to** return to list, then select file again or Flick playback window left or right.

## Operations when Viewing Still Images/Videos

### **Zooming In or Out Still Image**

Tap Display twice or pinch to check a still image

## Playing Burst with longpress Files in Slideshow

In still image playback,

#### **Viewing Timeshift burst Files**

View all saved still images. In still image playback,

# **Editing Captured Still Images (Album)**

- Rotating Still Images
- Trimming Still Images

# **Rotating Still Images**

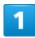

In Home Screen, 👓 🥯 (Album)

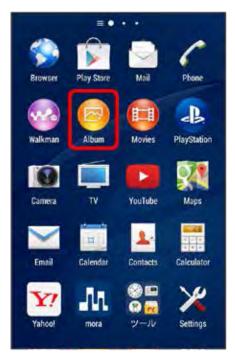

Still image/video list opens.

2

Tap still image

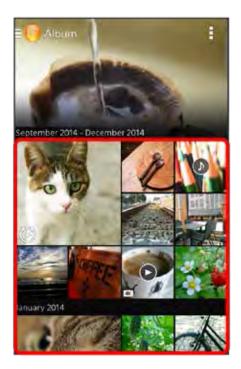

Still image playback appears.

3

In still image playback, Tap a screen → Rotate

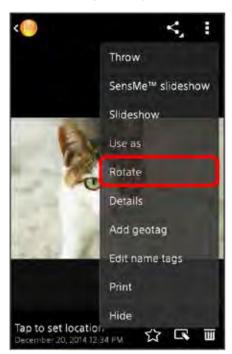

Still image is rotated and overwritten.

# **Trimming Still Images**

Operation using Photo editor application is explained here.

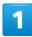

In Home Screen, ⊕ う (Album)

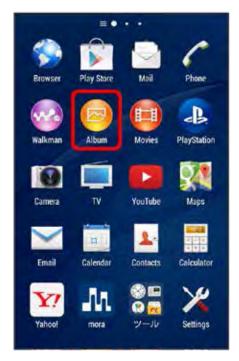

Still image/video list opens.

2

Tap still image

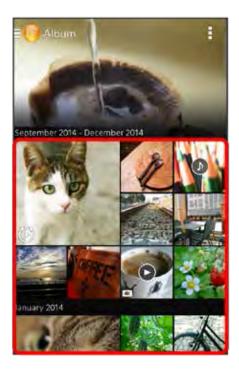

Still image playback appears.

3

Tap the window ● ■ □ ○ Crop

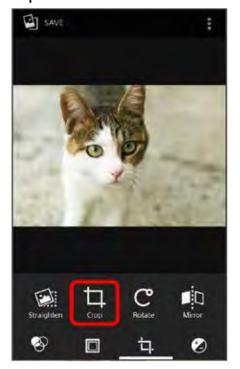

Cropping window opens.

n If application selection appears, select "Photo editor."

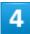

Adjust cropping frame by Dragging Apply Crop

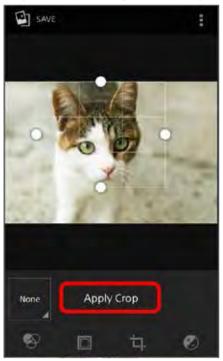

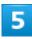

## SAVE

Cropped still image is saved as a separate file.

# **Sharing Still Images and Videos**

Album lets you send still images and videos using email or multimedia messages. You can also send them to a PC or another phone using Bluetooth<sup>®</sup>.

- Sending Still Images or Videos by Email
- Sending Still Images or Videos Using Bluetooth®

# **Sending Still Images or Videos by Email**

Send still images/videos as email attachments.

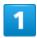

In Home Screen, 👓 🥯 (Album)

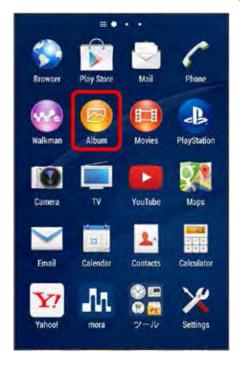

🎽 Still image/video list opens.

## Tap still image/video to share

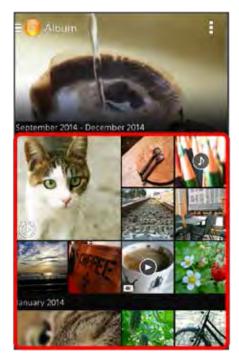

- Image playback appears.
  - **n** To select multiple items, Touch & Hold an image to turn on multiple select. Then, Tap all the items you want to include.

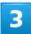

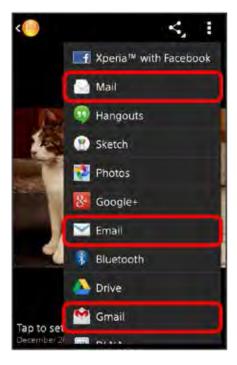

- Follow onscreen instructions.
  - n If you have multiple email accounts, the default email account will be used.

# Sending Still Images or Videos Using Bluetooth®

You can select several still images, videos, or both and send them to someone's phone or your computer using Bluetooth<sup>®</sup>.

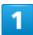

In Home Screen, 😁 🥯 (Album)

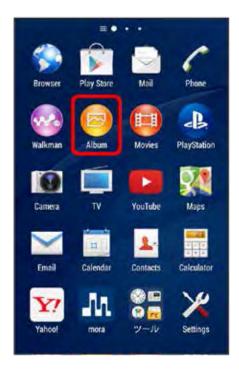

Still image/video list opens.

2

## Tap still image/video to share

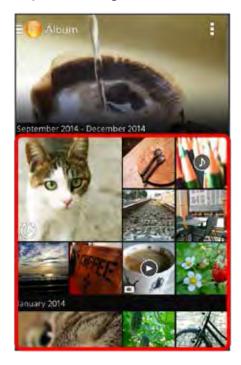

Image playback appears.

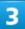

## Tap the window → Soluetooth

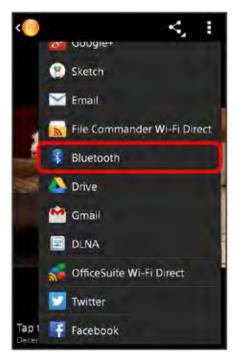

Follow onscreen instructions.

# **Making Camera Settings**

Switch Camera mode or set Camera operations according to your purpose.

Switching Capturing ModeSetting Camera Functioning

# **Switching Capturing Mode**

Switch Capturing mode according to your purpose. Settable modes are the following.

n In Capturing mode selection, Tap + Apps/Downloadable tab to download and add Camera application to Capturing mode selection.

| Capturing mode     | Description                                                            |
|--------------------|------------------------------------------------------------------------|
| Superior auto      | Capture still images or videos with automatically optimized settings.  |
|                    | Camera detects conditions such as moving (🛣 ) or fixed (🕏 ), or        |
|                    | moving subject ( ) and determines most suitable scene.                 |
|                    | Indicator appears for recognized scene: "Soft snap," "Landscape,"      |
|                    | "Backlight," "Backlight portrait," "Night scene," "Document," "Macro," |
|                    | "Low light," "Infant" and "Spotlight."                                 |
| Manual             | Change Camera settings for still images or video capturing             |
|                    | manually.                                                              |
| Sound Photo        | Record conversation or sound with still images.                        |
| AR fun             | Capture with virtual objects to make still images or videos more fun.  |
| Multi camera       | Connect friend's camera to capture multi-viewed still images or        |
|                    | videos.                                                                |
| Face in picture    | Use Camera and Front Camera to capture still images or videos that     |
|                    | include yourself.                                                      |
| 4K video           | Capture high resolution 4K videos.                                     |
| Timeshift video    | Select best moment from video captured at 120fps to show in            |
|                    | slow-motion.                                                           |
| Live on YouTube    | Broadcast video as it is captured live on YouTube.                     |
| Background defocus | Defocus background as if using a digital single-lens reflex camera.    |
| AR effect          | Capture still images or videos against a virtual world such as the age |
|                    | of the dinosaurs or under the sea.                                     |
| Creative effect    | Add various effects to capture impressive still images or videos.      |
| Info-eye™          | Obtain object information for captured still images.                   |

| Timeshift burs | st       | Choose best moment from series of 61 photo thumbnails captured     |
|----------------|----------|--------------------------------------------------------------------|
|                |          | during 1 second before and after the shutter release. The image is |
|                |          | used as the cover in Album application. All images are saved.      |
| Social live by | Bambuser | Share your experience with your friends on Facebook in real time.  |
| Sweep Panor    | ama      | Move Camera to capture a panorama photo.                           |
|                |          | Move Camera keeping the arrow aligned on the center line of the    |
|                |          | white frame on Viewfinder to capture.                              |

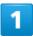

(Long Press)

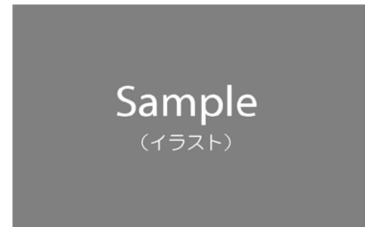

- Viewfinder appears.
  - n If confirmation appears, follow onscreen instructions.
  - n Alternatively, Tap in and Tap (Camera) to activate Camera.

## 2

Tap the indicator → Select a Capturing mode

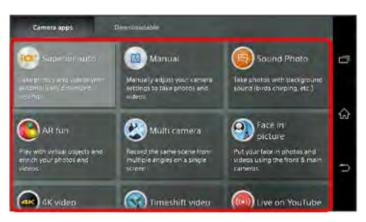

- Capturing mode switches.
  - **n** If confirmation appears, follow onscreen instructions.

## Using Capture Mode

#### **Multi Camera**

Up to three Xperia<sup>™</sup> devices including yours are connectable in "Multi camera." If you connect a Sony Wi-Fi/NFC compatible camera, your Xperia<sup>™</sup> and only one Sony camera can be connected. Connecting other devices or capturing while connected may not be available.

#### 4K Video/Timeshift Video

Use SD Card for high-speed writing (Speed Class 10) to save photos using "4K video" or "Timeshift video."

## Cautions on Capturing

#### **Multi Camera**

Connecting other devices in "Multi camera" turns off other Wi-Fi Direct connections.

#### **Sweep Panorama**

Capture in landscape view using "Sweep Panorama."

Moving objects or background are not suitable for Sweep Panorama capturing.

Uncaptured portions are recorded in gray. In this case, move Camera quickly to capture full shooting range for a Sweep Panorama photo.

This function joins multiple images, and the locations where images are joined may not be smoothly recorded.

In a dim place, image may be blurred or capturing may fail.

Under flickering light such as fluorescent lighting, brightness and color may be uneven. Avoid extreme differences in brightness, color or focus position between the whole image and each focused image so as to capture a good Sweep Panorama photo. Camera movement that is too quick or too slow, or moving the camera in reverse to the

# **Setting Camera Functioning**

Main setting items are as follows.

- n Setting items vary by Capturing mode.
- **n** Some settings cannot be made with other items at the same time.

| Item                      | Description                                                                   |
|---------------------------|-------------------------------------------------------------------------------|
| Aspect ratio (Still image | When "Superior auto" is set, aspect ratio of still images is set to "16:9" or |
| only)                     | "4:3".                                                                        |
| Resolution (Still image   | Set still image resolution.                                                   |
| only)                     |                                                                               |
| Video resolution (Video   | Set video resolution.                                                         |
| only)                     |                                                                               |
| Self-timer                | Camera shutter clicks when set timer elapses. Use Self-timer to avoid         |
|                           | camera shake when capturing still images.                                     |
| Smile Shutter/Smile       | Set smile level for camera detection.                                         |
| Shutter (video)           |                                                                               |
| Focus mode                | Set focus type.                                                               |
|                           | Single autofocus                                                              |
|                           | Multi autofocus: When Tapping 🍥 or Viewfinder, or Pressing 🗖 to               |
|                           | focus on subject, auto focus frame changes from white to blue.                |
|                           | Face detection: Detect faces to focus on.                                     |
|                           | Touch focus (Still image only): Move auto focus frame to position where       |
|                           | Tapped on Viewfinder.                                                         |
|                           | Object tracking: Track subject to focus on.                                   |
| HDR/HDR video             | Use high dynamic range feature to capture still images with a natural         |
|                           | impression even in a place with lighting contrasts such as backlight.         |
| ISO (Still image only)    | Set ISO.                                                                      |
| Metering                  | Meter to determine exposure balance automatically.                            |
|                           | Face: Detect faces to measure and adjust exposure of images.                  |
|                           | Multi: Divide an image into several smaller ones to measure and balance       |
|                           | to adjust exposure.                                                           |
|                           | Center: Set to center of Viewfinder to measure whole image to adjust          |
|                           | exposure.                                                                     |
|                           | Spot: Measure at only one spot in the center of Viewfinder to adjust          |
|                           | exposure.                                                                     |
| Image                     | Set to camera shake reduction. For capturing videos, "Intelligent active"     |

| stabilizer/SteadyShot <sup>™</sup> | is available; it reduces camera shake when zooming or while walking.       |
|------------------------------------|----------------------------------------------------------------------------|
| Soft skin effect (Front            | Set skin tone effect.                                                      |
| camera only)                       |                                                                            |
| Preview                            | Set preview time after capturing.                                          |
| Burst with longpress               | Set continuous capturing while Touching & Holding  or Long                 |
| (Still image only)                 | Pressing for over a second.                                                |
|                                    | Set when Capturing mode is "Superior auto" or using Front camera in        |
|                                    | "Manual."                                                                  |
|                                    | Select "High speed" or "Standard" according to subject movement when       |
|                                    | Capturing mode is "Superior auto" and using main camera.                   |
| Face registration (Still           | Set to show name and put focus priority on face tagged in "Album"          |
| image only)                        | application.                                                               |
| Microphone (Video only)            | Set to record surrounding sound when capturing video.                      |
| Quick launch                       | Set operation when using Quick launch.                                     |
| Geotagging                         | Set geotagging for detail location information included in still images or |
|                                    | videos.                                                                    |
| Touch capture                      | Set to capture by touching.                                                |
| Use Volume key as                  | Assign function to Volume Key.                                             |
| Data storage                       | Set saving destination for captured still images/videos.                   |
| Touch Block                        | Set to avoid response when Viewfinder is touched.                          |

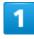

(Long Press)

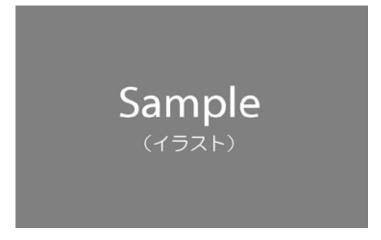

Viewfinder appears.

**n** If confirmation appears, follow onscreen instructions.

n Alternatively, Tap 
and Tap 
(Camera) to activate Camera.

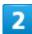

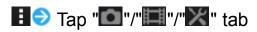

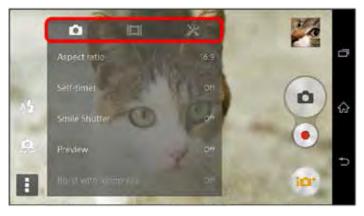

Settings open.

# 3

Tap setting item Set items

Settings are applied.

## Operations on Using Camera

### **Setting Scene Selection**

In Viewfinder, School Select a scene.

n Set when Capturing mode is "Manual."

## Adjusting Brightness/White Balance

In Viewfinder, Tap or Drag Bar to adjust brightness Tap Indicator to set white balance

### **Setting Flash**

In Viewfinder, 450 Set Flash

### **Using Quick Launch**

Long Press or in Lock Screen, Touch & Hold then Drag to to set operation when launching Camera (Quick launch).

In Viewfinder, Tap " tab Quick launch Launch only Launch and

## capture/Launch and record video 🥏 🗀

- n To cancel setting, Tap Off.
- n When Quick launch is set, Capturing mode is "Superior auto."

### **Capturing Using Face Detection**

Camera focuses on face even out of center in Viewfinder.

In Viewfinder, Tap Capturing mode icon

Manual

Tap """

Tap "b" "/"

Tap "b" "/"

Tap "b" "/"

Tap as Auto-focus frame or enable Camera to detect face to focus on

Capture a still image/video

When Capturing mode is set to "Superior auto," Camera detects face automatically.

### **Capturing Using Smile Shutter**

Capture a smiling face.

# **Scanning Barcodes**

Scan and use barcodes (QR codes and JAN codes).

Scanning Barcodes

# **Scanning Barcodes**

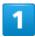

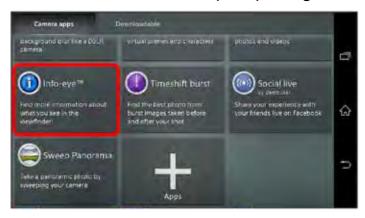

**n** If confirmation appears, follow onscreen instructions.

Tap Viewfinder Follow onscreen instructions

Barcode is scanned, and scan result appears.

# **Scanning Text**

Scan text (Japanese/alphanumerics).

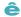

Scanning Text

# **Scanning Text**

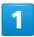

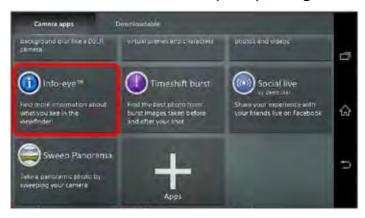

n If confirmation appears, follow onscreen prompts.

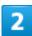

Tap Viewfinder Follow onscreen instructions

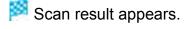

- n To copy to clipboard, Tap to copy to clipboard.
- n Search information from the shown text.

# Viewing TV (Full Seg/One Seg)

Both Full Seg and One Seg are available (only in Japan).

- TV Antenna Cable
- Setting Channels (Using for First Time)
- Viewing TV
- TV Screen Layout

## Hints

- Q Cannot launch TV
- A Battery may be low. Handset needs to be charged.
- Q Cannot view TV
- A Check signal reception. Move where signal is good.
- Cannot obtain the desired result of channel setting
- Update broadcasting area. Channel setting may not be set correctly depending on area, beginning period of broadcasting, etc.

## TV Cautions

#### **Use Overseas**

TV is unavailable due to different broadcast frequencies and formats abroad.

#### **Channel Setting**

Channel setting with Change area may not be available when the broadcasting frequency is changed or in some areas. In this case, set channel list again.

#### **Viewing Environment**

TV may be unavailable due to different signal reception depending on environment. Use where signal is good.

# Do Not Use TV while Walking or Driving

Do not use TV while riding a bicycle or motorcycle, walking or driving a car.

# TV Antenna Cable

Before watching TV, be sure to connect TV Antenna Cable.

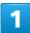

Connect commercially available headphones plug to TV Antenna Cable Connect TV Antenna Cable plug to Headphone Port

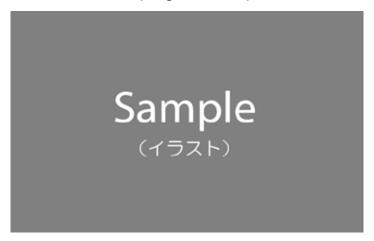

n Connect only TV Antenna Cable to handset to output TV sound from Speaker.

# **Setting Channels (Using for First Time)**

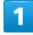

In Home Screen, ⊕ ⊋ ≡ (TV)

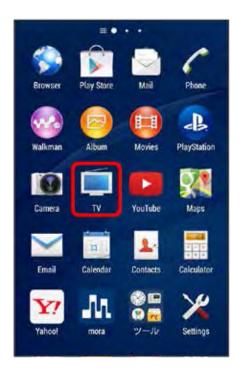

- Select area(Area) opens.
  - **n** If confirmation appears, follow onscreen instructions.

2

Tap Area → Tap Prefecture → Tap Locality

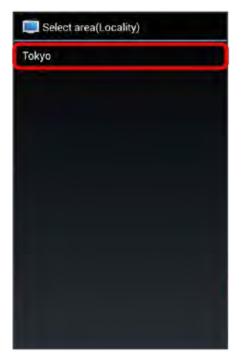

When channel scan is complete, broadcasting area is set and channel list appears.

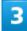

## OK

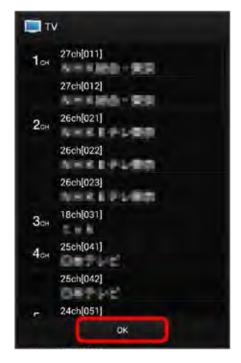

- Channels setting is complete and TV is activated.
  - **n** If confirmation appears, follow onscreen instructions.

# Viewing TV

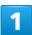

In Home Screen, ⊕ラ ■ (TV)

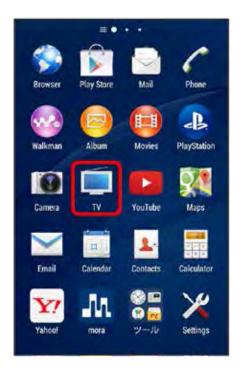

- TV screen appears.
  - **n** If confirmation appears, follow onscreen instructions.

2

## Flick screen left/right and select channel

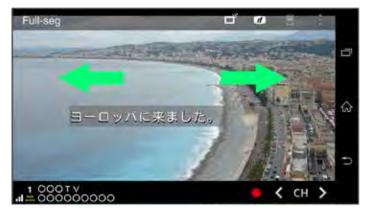

Selected TV screen appears.

# TV Screen Layout

n Tap image on TV screen to show/hide indicators.

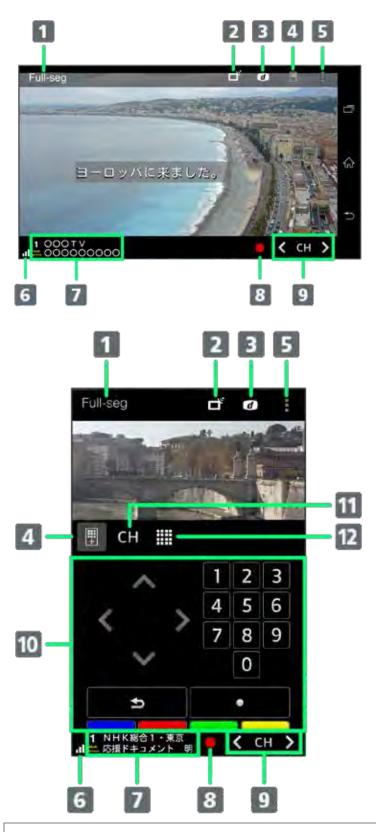

Present broadcast service (Full Seg/One Seg)
Switch Full Seg/One Seg
Full Seg data broadcasting
Remote

**Option menu** 

**Reception level** 

Channel/broadcast stations name/program information

Record program

Channel selector

Remote for data broadcasting

**Channel list** 

**Detailed information on program** 

## TV operation

### **Switching Full Seg/One Seg**

In TV screen, 📑 🔾 Tap item

### **Operating Data Broadcasting**

In TV screen, (Data) (Remote) Follow onscreen prompts

### **Scanning Channels**

In TV screen, Touch & Hold or

### **Saving Channel to Channel List**

In TV screen, Touch & Hold image Touch & Hold channel to save YES

n To overwrite, Tap Overwrite registered channel.

### **Ending TV**

In TV screen,

### **Checking Program Information Currently Viewed**

In TV screen, Program Program information

n In program info screen, Tap program name to check program detail information. In program detail info screen, Tap for scheduled recording/viewing. For details on scheduling recording/viewing, see "Scheduling Recording/Viewing."

#### **Using TV Link**

In TV screen, TV link Follow onscreen prompts

Methods of saving TV link differ depending on program.

### **Adding Broadcasting Area**

In TV screen, Change area Touch & Hold broadcasting area Area info

n For details on broadcasting area, see "Setting Channels (Using for First Time)."

### **Switching Broadcasting Area**

In TV screen, Change area Tap broadcasting area

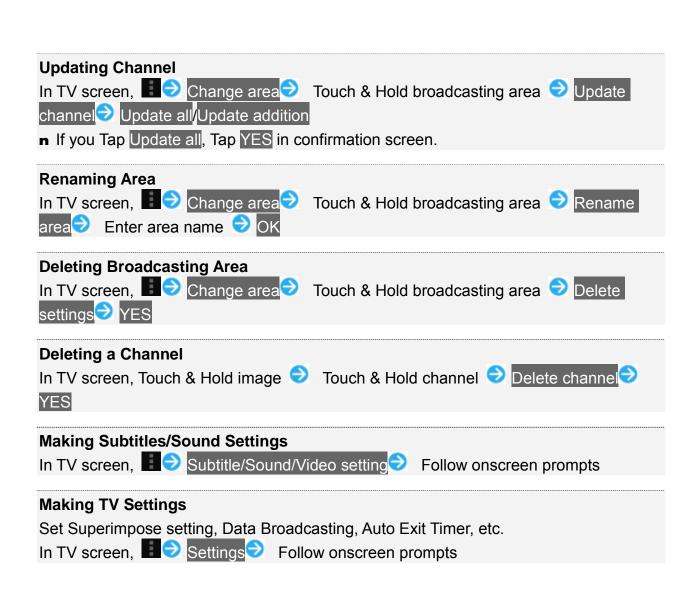

# **Recording/Playing Back Programs**

Record programs on SD Card and play them back later. Only One Seg recording is supported.

- Recording Programs
- Playing Back Recorded Programs
- Playback Screen Layout

# Record/Playback Cautions

### Recording

Note the following when recording.

- n Recorded videos are saved on SD Card. Recording is not available if SD Card is not installed.
- n Record where signal is good. Programs may not be recorded where signal is not stable.
- **n** Maximum savable recorded data file size is 2GB, and maximum recordable time is approximately 24 consecutive hours. Up to 99 items can be saved.
- n When SD Card is used from another application while recording, recording may fail.

### **Restriction on Recorded Programs**

Programs recorded on handset cannot be played back on other devices.

## **Recording Programs**

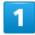

In Home Screen, <sup>⊕</sup> ● (TV)

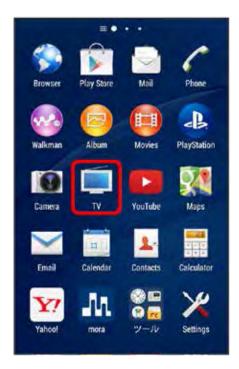

- TV screen appears.
  - **n** If confirmation appears, follow onscreen instructions.

2

On channel to record, (Record)

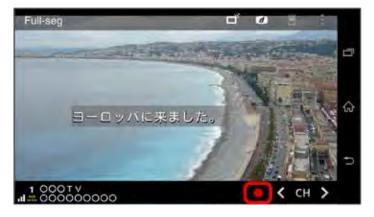

- Recording starts.
  - **n** If confirmation appears, follow onscreen instructions.
  - n To stop recording, Tap ☐ (Stop).

## **Playing Back Recorded Programs**

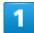

In Home Screen, ⊕€ 

(TV)

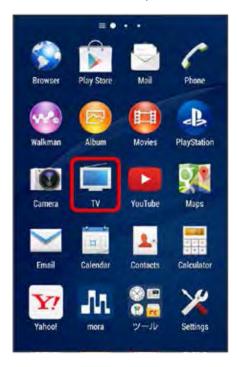

- TV screen appears.
  - **n** If confirmation appears, follow onscreen instructions.
- 2

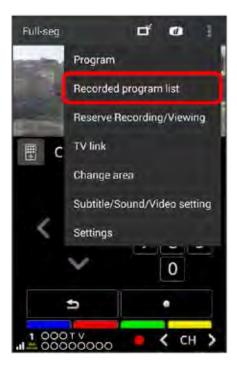

Recorded program list appears.

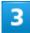

### Tap file

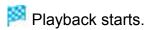

# Playback Screen Layout

n To show playback controller, Tap image while a recorded program is playing.

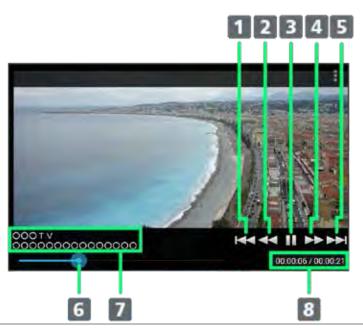

Skip (rewinding 15 seconds)

Rewind (switch to 2x, 10x, 30x and 120x for every Tap)

Pause/play

Fast forward (switch to 2x, 10x, 30x and 120x for every Tap)

Skip (fast forwarding 30 seconds)

Playback point (drag to adjust)

Recorded program name

Play time/Recording time

### **Operations during Recording/Playback**

#### Setting Playback pattern

In recorded program list screen,

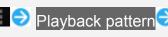

playback

#### **Checking Free Space on SD Card**

In recorded program list screen,

#### **Deleting Recorded Program**

In recorded program list screen, Touch & Hold a recorded file 🔵 🛅 🕏 YES

#### **Checking Property**

In recorded program list screen, Touch & Hold a recorded file 😊 📘 🕥 Property

#### **Renaming Title**

In recorded program list screen, Touch & Hold a recorded file DE Enter title NK

## **Recording/Viewing at Preset Times**

- Scheduling Recording/Viewing
- Checking Scheduling

## **Scheduling Recording/Viewing**

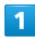

In Home Screen, ⊕ラ ■ (TV)

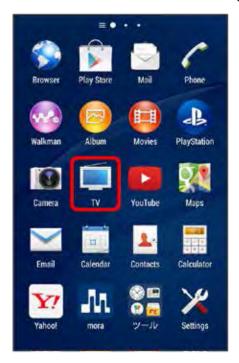

- TV screen appears.
  - **n** If confirmation appears, follow onscreen instructions.
- 2
- Reserve Recording/Viewing

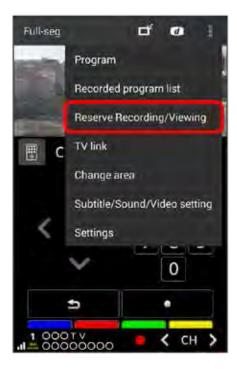

Reserve recording/viewing list opens.

## 3

## New reservation

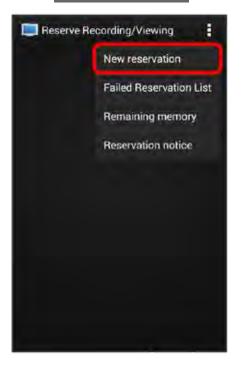

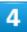

### Viewing reservation/Recording reservation

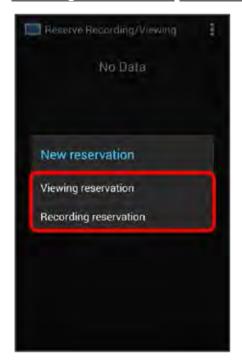

Reservation setting screen opens.

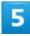

Set items

Save

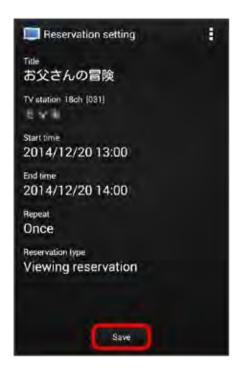

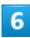

### YES

Reservation is complete.

### Reservation Cautions

Check the signal status, battery charge and storage capacity before recording. Insert SD Card beforehand to record.

## **Checking Scheduling**

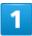

In Home Screen, ⊕ ● ■ (TV)

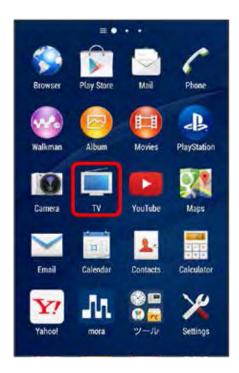

- TV screen appears.
  - **n** If confirmation appears, follow onscreen instructions.
- 2

### Reserve Recording/Viewing

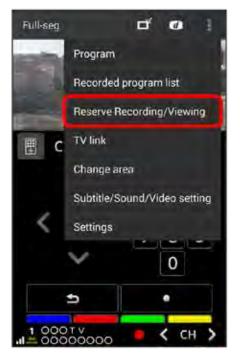

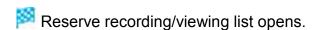

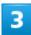

### Tap reservation

Reservation list opens.

## Operations in Reserve Recording/Viewing List

#### **Deleting Recording/Viewing Reservation**

Touch & Hold target reservation in reserve recording/viewing list → Delete → YES

#### **Editing Recording/Viewing Reservation**

Touch & Hold target reservation in Reserve recording/viewing list to edit Edit For details on scheduling recording/viewing, see "Scheduling Recording/Viewing."

#### **Checking Failed Reservation List**

In Reserve recording/viewing list, Failed Reservation List Tap Failed Reservation

#### **Deleting Failed Reservation**

In Reserve recording/viewing list, Failed Reservation List Touch & Hold Failed Reservation Delete YES

#### **Setting Reservation Notice**

In Reserve recording/viewing list, Reservation notice Follow onscreen instructions.

## **Using Urgent News**

View received "Earthquake Early Warning" or "Tsunami Warning" distributed by the Meteorological Agency, and "Disaster and Refuge Information" issued by national or local authorities (receive setting is enabled at time of purchase).

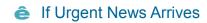

Opening Old Urgent News

### Disabling Urgent News

In Received News list, Urgent News Incoming Setting Urgent News Incoming Setting (

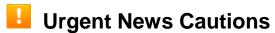

#### Reception

Depending on usage/situation, handset may receive Urgent News for other areas or no Urgent News. SoftBank Mobile Corp. is not responsible for damages caused by using this service, including accidents resulting from received information, reception timing, or reception/reception failure.

#### **Standby Time**

While Urgent News is enabled, standby time is shorter.

## **If Urgent News Arrives**

and a message appear in Status Bar. Handset ringtones and are different for quake alerts, tsunami warnings and disaster/evacuation information.

- **n** Urgent News is not received during calls or transmissions, or when signal is weak.
- n Alert sounds for arriving Urgent News even if in Silent mode.

1

Drag Status Bar down to open Notifications Window

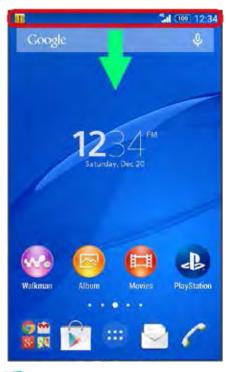

Notifications Window opens.

2

### Tap the Urgent News notification

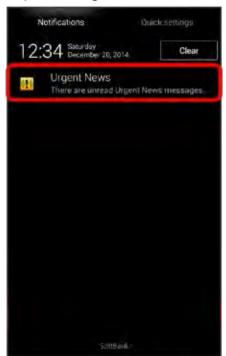

Received Urgent News list opens.

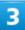

### Tap the Urgent News

The received Urgent News opens.

# **Opening Old Urgent News**

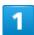

In Home Screen, ●● ♥ (安心·安全) ● (Urgent News)

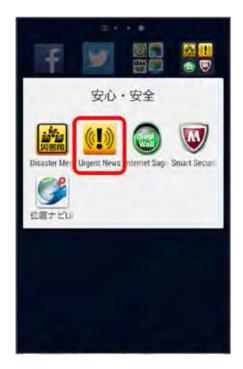

Received Urgent News list opens.

## 2

### Tap the Urgent News

The Urgent News opens.

## **Using Google Maps**

Features available with Google Maps include maps of current location, routes to destinations, and views of traffic conditions and aerial views.

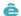

Viewing Maps of Specified Places

## **Viewing Maps of Specified Places**

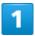

In Home Screen, 👫 (Google) → 💹 (Maps)

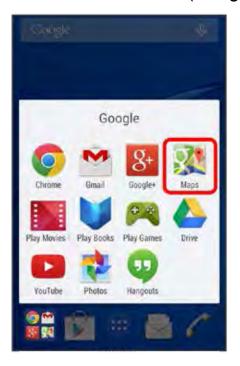

- Map opens.
  - **n** If confirmation appears, follow onscreen instructions.

### "Search"

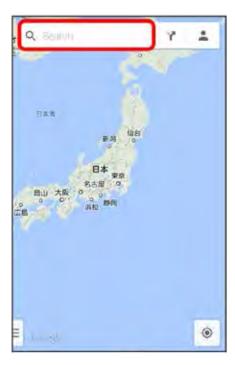

3

Enter address, city, facility name, etc. Tap address, city, facility name, etc. in candidates

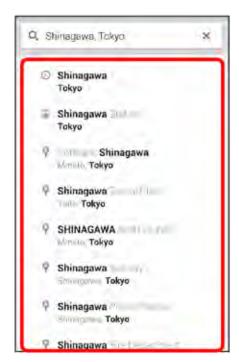

A map of the specified place opens.

## **Google Maps Operations**

### **Viewing Current Location**

Set Location beforehand.

In map,

### **Obtaining Useful Area Information for Current Location**

In map, "Search" 

Tap target information Follow onscreen instructions

### Viewing Traffic Jam Information, Aerial Photos, Etc. in Map

In map, Tap target information

### **Checking Route to Destination**

n Route candidates to the destination appear in a list.

### **Checking Detailed Operation for Map**

In map, 🗐 Help

## **Using Hangouts**

Hangouts is Google's instant messaging service. Use to communicate with other Hangout users, and also use video calling. Log in to your Google account beforehand.

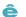

Using Hangouts

## **Using Hangouts**

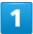

In Home Screen, 靠 (Google) ♥ (Hangouts)

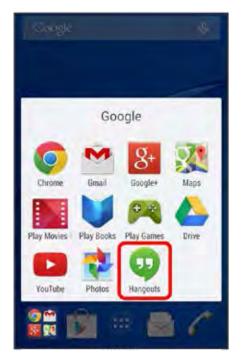

- Hangouts appears.
  - **n** If confirmation appears, follow onscreen instructions.

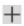

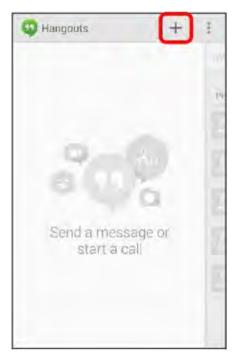

## 3

Enter friend's name, mail address, phone number, circle Tap friend Follow onscreen instructions

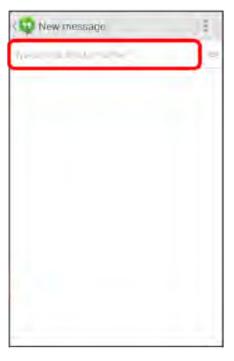

Chat window/video chat window opens.

- **n** Each time text is entered, the corresponding friend appears.
- n If a friend is not in a Hangout, a message appears. Tap Send invite to invite them to the Hangout.

## **Hangouts Operations**

### **Ending a Chat**

In Hangouts window, Flick the target chat left/right

### **Ending a Video Chat**

In video chat window,

### **Disabling Chat History**

In chat window, For Turn history off

#### **Deleting Chat**

In chat window, Delete Delete

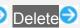

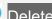

## **Using Google Search**

Search information saved on handset and in handset applications as well as on the Internet.

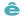

Searching

# Searching

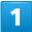

In Home Screen, ⊕⇒ 🛭 (Google)

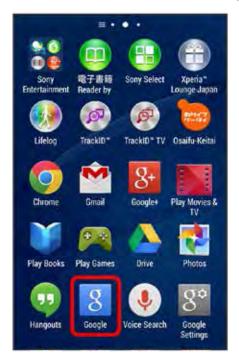

- Search window opens.
  - **n** If confirmation appears, follow onscreen instructions.
  - n If a description for Google Now appears, Tap Next and read information. Tap YES, I'M IN. on last page to use Google Now.

Enter search keywords Tap search result

- Search results appear.
  - n To search by voice, Tap ♥ and speak words to search with into handset.

## **Google Search Operations**

#### **Changing Search Information**

In search window, Settings Phone search Select where to search ()

#### **Using Google Now**

Google Now automatically searches for information based on search keywords used until now, user's current location, etc. and presents search results in the search screen. Google Now also informs user of scheduled events.

In search window, Settings OFF on Google Now YES, I'M IN.

**n** To use all functions of Google Now, set Location to ON beforehand, and set Google Location Reporting and Location History to ON.

#### **Canceling Google Now**

In search window, Settings ON on Google Now Select whether to disable Location History Turn off

# Searching for Information by Voice (Voice Search)

Search for information on the Internet by voice.

Using Google Voice Search

## **Using Google Voice Search**

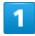

In Home Screen, 🔫 🦠 (Voice Search)

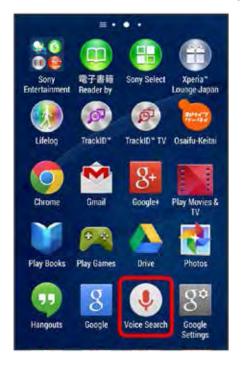

Voice search appears.

Speak words to search with into handset

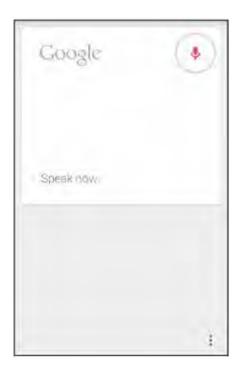

Search results appear.

# **Using Calculator**

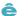

Using Calculator

# **Using Calculator**

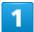

In Home Screen, ⊕⊋ ≣ (Calculator)

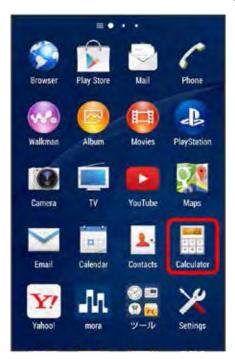

Calculator appears.

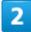

Tap onscreen keys for calculation

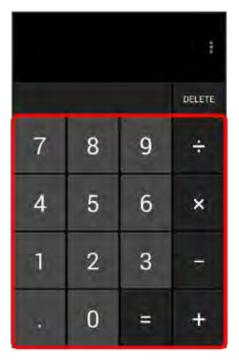

Calculation result appears.

## Calculation Result Operations

In Calculator, Touch & Hold calculation result 

Cut/Copy/Paste

n "Paste" appears when text is saved.

## **Using Calendar**

Use Calendar to manage a schedule. Sync handset Calendar with Google Calendar online. Log in to a Google account beforehand.

- Adding Events to Calendar
- Checking Events
- Syncing Calendar

### **Calendar Operations**

### **Viewing Today's Calendar**

In Calendar, 20

#### **Changing Calendar View**

Flick right from the left end of Calendar Year/Month/Week/Day/Agenda

#### **Viewing Next/Previous Year (Year View)**

In Calendar, Flick left/right

#### **Viewing Next/Previous Month (Month View)**

In Calendar, Flick left/right

#### **Viewing Next/Previous Week (Week View)**

In Calendar, Flick left/right

#### **Viewing Next/Previous Day (Day View)**

In Calendar, Flick left/right

#### Viewing Next/Previous Time Period (Day/Week View)

In Calendar, Flick up/down

### **Adding Events to Calendar**

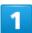

### In Home Screen, ••• (Calendar)

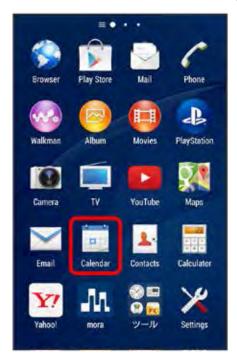

Calendar appears.

2

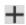

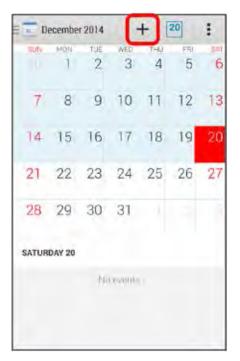

Add event window opens.

Enter title, start date/time, end date/time, etc. 

◆ Done

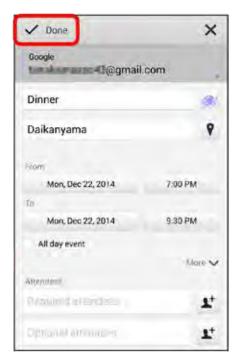

Event is added.

# **Checking Events**

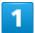

In Home Screen, 😁 🗖 (Calendar)

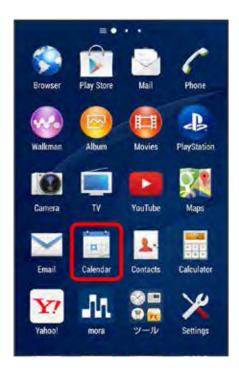

Calendar appears.

2

### Tap date Tap event

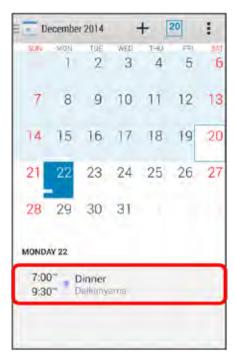

Event details appear.

- **n** In event details, Tap **b** to edit event.
- n In event details, Tap in to delete event.

# **Syncing Calendar**

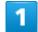

In Home Screen, 👓 🗖 (Calendar)

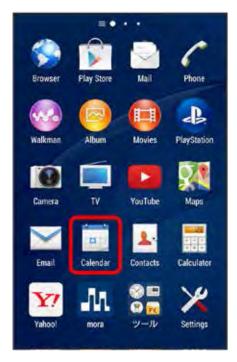

Calendar appears.

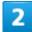

Flick right from the left end of Calendar

→ Tap sync item (

✓)

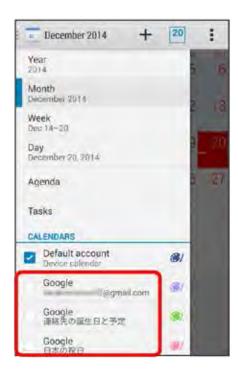

Sync setting is changed.

# **Using Alarm & Clock**

Set and use alarms, world clock, stopwatch and timer.

| ê | Setting Alarms    |
|---|-------------------|
| ê | Using World Clock |
|   | Using Stopwatch   |
| ê | Using Timer       |

# **Setting Alarms**

n Settable items are the following.

| Item name            | Description                                             |
|----------------------|---------------------------------------------------------|
| Time                 | Set alarm time.                                         |
| Repeat               | Set days to repeat alarm.                               |
| Alarm text           | Set text that appears during alarm.                     |
| Alarm sound          | Change sound.                                           |
| Alarm volume         | Set alarm volume.                                       |
| Snooze duration      | Set interval until alarm restarts after it has stopped. |
| Vibrate              | Enable vibration during alarm.                          |
| Alarm in silent mode | Enable alarm in Silent mode.                            |
| Side keys behavior   | Set behavior of Volume Key when pressed during alarm.   |
| Auto silent time     | Set time to automatically shift alarm volume to silent. |

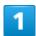

In Home Screen, ⊕う 準 (ツール) → (Alarm & clock)

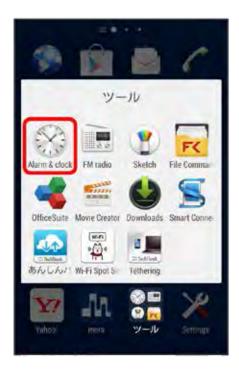

Alarm appears.

2

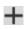

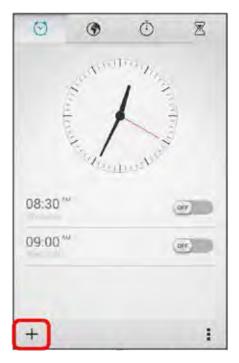

Alarm setting opens.

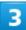

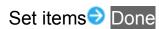

- Alarm is set.
  - n To disable Alarms, Tap ON (OFF).

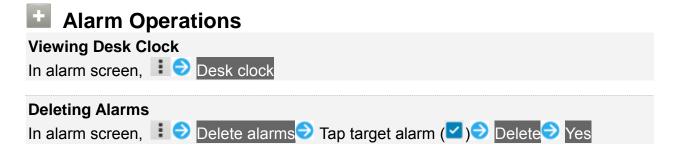

## **Using World Clock**

1

In Home Screen, ●う 🏗 (ツール)シ ⊗ (Alarm & clock)シ 💁 (World clock)

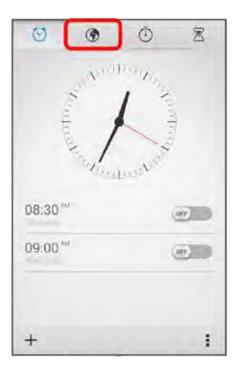

World clock appears.

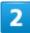

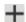

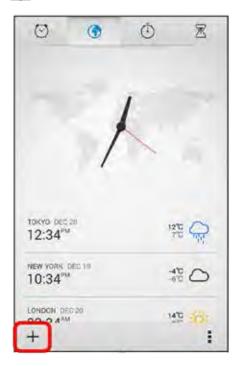

City list opens.

3

Tap city to add.

City is added to world clock screen.

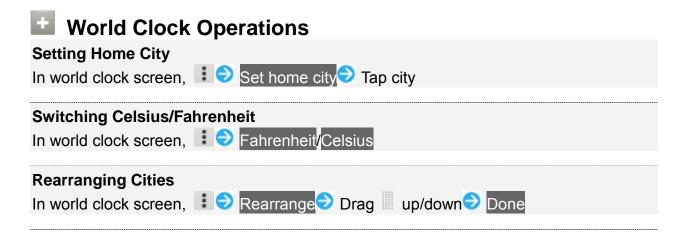

### **Deleting**

In world clock screen, Touch & Hold city > Yes

# **Using Stopwatch**

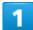

In Home Screen, 👓 🚉 (ツール) シ 🚳 (Alarm & clock) シ 🛈 (Stopwatch)

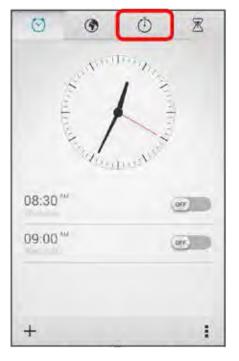

Stopwatch appears.

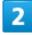

Start

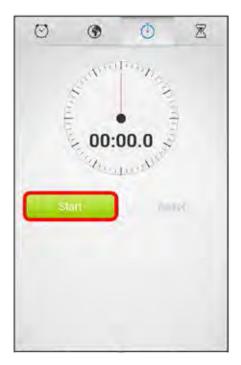

Timing starts.

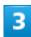

### Stop

Time opens.

## Stopwatch Operations

### **Timing Laps**

In Stopwatch screen, Lap while timing.

#### **Resetting Timed Result**

In Stopwatch screen, Reset after timing.

# **Using Timer**

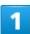

In Home Screen, ⊕シ 🗯 (ツール)シ 🚳 (Alarm & clock)シ 🗷 (Timer)

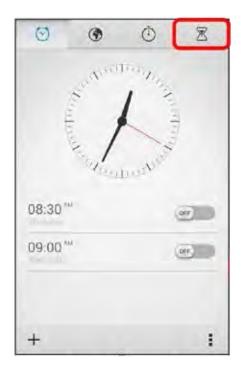

Timer appears.

## 2

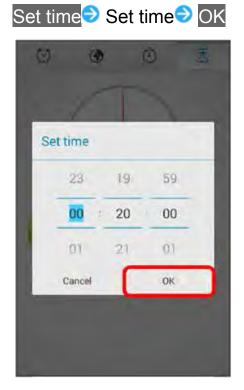

**n** Set time history opens in "MOST USED TIMERS" when timer has been already used. Alternatively, Tap history to set time.

### Start

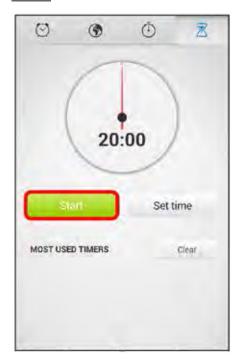

Countdown starts.

**n** When set time has passed, handset sounds alarm. To stop countdown or alarm, Tap Stop.

## **Using Twitter**

Tweet (post messages) and view other people's tweets on Twitter. Login may be required to use Twitter. For details on Twitter, visit the Twitter website.

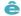

Tweeting on Twitter

## **Tweeting on Twitter**

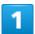

In Home Screen, ⊕ ⊇ ☑ (Twitter)

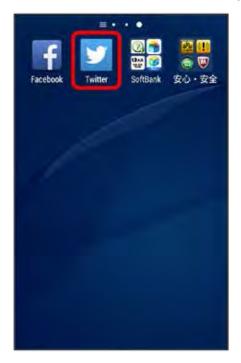

- Twitter appears.
  - n If using Twitter for the first time, Tap Sign In and sign in, or Tap Create my account and register an account.

## What's happening?<mark>ラ Enter a tweetラ</mark> Tweet

The tweet is sent and appears on Twitter.

## Twitter Operations

#### Viewing a Timeline

In Twitter window, Home

Tweets etc. by user and others following user appear.

#### **Searching Information on Twitter**

In Twitter window, Enter search text Tap candidate Tap target item

## **Using Facebook**

Exchange recent happenings with friends or browse information about companies, organizations, etc. For details on Facebook, visit the Facebook website.

Sharing Information on Facebook

## **Sharing Information on Facebook**

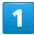

In Home Screen, ⊕ **○ II** (Facebook)

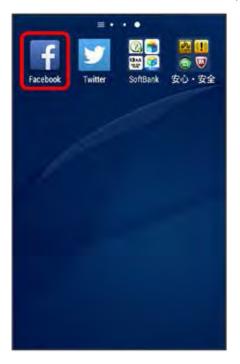

- Facebook appears.
  - n Follow the prompts to enter your Facebook account details and complete sign-in.

# **Using YouTube**

View a variety of video contents uploaded to YouTube, and upload videos from handset.

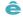

Viewing Videos

# **Viewing Videos**

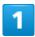

In Home Screen, 👫 (Google) ● 🔼 (YouTube)

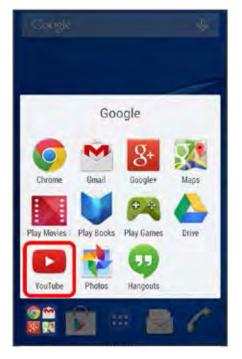

- YouTube appears.
  - **n** If confirmation appears, follow onscreen instructions.

#### Tap video

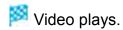

n Tap Display while a video is playing for play/pause.

## Posting a Video

Flick right from the left end of YouTube screen Uploads Select video Enter title etc.

- n If confirmation appears, follow onscreen instructions.
- n Set a YouTube account beforehand.

# Listening to Music (WALKMAN®)

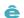

**Playing Music** 

## **Playing Music**

Play back music, playlists, etc. Supported file formats are as follow.

**n** WAV (PCM, G.711) (.wav), AAC (.3gp, .m4a, .mp4), AAC+ (.3gp, .m4a, .mp4), eAAC+ (.3gp, .m4a, .mp4), MP3 (.mp3), AMR-NB (.3gp), AMR-WB (.3gp), MIDI (SPMIDI/GM/GML (.mid), XMF (.xmf), Mobile XMF 1.0 (.mxmf), RTTTL/RTX (.rtttl, .rtx), OTA (.ota), iMelody (.imy)), Ogg Vorbis (.ogg), FLAC (.flac), WMA (.wma), ALAC (.m4a), DSD (.dsf, .dff)

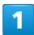

In Home Screen, 👓 🕬 (Walkman)

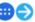

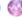

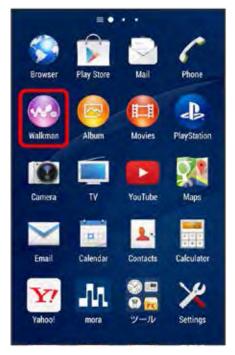

- 🏁 Walkman<sup>®</sup> appears.
  - n Follow onscreen instructions.

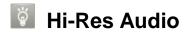

#### Hi-Res Audio Playback

Use a headphone compatible with Hi-Resolution Audio. Or in Home Screen, Tap and enable Settings Sound Audio settings High-Res Audio via USB() to play Hi-Resolution Audio.

Playing Back Conventional Music Data at Near-Hi-Res Audio Quality
In Music playback screen, Tap and enable Settings Sound effects Sound
effects DSEE HX(✓) to play back conventional music data at near-Hi-Res Audio
Quality. Music data is played back only with a headphone compatible with Hi-Resolution Audio.

## **Using PC Files**

View and edit files created in Microsoft® Office (Word, Excel®, PowerPoint®) and PDFs.

Using OfficeSuite

# **Using OfficeSuite**

- n Documents To Go may be unavailable or documents may appear incorrectly depending on the file.
- n To save file with password or attach photo shot with Camera, upgrade to OfficeSuite Premium.

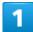

In Home Screen, 👓 🥞 🎏 (ツール) 🤝 🥞 (OfficeSuite)

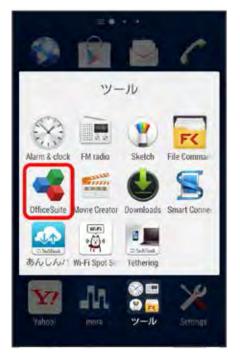

OfficeSuite appears.

### 2

Flick right from the left end of OfficeSuite screen Tap saving destination to show file

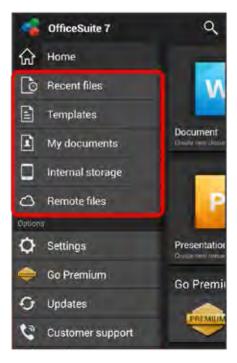

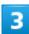

### Tap file

File appears.

# Using NFC/Osaifu-Keitai®

n To enable Android Beam, Android Beam ○ OK (<

Use handset with internal IC card as money, coupon, or ticket. Transfer data with NFC device, using Android Beam.

| Preparing to Use Osaifu-Keitai <sup>®</sup> |  |
|---------------------------------------------|--|
| Preparing to Use NFC                        |  |
| Using This Service                          |  |
| Sending/Receiving Data via Android Beam     |  |
| Prohibiting Use of NFC/Osaifu-Keitai®       |  |

### NFC/Osaifu-Keitai®

#### Osaifu-Keitai®

Osaifu-Keitai® is the general term for services such as electronic money, points, etc. with a short range wireless communication method called NFC.

#### **NFC**

NFC is an abbreviation for Near Field Communication and is the international standard for short range wireless communication defined by ISO (International Organization for Standardization). You can use contactless IC card functions including FeliCa<sup>®</sup>, Reader/Writer function (R/W), Peer-to-Peer communications function (P2P), etc.

# NFC/Osaifu-Keitai® Operations Unlocking NFC/Osaifu-Keitai® In NFC/Osaifu-Keitai<sup>®</sup> settings screen, NFC / Osaifu-Keitai lock Enter password 🏁 NFC/Osaifu-Keitai<sup>®</sup> lock is disabled ( ). Changing NFC/Osaifu-Keitai® Lock Password In NFC/Osaifu-Keitai<sup>®</sup> settings screen, Ohange password Enter current password Next<mark>ᢒ Enter new passwordᢒ Next</mark>ᢒ Reenter new passwordᢒ Next **Disabling Android Beam** In NFC/Osaifu-Keitai® settings screen, Android Beam ( ) Android Beam is disabled.

### **?** Hints

- Q Cannot use Osaifu-Keitai®
- A Is battery low? Charge when battery is low.
- Q Cannot be scanned
- A Hold handset for a few seconds. If time held over reader/writer is short, it may fail.
- A Hold handset level with reader/writer. Alternatively, move handset backwards/forwards or to the left/right and bring it close to reader/writer slowly.
- A Check the N mark side. If there are metal objects nearby, scanning may fail.

## NFC/Osaifu-Keitai® Operations

If the data in the IC card is lost, altered or damaged by any means such as malfunction or repairs, SoftBank Mobile Corp. assumes no responsibility for the loss of data in connection with Osaifu-Keitai<sup>®</sup> compatible services.

## Preparing to Use Osaifu-Keitai®

Requires separate subscription to compatible services or initial settings beforehand.

n For details, contact NFC/Osaifu-Keitai® compatible service providers.

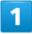

In Home Screen, 👓 🗢 🐚 (Osaifu-Keitai)

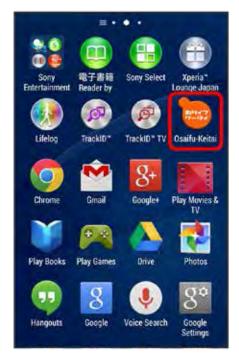

- Osaifu-Keitai<sup>®</sup> appears.
  - **n** If confirmation appears, follow onscreen instructions.

2

Tap service to use → OK

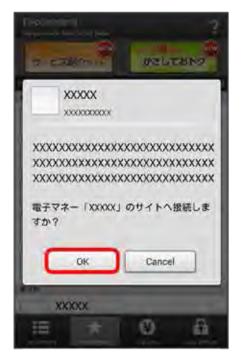

- My Service screen appears.
  - n Follow onscreen instructions.

# **Preparing to Use NFC**

1

In Home Screen, ⊕ ⇒ 💢 (Settings) ⇒ More...

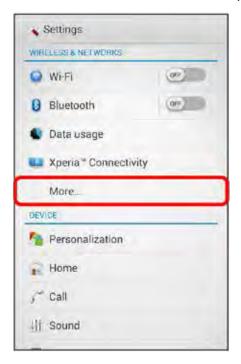

2

NFC / Osaifu-Keitai settings

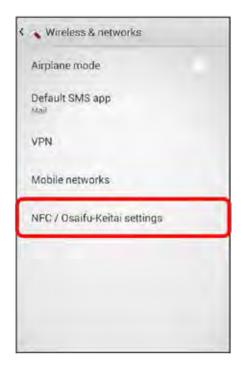

NFC/Osaifu-Keitai® settings open.

3

### Reader/Writer,P2P OK

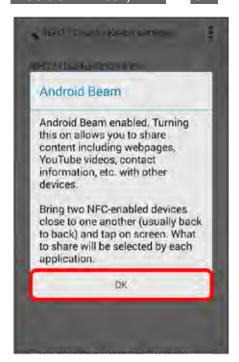

Preparing NFC is complete ( ).

n Android Beam is also available (☑).

## **Using This Service**

Hold handset over reader/writer (scanner) to scan data in IC card.

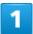

Bring the M mark close to reader/writer

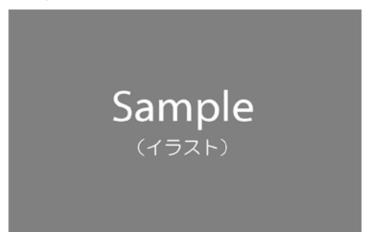

Scanning is complete.

n Check that scanning is complete by the sound, indication, etc. of reader/writer.

## Sending/Receiving Data via Android Beam

Send/receive data to/from a device with NFC.

- n Some applications cannot use Android Beam.
- n Handset cannot communicate with all NFC devices.

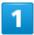

While showing data to send on the sender's handset, face the M marks on both devices parallel to one another

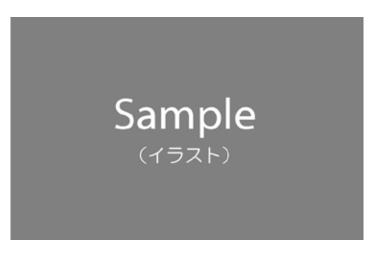

"Touch to beam" appears on the sender's device.

2

#### Tap Display to send

Handset beeps and the data sending screen appears.

# **Prohibiting Use of NFC/Osaifu-Keitai®**

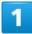

In Home Screen, <sup>⊕</sup> → (Settings) → More...

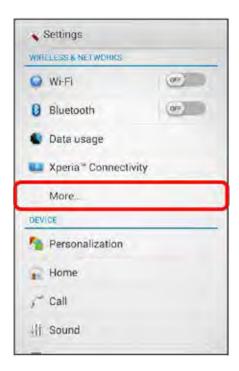

2

### NFC / Osaifu-Keitai settings

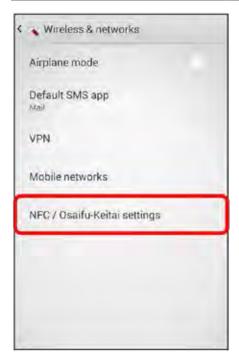

NFC/Osaifu-Keitai® settings open.

### NFC / Osaifu-Keitai lock

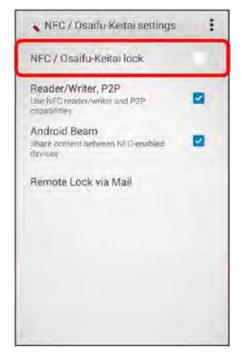

NFC/Osaifu-Keitai<sup>®</sup> lock opens.

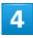

Enter password Next

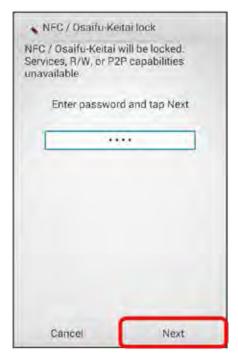

- NFC/Osaifu-Keitai® lock is set.
  - **n** When using for the first time, enter password.

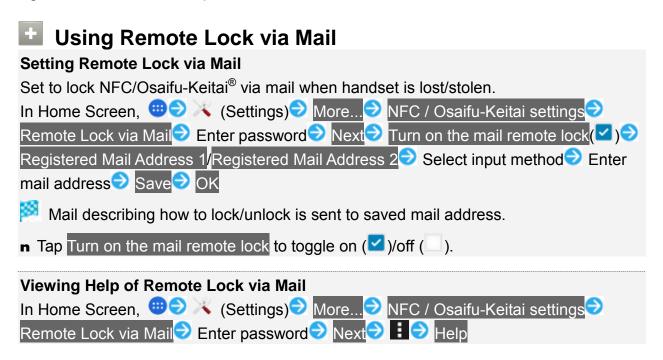

# Connecting to PC via USB

Connect handset to a PC via Micro USB Cable and use handset memory and data in SD Card from the PC.

Transferring Data between Handset SD Card and PC

## Transferring Data between Handset SD Card and PC

- n Insert SD Card beforehand.
- n Avoid removing Micro USB Cable or SD Card during data transfer.
- n Exchange data with a PC by the following methods. Windows Vista/Windows 7/Windows 8/8.1 are supported. Some PCs may not operate properly.

| Method                    | Description                                    |
|---------------------------|------------------------------------------------|
| Media transfer mode (MTP) | Handset appears as a portable device on the PC |
|                           | screen and enables access to handset memory    |
|                           | and SD Card in handset.                        |
| Mass storage mode (MSC)   | Handset appears as a removable disk on the PC  |
|                           | screen and enables access to SD Card in        |
|                           | handset.                                       |

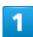

In Home Screen, ⊕ ⊃ 💢 (Settings)

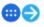

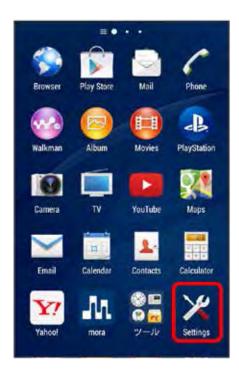

2

## Xperia™ Connectivity<mark>Ə</mark> USB Connectivity

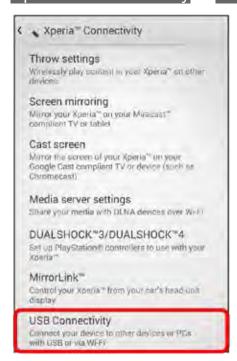

USB Connectivity settings open.

### USB connection mode<mark>ᢒ</mark> Media transfer mode (MTP)<mark>/</mark>Mass storage mode (MSC)<mark>ᢒ</mark> OK

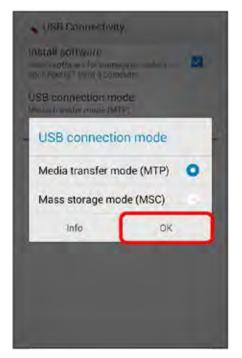

- n If Mass storage mode (MSC) is selected, read onscreen information and Tap OK. When handset is connected to PC with "Mass storage mode (MSC)," accessing SD Card from handset is unavailable. Therefore, functions using the SD Card in applications such as Camera, Album, etc. may not be available.
- **n** When Tapping Info, a description for USB connection mode appears. Read onscreen description and Tap OK.

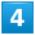

Connect handset and PC with Micro USB Cable

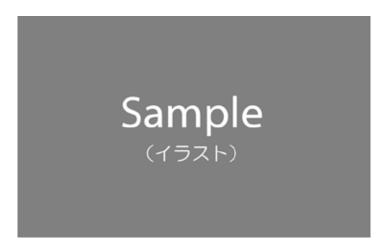

- **n** If connecting Micro USB Cable for the first time, driver software of handset is installed to PC. Wait for a while until installation is completed.
- n When "Install software" screen appears on handset, Tap Skip or Cancel.

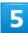

#### Follow instructions on PC screen

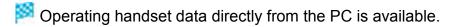

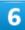

### Operate data on PC

Data is transferred.

## **Connecting by Wi-Fi**

Handset supports Wi-Fi (wireless LAN). Access the Internet via a household Wi-Fi connection environment. For Wi-Fi router (manufactured by FON) users, see "Fonルーター かんたん設定ガイド" for details.

- **Enabling Wi-Fi**
- Selecting a Network Connection
- Making Settings Manually for Connecting
- Disconnecting Wi-Fi
- Using Wi-Fi Direct

### Automatic Updates for Optimizing Wi-Fi Connection

While using Wi-Fi, updates for optimizing connection may be received or applied automatically.

### **Enabling Wi-Fi**

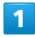

In Home Screen, ⊕ ⊋ 💢 (Settings)

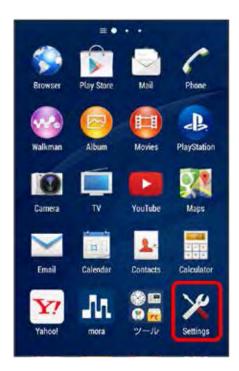

2

### Wi-Fi

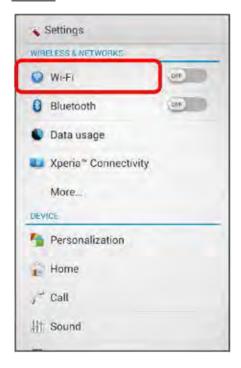

Wi-Fi settings open.

#### OFF

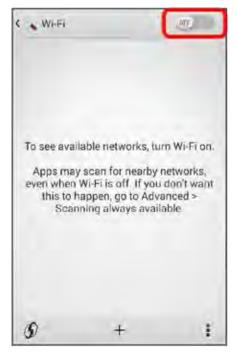

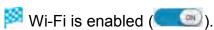

- n Access points are scanned. Available access points appear after scanning.
- n To disable Wi-Fi, Tap ON ( ).

### Wi-Fi and Mobile Data Traffic

Mobile data traffic is available even when Wi-Fi is on. If connected via Wi-Fi, Wi-Fi takes priority.

## Wi-Fi Operations

#### **Enabling Notification when Open Network Is Available**

In Wi-Fi settings, • Odvanced Network notification

- n Available when Wi-Fi is on.
- n Tap Network notification to toggle on (☑)/off (☐).

#### **Setting Timing for Pausing Connection**

In Wi-Fi settings, 

Advanced 

Keep Wi-Fi on during sleep 

Tap setting item

#### Enabling Scanning with Location Services or Applications while Wi-Fi Is Off

In Wi-Fi settings, ! • Advanced Scanning always available

n Tap Scanning always available to toggle on (☑)/off (☐).

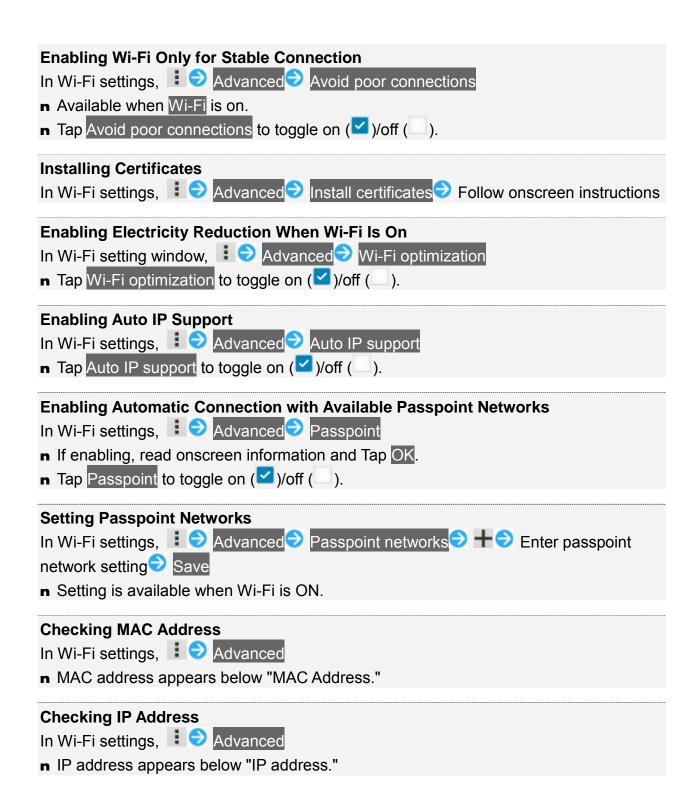

## **Selecting a Network Connection**

Select a scanned Wi-Fi network and connect.

1

### In Home Screen, ⊕ ⊃ 💢 (Settings)

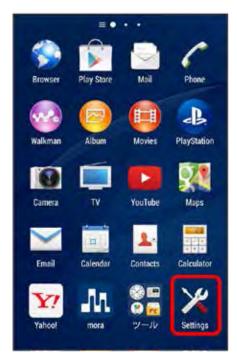

2

#### Wi-Fi

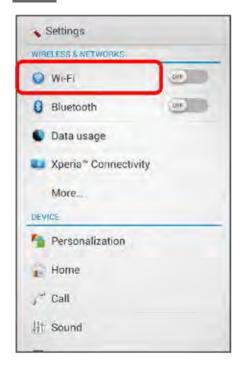

Wi-Fi settings open.

#### OFF

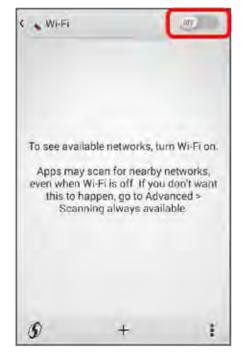

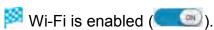

- n Access points are scanned. Available access points appear after scanning.
- n To disable Wi-Fi, Tap ON ( ).

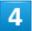

Tap Wi-Fi network → Enter password → Connect

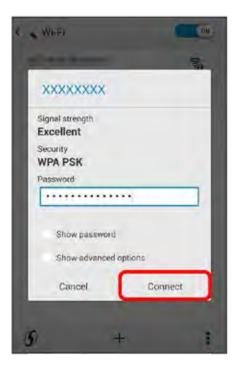

- Handset is connected.
  - **n** The password, for a household wireless LAN router, is sometimes found on a sticker on the router (WEP, WPA, KEY, etc.). Contact the router manufacturer for information. For password for a public wireless LAN, check with user's service provider.
  - n Entering a password is not required if an access point is not security protected.

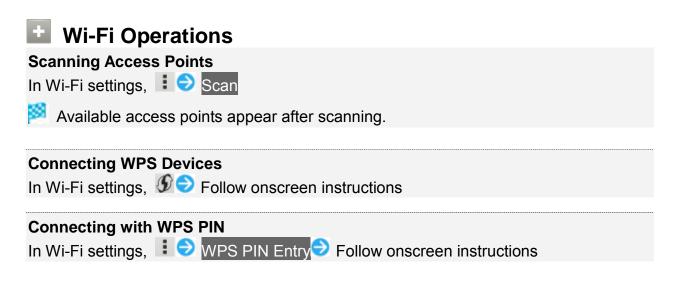

## **Making Settings Manually for Connecting**

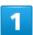

### In Home Screen, ⊕ ⊃ 💢 (Settings)

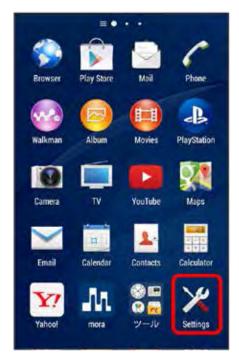

2

#### Wi-Fi

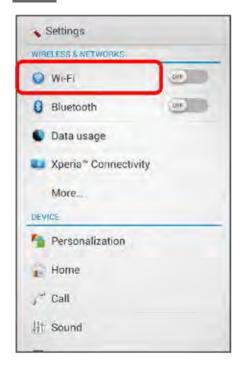

Wi-Fi settings open.

#### OFF

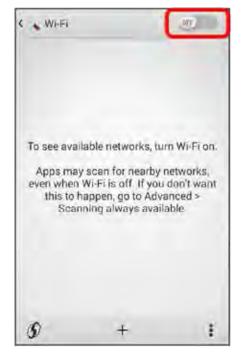

- Wi-Fi is enabled ( ).
  - n Access points are scanned. Available access points appear after scanning.
  - n To disable Wi-Fi, Tap ON (OFF).

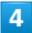

+ → Enter Wi-Fi network setting → Save

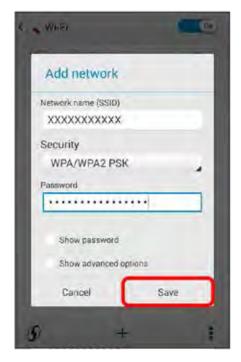

- Handset is connected.
  - n Entering a password is not required if an access point is not security protected.

## **Disconnecting Wi-Fi**

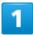

In Home Screen, ⊕ ⊃ 💢 (Settings)

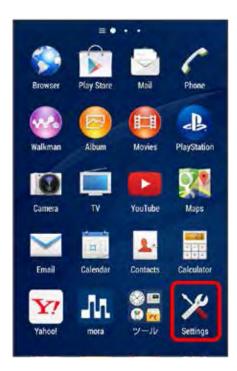

2

### Wi-Fi

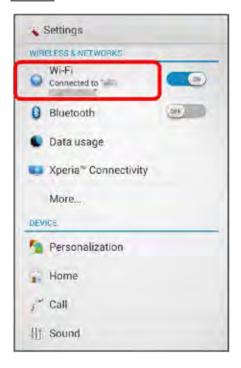

Wi-Fi settings open.

### Tap connected access point → Forget

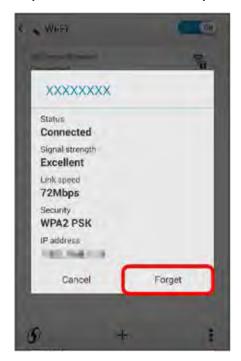

Wi-Fi is disconnected.

**n** After disconnecting from an access point connection, the password may need to be entered again to reconnect.

## **Using Wi-Fi Direct**

Use Wi-Fi Direct to connect to other Wi-Fi Direct devices simply via Wi-Fi, without an access point or via the Internet.

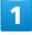

In Home Screen, ⊕ ⊃ 💢 (Settings)

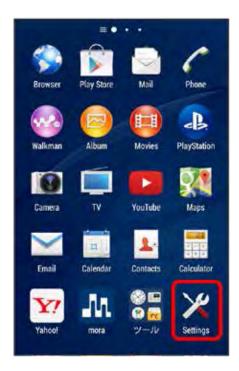

### Wi-Fi

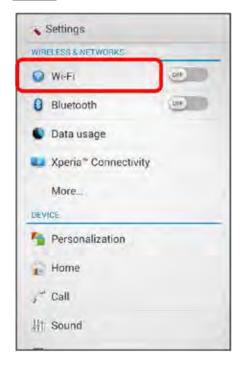

Wi-Fi settings open.

### OFF

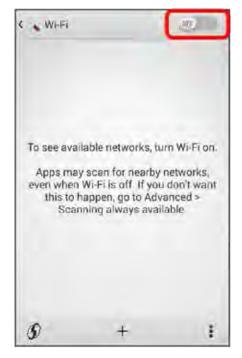

Wi-Fi is enabled ( ).

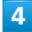

🚺 🔵 Wi-Fi Direct

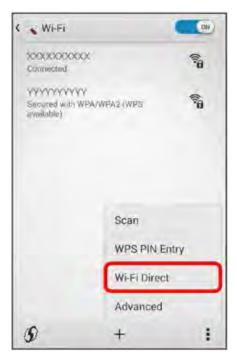

- Wi-Fi Direct settings open.
  - n Nearby Wi-Fi Direct devices appear in "PEER DEVICES."
  - n If a target device is not found, Tap Search for devices and search again.

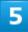

#### Tap device to connect to

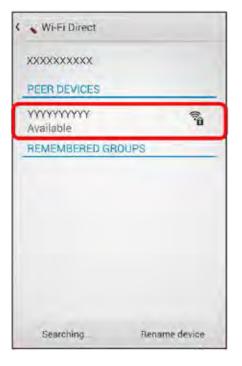

Invitation for connection to other devices is sent.

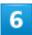

### Accept invitation for connection to other devices

- Handset is connected via Wi-Fi Direct.
  - **n** If connection is not accepted after a certain period, the connection request is canceled.
  - **n** Tap the connected device and then OK to disconnect.

# **Using Tethering**

- Tethering
- **Enabling Tethering**
- Checking Use of Tethering

## **Tethering**

Use handset like a Wi-Fi router to access the Internet from a PC or game devices.

- n Requires separate subscription.
- **n** Use after confirming that handset is updated to the latest software.

# **Enabling Tethering**

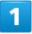

In Home Screen, 👓 🏗 (ツール) 🧈 💷 (Tethering)

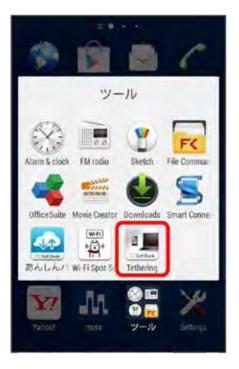

- Tethering window opens.
  - **n** If terms of use appear, follow onscreen instructions.

# **Checking Use of Tethering**

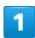

In Home Screen, 😁 つ 鷕 (ツール) シ 💷 (Tethering)

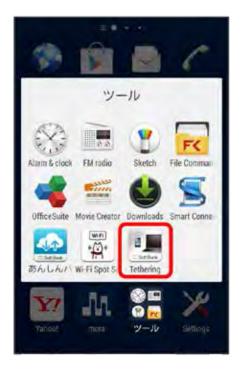

Tethering appears.

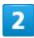

Help

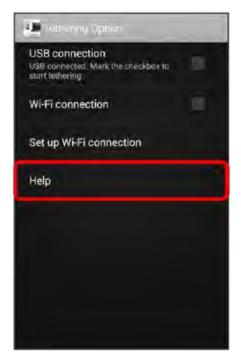

Help appears.

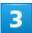

#### Follow onscreen instructions

A description for each item appears.

### USB Connection

If connecting Micro USB Cable for the first time, driver software of handset is installed to PC. Wait for a while until installation is completed.

n When "Install software" screen appears on handset, Tap Skip or Cancel.

# Using Bluetooth® Function

Connect to a Bluetooth®-capable wireless phone, etc. for calls or to a hands-free device such as a headset.

|   | Using Bluetooth® Function                           |
|---|-----------------------------------------------------|
| ê | Enabling Bluetooth <sup>®</sup> Function            |
| ê | Pairing/Connecting Bluetooth <sup>®</sup> Devices   |
| ê | Connecting to Paired Bluetooth <sup>®</sup> Devices |
| ê | Sending Data by Bluetooth®                          |
|   | Receiving Data by Bluetooth <sup>®</sup>            |

### Hints

Q Cannot use Bluetooth®

A Is handset in Airplane mode? Bluetooth<sup>®</sup> function is disabled in Airplane mode with Bluetooth<sup>®</sup> function enabled. Enable the Bluetooth<sup>®</sup> function again when Airplane mode is set.

## Bluetooth® Function Cautions

Information may not appear correctly on both devices depending on the transferred data.

## Using Bluetooth® Function

The Bluetooth<sup>®</sup> function is a technology that enables wireless connection with PCs, Bluetooth<sup>®</sup> devices with hands-free functionality, etc.

| Function         | Description                                            |
|------------------|--------------------------------------------------------|
| Audio output     | Listen to music, etc. wirelessly.                      |
| Hands-free calls | Call hands-free, using Bluetooth <sup>®</sup> -capable |
|                  | hands-free devices and headsets.                       |
| Data exchange    | Exchange data with Bluetooth® devices.                 |

# **Enabling Bluetooth® Function**

- **n** Wireless connection to all Bluetooth<sup>®</sup> functions is not guaranteed for handset.
- n Handset may not connect properly depending on the other device.
- n Noise may be experienced with wireless calls and hands-free calls depending on the conditions.

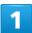

In Home Screen, ⊕ ⊃ 💢 (Settings)

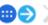

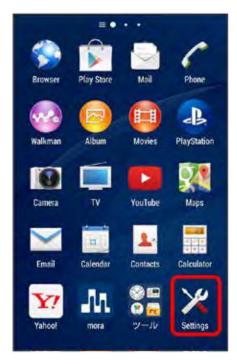

Bluetooth

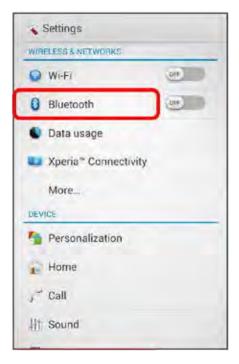

Bluetooth® settings open.

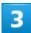

### OFF

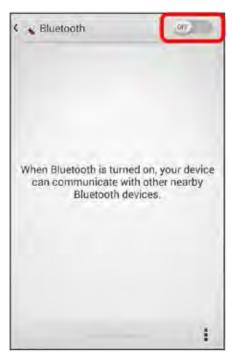

ightharpoonup Bluetooth $^{
m ext{@}}$  function is enabled (ightharpoonup).

n To disable Bluetooth® function, Tap ON ( ).

## Pairing/Connecting Bluetooth® Devices

Search for and pair nearby Bluetooth<sup>®</sup> devices. Paired Bluetooth<sup>®</sup> devices can be connected simply.

• Enable the Bluetooth<sup>®</sup> function on the Bluetooth<sup>®</sup> devices being paired beforehand.

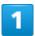

In Home Screen, ⊕ ⊃ 💢 (Settings)

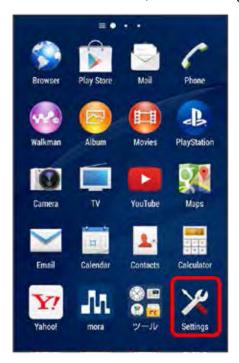

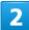

Bluetooth

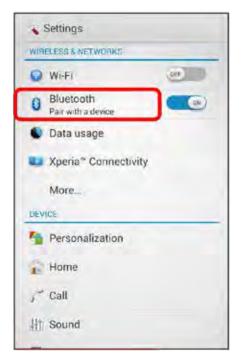

- Bluetooth® settings open.
  - n Nearby Bluetooth® devices appear in "AVAILABLE DEVICES."
  - n If a target device is not found, Tap Search for devices and search again.

Tap device Follow onscreen instructions to accept device

The Bluetooth<sup>®</sup> device is paired to handset. Paired Bluetooth<sup>®</sup> devices appear in "PAIRED DEVICES."

n Methods for accepting differ depending on devices being paired.

# Connecting to Paired Bluetooth® Devices

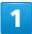

In Home Screen, ⊕ ⊃ 💢 (Settings)

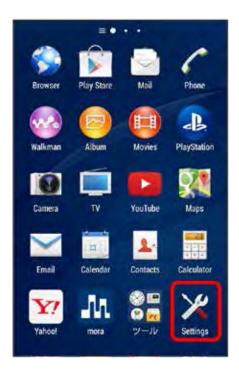

### Bluetooth

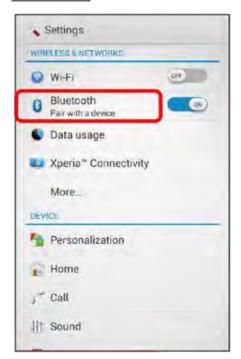

- Bluetooth® settings open.
  - n Paired Bluetooth® devices appear in "PAIRED DEVICES."

#### Tap device

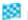

Handset connects to Tapped device.

## Bluetooth<sup>®</sup> Operations

#### **Enabling Handset to Be Discoverable by Other Devices**

In Bluetooth® settings, Tap handset name

- **n** Tap handset name to toggle discoverable/undiscoverable setting.
- n Indication below handset name changes to "Visible to all nearby Bluetooth devices." Handset can then be discovered by other Bluetooth® devices within time set in Visibility timeout.
- n After time set in Visibility timeout passes, handset is no longer discoverable automatically, and no longer appears on unpaired devices.
- Available when Bluetooth is enabled.

#### **Changing Name of Paired Device**

In Bluetooth<sup>®</sup> settings, ★ for paired device → Rename → Enter name → OK

- n Emoji are unavailable for names.
- n Available when Bluetooth is enabled.

#### **Canceling Pairing**

In Bluetooth® settings, X for paired device Unpair

n Settable when Bluetooth is enabled.

#### **Enabling Service from Paired Device**

In Bluetooth® settings, X for paired device Tap item in "PROFILES"

- **n** If confirmation appears, follow onscreen instructions.
- n Available when Bluetooth is enabled.
- n Available when paired with device providing a service.
- n Tap item to toggle on ( ✓ )/off ( ).

#### **Searching for Other Devices**

In Bluetooth® settings, Search for devices

n Available when Bluetooth is enabled.

#### **Changing Handset Name Appearing on Other Device**

In Bluetooth<sup>®</sup> settings, **⋮** ○ Rename phone ○ Enter name ○ Rename

n Available when Bluetooth is enabled.

#### Setting Time that Handset Is Discoverable by Other Devices

- In Bluetooth<sup>®</sup> settings, Ovisibility timeout Tap setting item
- n Available when Bluetooth is enabled.
- n Tapping Never time out stops handset from automatically becoming undiscoverable.

#### Checking Files Received by Bluetooth® Transfer

In Bluetooth® settings, 

Show received files Follow onscreen instructions

## Sending Data by Bluetooth®

Contacts data is described as an example.

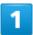

In Home Screen, 😁 🦫 (Contacts)

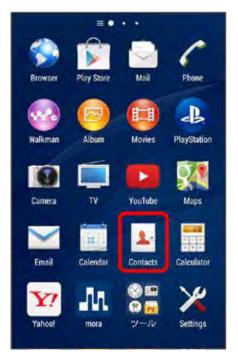

2

**★** 

 Mark several

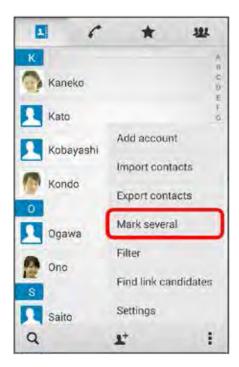

### Tap target contact → <> ∋ Bluetooth

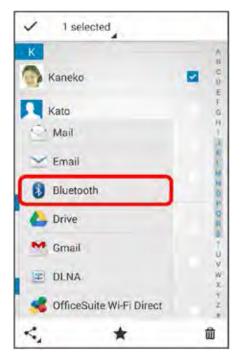

n Tap 

 to operate, when 
 appears next to 
 ∴.

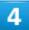

#### Tap device

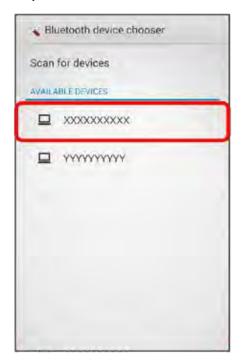

Data is sent.

**n** If confirmation appears, follow onscreen instructions.

# Receiving Data by Bluetooth®

appears in Status Bar for a data request from another device. Follow steps below for other device to receive data.

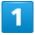

Drag down Status Bar to open Notifications Window Tap Bluetooth transfer notification

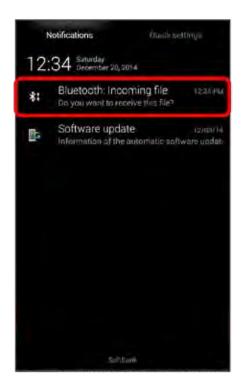

### Accept

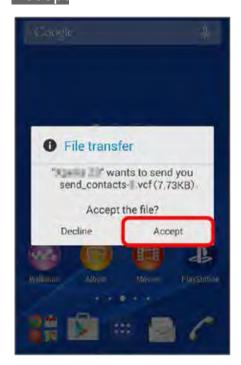

Notification appears.

Drag down Status Bar to open Notifications Window after files are received Tap "Bluetooth: Received files"

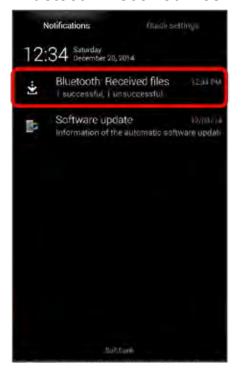

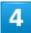

#### Select the received data

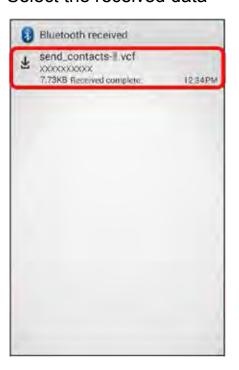

Supported application is activated.

# **Using DLNA Function**

Use Wi-Fi transfers to share still image, video, and other files between handset and external devices. Connect to the same Wi-Fi network with DLNA device beforehand.

- Enabling DLNA Server
- Playing Media Files in the DLNA Device on Handset
- Playing Media Files in Handset on DLNA Device

## **Enabling DLNA Server**

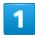

In Home Screen, ⊕ ⊃ 💢 (Settings)

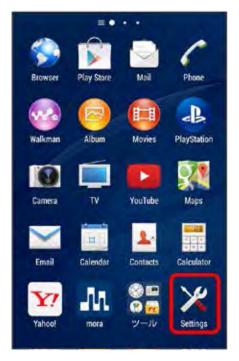

2

#### Xperia™ Connectivity

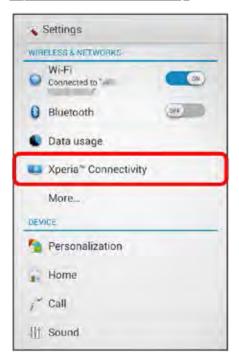

3

#### Media server settings

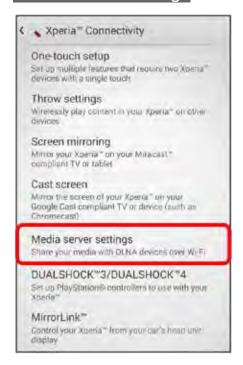

Media server settings open.

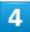

#### OFF for "Share media"

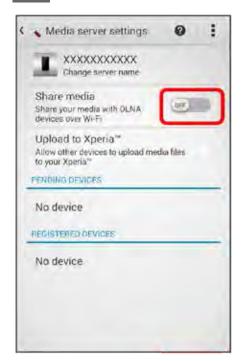

- Media server is enabled ( ).
  - n To disable Media server settings, Tap ON (OFF).

## 5

#### Connect to handset with an application on DLNA device

Access request for media server is notified to handset.

## 6

In Media server settings, Tap pending DLNA device Set access level DLNA device is added.

n When Tapping Allow this time, read information and Tap OK.

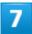

Select media files on handset from DLNA device and play back

🏁 Media files play.

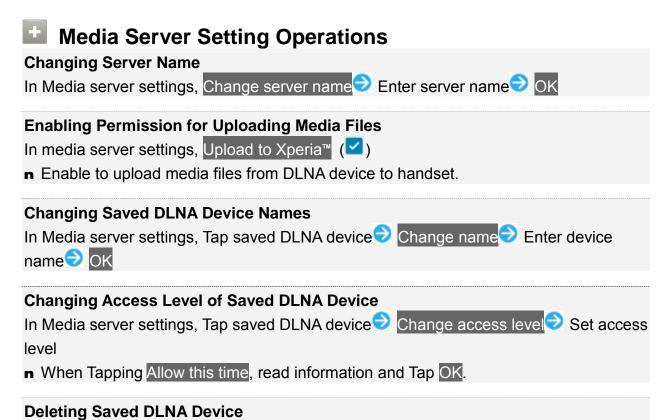

### Playing Media Files in the DLNA Device on Handset

In Media server settings, Tap saved DLNA device Delete Delete

Play media files in the DLNA device on handset. Operation using "Walkman" application is explained here.

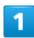

In Home Screen, 👓 🗇 (Walkman)

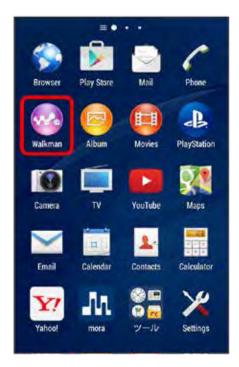

- Walkman® appears.
  - **n** If confirmation appears, follow onscreen instructions.
  - n In Launcher, Tap (Album)/(■) (Movies) to operate.

Flick right from the left edge of Walkman® Devices

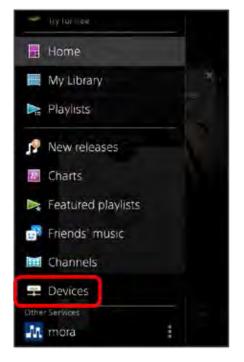

#### Select a device

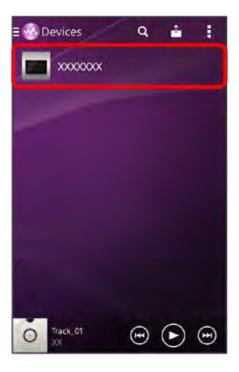

## 4

### Select a folder Select a media file

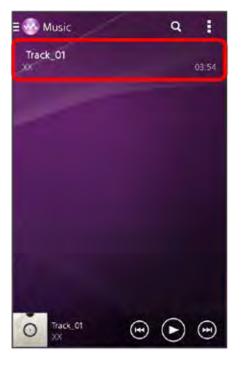

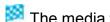

The media file is played in the DLNA device.

## Playing Media Files in Handset on DLNA Device

Play media files in handset on DLNA device using Throw function. Operation using "Walkman" application is explained here.

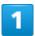

In Home Screen, 👓 🗇 (Walkman)

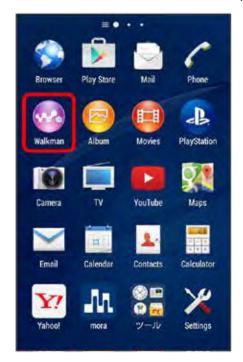

- Walkman<sup>®</sup> appears.
  - n If confirmation appears, follow onscreen instructions.
  - n In Launcher, Tap (Album)/(Movies) to operate.

Tap target file

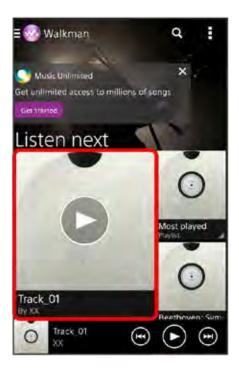

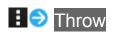

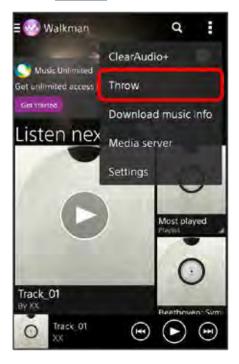

**n** If confirmation appears, follow onscreen instructions.

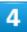

Tap a device on the device list.

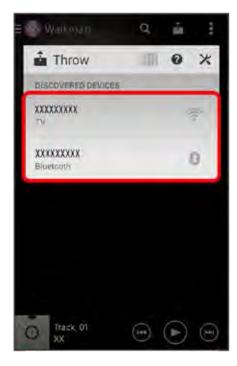

The DLNA device is connected, and the media file is played.

# **Before Using Handset Abroad**

Handset supports global travel. Use handset's phone number as it is abroad.

- Setting the Communications Method
- Setting the Carrier
- Enabling Data Roaming

## **Setting the Communications Method**

Select a communications method for an overseas carrier as needed.

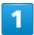

In Home Screen, 👓 🔾 (Settings)

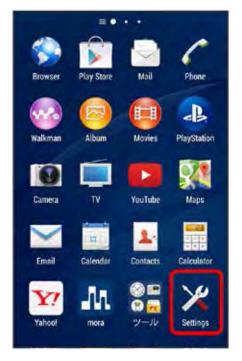

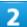

### More...

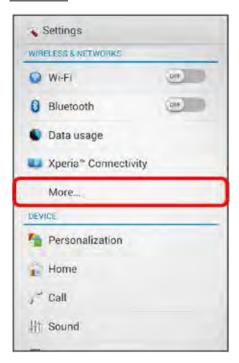

3

### Mobile networks

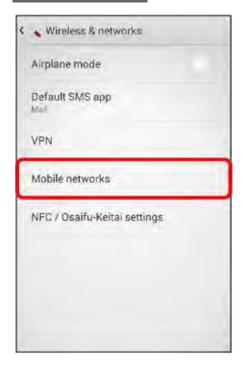

Mobile network settings open.

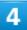

### Network mode

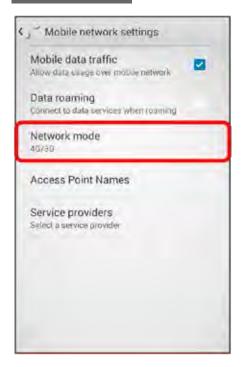

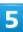

### Tap a network mode

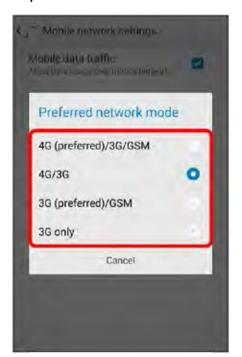

- The communication's method is set.
  - **n** At time of purchase, 4G/3G is set. Setting does not need to be changed if using handset in Japan or in an area with only 3G network carriers.

# **Setting the Carrier**

At time of purchase, handset is preset to connect automatically to an appropriate carrier in user's current area. A specific carrier can also be selected manually.

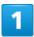

In Home Screen, ⊕ ⊃ 💢 (Settings)

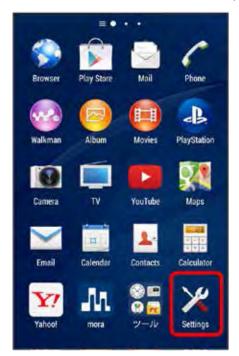

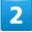

More...

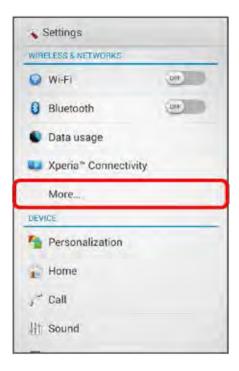

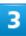

### Mobile networks

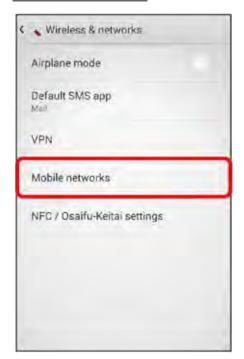

Mobile network settings open.

#### Service providers

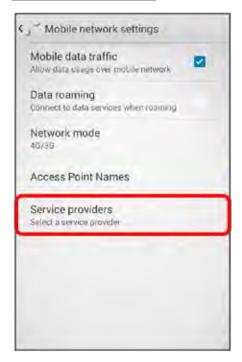

- Service providers list opens.
  - **n** Search networks to show available networks.

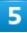

### Tap network to connect to

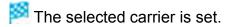

- n In Service providers screen, Tap Search mode 

  → Automatic to connect automatically to an appropriate carrier.
- n In Service providers screen, Tap Search mode Manual and select a carrier in AVAILABLE NETWORKS to connect to a specific carrier. If you power on handset again after setting a network operator manually, the network operator may be changed.

## **Enabling Data Roaming**

Set data roaming for overseas data communication.

### 1

### In Home Screen, ⊕ ⊃ 💢 (Settings)

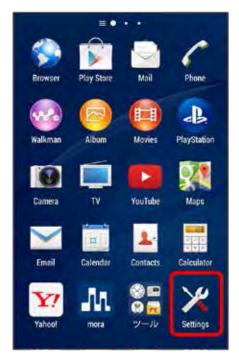

### 2

#### More...

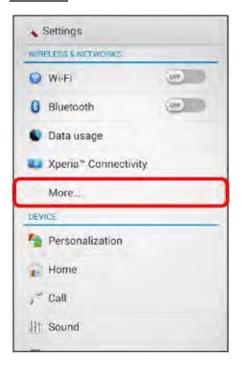

### Mobile networks

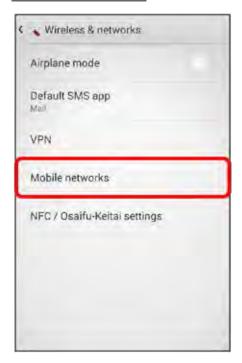

Mobile network settings open.

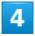

Data roaming (🛂)

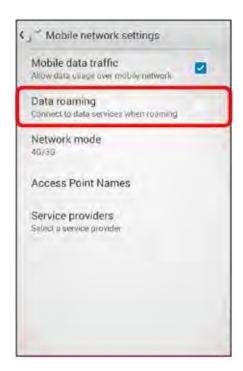

n Tap Data roaming to toggle on (☑)/off (☐).

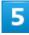

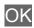

Data roaming is enabled.

# **Making Calls while Abroad**

Carry "世界対応ケータイ海外ご利用ガイド" overseas.

- International Calls to Japan and Other Countries from Abroad
- Calls to Landline Phones/Cell Phones in Country of Stay

# International Calls to Japan and Other Countries from Abroad

1

In Home Screen, (Phone)

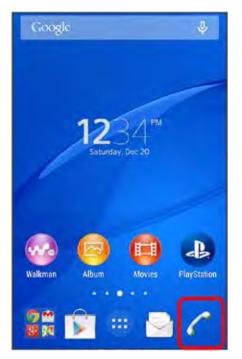

2

### Touch & Hold 0+

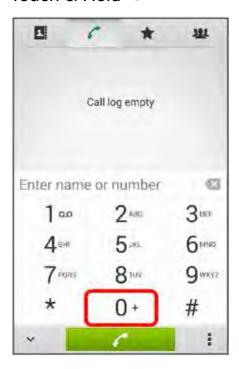

3

Tap dialpad and omit first 0 from phone numbers when placing international calls

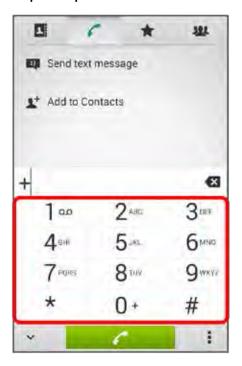

**n** Do not omit first 0 from phone numbers when dialing Italy (39).

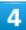

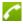

Handset dials number. Call begins when other party answers.

# Calls to Landline Phones/Cell Phones in Country of Stay

Place calls the same way you would within Japan.

**n** Do not enter country code or omit first 0 from phone numbers.

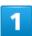

In Home Screen, (Phone)

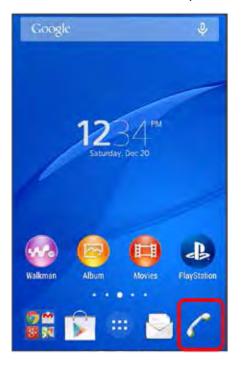

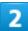

Tap dialpad to enter the other party's number

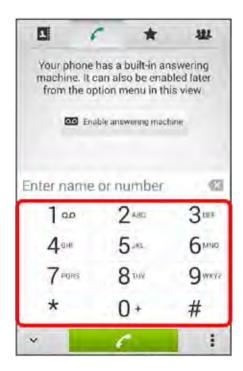

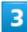

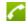

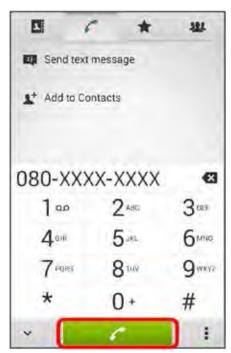

Handset dials number. Call begins when other party answers.

# **Handset Settings**

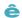

Handset Settings

# **Handset Settings**

In Home Screen, 😁 Tap 🔀 (Settings) to customize operation of handset functions. Handset settings include the following items.

| Item                             | Description                                                     |  |
|----------------------------------|-----------------------------------------------------------------|--|
| Wi-Fi                            | Enable Wi-Fi connection.                                        |  |
|                                  | For details, see "Connecting by Wi-Fi."                         |  |
| Bluetooth                        | Enable Bluetooth® connection.                                   |  |
|                                  | For details, see "Using Bluetooth® Function."                   |  |
| Data usage                       | Check mobile data traffic and set limit.                        |  |
| Xperia <sup>™</sup> Connectivity | Set to connect PC etc. with USB or via Wi-Fi.                   |  |
| More                             | Set other functions for wireless and networks.                  |  |
| Personalization                  | Set Themes, Wallpaper, etc.                                     |  |
| Home                             | Switch Home application.                                        |  |
| Call                             | Set network services such as Voicemail, Call Forwarding, and    |  |
|                                  | Answering Machine. See "Making Call Settings" for details.      |  |
| Sound                            | Set ringtone, touch sounds, etc.                                |  |
| Display                          | Set brightness etc.                                             |  |
| Storage                          | Check handset and SD Card memory space. Also, perform SD Card   |  |
|                                  | mount and erase SD Card data.                                   |  |
| Power management                 | Set power saving items and check battery usage.                 |  |
| Apps                             | Check installed and running applications.                       |  |
| Tap & pay                        | Manage billing information on cloud and handset with supported  |  |
|                                  | application.                                                    |  |
| Location                         | Enable location information.                                    |  |
| Security                         | Set security functions such as Screen lock, SIM card lock, etc. |  |
| Language & input                 | Set functions for language and text entry.                      |  |
| Backup & reset                   | Back up handset information and initialize handset.             |  |
| Setup guide                      | Make initial settings on functions, services, etc.              |  |
| ACCOUNTS                         | Create/add accounts and sync accounts.                          |  |
| Date & time                      | Set functions for date and time.                                |  |
| Accessibility                    | Set functions for text-to-speech, etc.                          |  |

| Printing    | Set Cloud Print, etc. |
|-------------|-----------------------|
| About phone | Check handset status. |

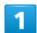

In Home Screen, ⊕ ⊃ ¾ (Settings)

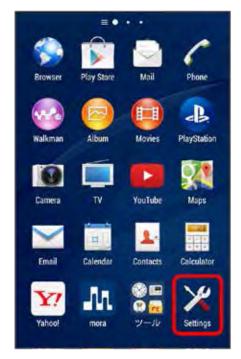

Handset settings open.

2

#### Set items

Settings are made.

### Wi-Fi

Wi-Fi

# Wi-Fi

1

In Home Screen, ⊕∋ ¾ (Settings)

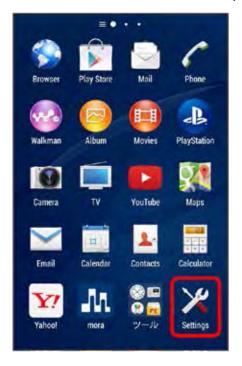

2

Wi-Fi

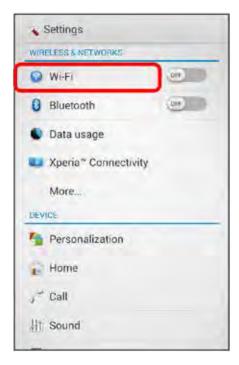

Wi-Fi settings open.

### 3

#### OFF

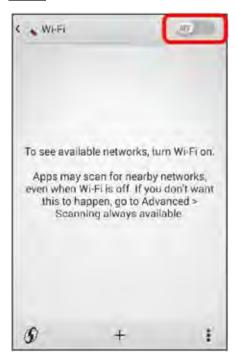

Wi-Fi is enabled (

n To disable Wi-Fi, Tap ON (OFF).

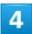

### Tap Wi-Fi network → Enter password → Connect

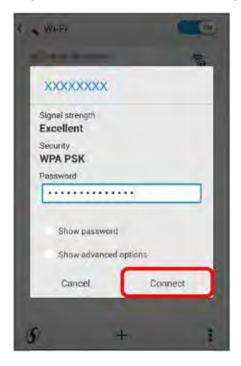

Handset is connected.

- **n** The password for a household wireless LAN router is sometimes found on a sticker on the router (WEP, WPA, KEY, etc.). Contact the router manufacturer for information. For password for a public wireless LAN, check with user's service provider.
- n Entering a password is not required if an access point is not security protected.
- n For details on Wi-Fi setting, "Connecting by Wi-Fi."

# **Bluetooth**

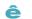

Bluetooth

# **Bluetooth**

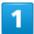

In Home Screen, ⊕∋ ¾ (Settings)

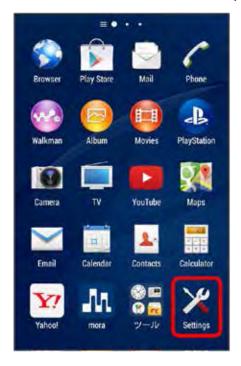

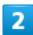

Bluetooth

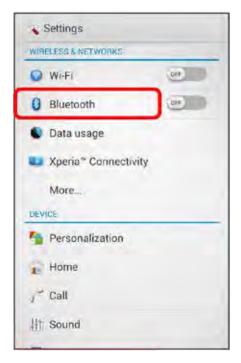

Bluetooth® settings open.

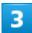

#### OFF

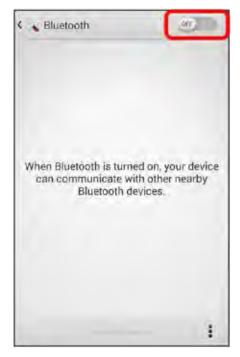

Bluetooth<sup>®</sup> function is enabled ( ).

- n To disable Bluetooth<sup>®</sup> function, Tap ON (OFF)).
  n For details on Bluetooth<sup>®</sup> setting, see "<u>Using Bluetooth® Function</u>."

# Data usage

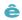

Data usage

# Data usage

Check mobile data traffic and set limit.

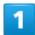

In Home Screen, ⊕ ⇒ 💢 (Settings)

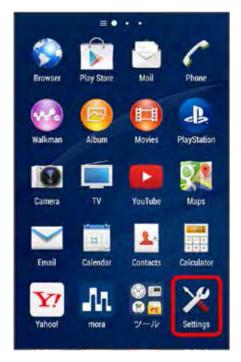

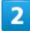

Data usage

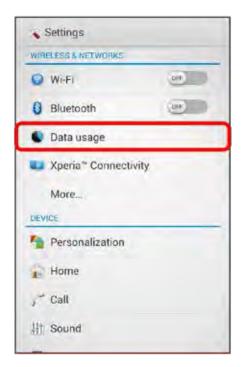

Data usage window opens.

### Data Usage Operations

#### **Enabling Mobile Data Traffic**

In data usage window, OFF/ON for "Mobile data traffic"

- If confirmation appears, follow onscreen instructions. For details on setting, see "Enabling Data Roaming."
- n Tap OFF to enable, and ON to disable.

#### **Setting Amount for Alert when Data Usage Increases**

In data usage window, Drag right end of horizontal bar (orange) up/down on graph

- **n** Data usage amounts are approximate. Actual amounts may differ.
- n Available when Mobile data traffic is on.

#### **Enabling Restriction on Use of Mobile Data**

In data usage screen, Set mobile data limit

- n Tap Set mobile data limit to toggle on (✓)/off (—).
- **n** If confirmation appears, follow onscreen instructions.
- **n** When use of mobile data is restricted, Drag right end of horizontal bar (red) on graph up/down to set upper limit.
- n Available when Mobile data traffic is on.

#### **Setting Data Usage Cycle**

In data usage window, Tap calculation period for "Data usage cycle" Change cycle... Flick date up/down to select reset day for each month Set

n Available when Mobile data traffic is on.

| Checking Data Usage for Each Application   |           |        |       |              |      |     |          |
|--------------------------------------------|-----------|--------|-------|--------------|------|-----|----------|
| L nocking light light for Each application | Chaaldina | D-1-   |       | <b>f</b> ~ ~ |      | A   | 1:001:00 |
|                                            | Checkina  | I JATA | usane | TOL          | Fach | Ann | ucation  |

In data usage window, Drag bottom of both vertical bars (white) on graph left/right to show usage period Tap application name at bottom

#### **Enabling Permission for Data Roaming**

In data usage window, 

Data roaming

- n Tap Data roaming to toggle on (☑)/off (☐).
- n If confirmation appears, follow onscreen instructions.

#### **Enabling Restriction on Mobile Data Traffic in Background**

In data window, 🗓 🖯 Restrict background data

- n Tap Restrict background data to toggle on (☑)/off (☑).
- n If confirmation appears, follow onscreen instructions.

#### **Setting Auto-sync Data**

In data usage window, **▮ ⊘** Auto-sync data **⊘** OK

n Tap Auto-sync data to toggle on (☑)/off (☐).

#### **Enabling Restriction on Using Mobile Data with Wi-Fi**

In data usage window, 🗓 🖯 Show Wi-Fi usage

- n Tap Show Wi-Fi usage to toggle on (☑)/off (☐).
- n If Show Wi-Fi usage is enabled, "Mobile"/"Wi-Fi" tabs appear at the top of data usage window. Tap "Wi-Fi" tab to make settings for restricting mobile data use with Wi-Fi.

#### Restricting Applications from Using Wi-Fi Network in the Background

In data usage window, •• Mobile hotspots Select Wi-Fi network to restrict applications from using Wi-Fi network.

- n Tap item to toggle on (☑)/off (☐).
- n Setting is available when Wi-Fi is connected.

# **Xperia**<sup>™</sup> Connectivity

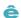

# **Xperia**<sup>™</sup> Connectivity

Set to connect PC, etc. with USB or via Wi-Fi. Settable items are the following.

| Item                    | Description                                                   |
|-------------------------|---------------------------------------------------------------|
| One-touch setup         | Set with a single touch to use handset and                    |
|                         | Xperia <sup>™</sup> tablet (Android 4.4 or later) together.   |
| Throw settings          | Play back handset contents on other devices.                  |
| Screen mirroring        | Mirror the screen of handset on TV or tablet                  |
|                         | compatible with screen mirroring.                             |
| Cast screen             | Mirror the screen of handset on Google Cast                   |
|                         | devices.                                                      |
| Media server settings   | Share and play back media files on DLNA devices               |
|                         | and handset using Wi-Fi.                                      |
|                         | For details, see " <u>Using DLNA Function</u> ."              |
| DUALSHOCK"3/DUALSHOCK"4 | Connect a wireless controller of DUALSHOCK®                   |
|                         | series to handset.                                            |
| MirrorLink <sup>™</sup> | Control handset from MirrorLink <sup>TM</sup> in-car devices, |
|                         | connecting with Micro USB Cable.                              |
| USB Connectivity        | Transfer data between handset memory and SD                   |
|                         | Card, connecting with Micro USB Cable.                        |

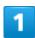

In Home Screen, ⊕ ⊃ 💢 (Settings)

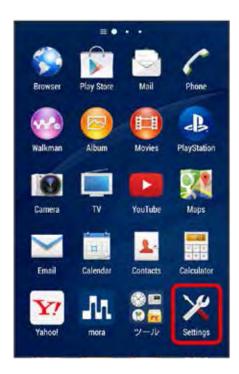

2

### Xperia™ Connectivity

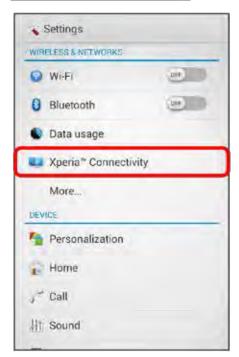

Xperia<sup>™</sup> Connectivity settings open.

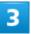

### Set items

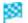

Settings are made.

# More...

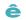

More...

### More...

Set other wireless and network functions. Settable items are the following.

| ltem                         | Description                                     |  |  |
|------------------------------|-------------------------------------------------|--|--|
| Airplane mode                | Disable all settings that emit signals. Handset |  |  |
|                              | remains powered on.                             |  |  |
|                              | For details, see "Using Airplane Mode."         |  |  |
| Default SMS app              | Set default message application.                |  |  |
| VPN                          | Add a VPN.                                      |  |  |
| Mobile networks              | Set a network mode, etc.                        |  |  |
| NFC / Osaifu-Keitai settings | Set NFC/Osaifu-Keitai <sup>®</sup> settings.    |  |  |
|                              | For details, see "Using NFC/Osaifu-Keitai®."    |  |  |

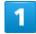

In Home Screen, ⊕ ⇒ 💢 (Settings)

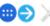

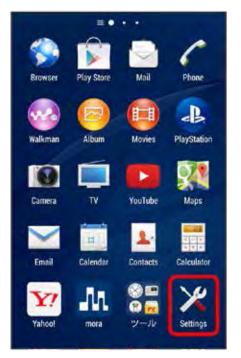

#### More...

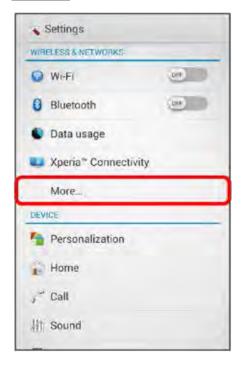

Mobile network settings open.

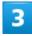

#### Set items

Settings are made.

### Operations in Wireless & Networks

#### **Setting Default SMS Application**

In wireless & networks screen, Default SMS app Hangouts/Mail

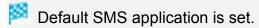

#### **Setting VPN**

To set VPN access from handset, obtain security information from network administrator in advance. For details, visit the website.

http://www.sonymobile.co.jp/support/

In wireless & networks screen, VPN Tap items following instructions of the network administrator Set contents Save

n Set Screen lock beforehand.

#### **Enabling/Disabling Mobile Data Traffic**

In wireless & networks screen, Mobile networks Mobile data traffic

- n If confirmation appears, follow onscreen instructions.
- n Tap Mobile data traffic to toggle on (☑)/off (☐).

### **Personalization**

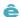

Personalization

### Personalization

Set Themes, Wallpaper, etc. Settable items are the following.

| ltem                       | Description                                   |
|----------------------------|-----------------------------------------------|
| Motion                     | Enable handset operation with motion.         |
| Themes                     | Change or download Themes                     |
| Wallpaper                  | Set Wallpaper.                                |
| Lock screen                | Set Wallpaper for lock screen.                |
| Clear viewed notifications | Clear notifications from Status Bar when      |
|                            | Notifications Window has been opened.         |
| Manage notifications       | Set applications that appear on Notifications |
|                            | Window.                                       |
| Status bar icons           | Set Indicators that appear in Status Bar.     |

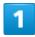

In Home Screen, ⊕ ⊃ 💢 (Settings)

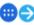

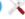

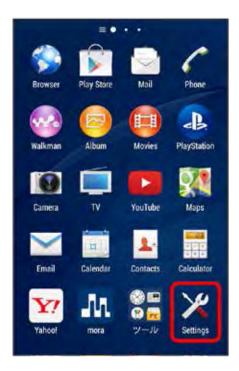

2

#### Personalization

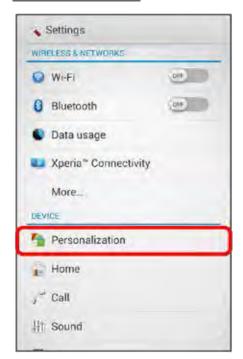

Personalization settings open.

#### Set items

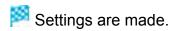

| Operations in Personalization                                                                                                    |
|----------------------------------------------------------------------------------------------------|
| Enabling Handset Operation with Motion  Enable Answer/Reject/Ringer off with only handset motion instead of touching Display.  In Personalization screen, Motion Smart call handling OFF  Smart call handling is enabled ( ).  In To disable Smart call handling, Tap ON ( ). |
| Changing Thomas                                                                                                    |
| Changing Themes In Personalization screen, Themes → Tap theme  ■ Tap  to download theme from Sony Select.                                                                                                    |
| Satting Wallpaper                                                                                                    |
| Setting Wallpaper In Personalization screen, Wallpaper Album/Live Wallpapers/Photos/Xperia™ wallpapers Select image  ■ If a window for selecting an application appears, follow onscreen instructions.                                                                        |
| Setting Wallpaper for Lock Screen                                                                                                    |
| In Personalization screen, Lock screen Album/Xperia™ wallpapers Select image  ■ If a window for selecting an application appears, follow onscreen instructions.                                                                                                    |
| Clearing Notifications from Status Bar when Notifications Window Has Been                                                                                                    |
| Opened                                                                                                    |
| In Personalization screen, Clear viewed notifications  ■ Tap Clear viewed notifications to toggle on ( )/off ( ).                                                                                                    |
| Setting Applications that Appear on Notifications Window                                                                                                    |
| In Personalization screen, Manage notifications → Tap tab → Tap application to appear  • Tap item to toggle on ( )/off ( ).                                                                                                    |
| Setting Indicators That Appear in Status Bar                                                                                                    |
| In Personalization screen, Status bar icons → Tap item to toggle on ( )/off ( ).                                                                                                    |

### Home

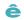

Home

### Home

Switch Home application.

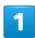

In Home Screen, ⊕∋ ¾ (Settings)

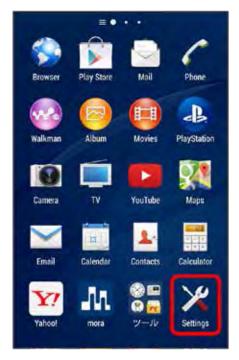

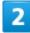

Home

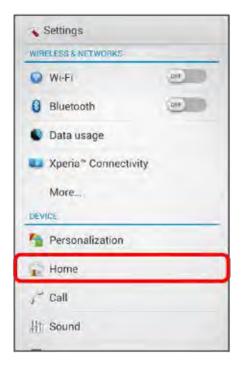

Home selection opens.

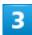

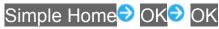

- Home applications switch.
  - n To switch to Xperia<sup>™</sup> Home, in Simple Home screen, Tap Settings Exit Simple Home OK.

# Sound

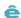

Sound

# Sound

Set ringtone, operation tones, etc. Settable items are the following.

| Item                 | Description                                  |
|----------------------|----------------------------------------------|
| Audio settings       | Make settings for sound.                     |
| Volumes              | Set volume for phone ringtone, alarm, etc.   |
| Phone ringtone       | Set phone ringtone.                          |
| Increasing ringtone  | Set whether to increase ringtone.            |
| Vibrate when ringing | Enable vibration for ringtone.               |
| Notification sound   | Set notification sound.                      |
| Dialpad touch tones  | Enable operation tones when Tapping dialpad. |
| Touch sounds         | Enable operation tones when Tapping a menu.  |
| Screen lock sound    | Enable tone when unlocking screen.           |
| Vibration on touch   | Enable vibration when Tapping dialpad, etc.  |
| Startup sound        | Enable tone for activation.                  |

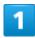

In Home Screen, ⊕ ⇒ 🔀 (Settings)

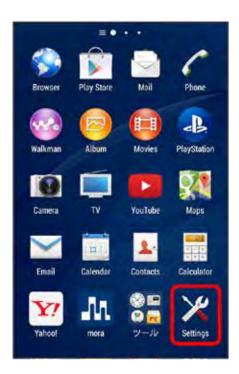

2

### Sound

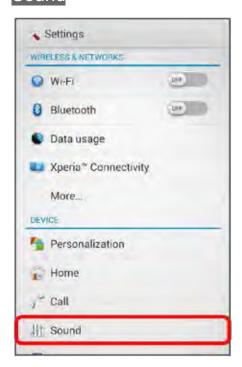

Sound settings open.

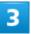

### Set items

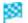

Settings are made.

# **Display**

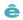

Display

# Display

Set brightness etc. Settable items are the following.

| Item                    | Description                                          |
|-------------------------|------------------------------------------------------|
| Image enhancement       | Set the screen to show photos and videos vividly     |
|                         | and at high resolution. Note that the image quality  |
|                         | of still images is enhanced when viewing in the      |
|                         | "Album" application. Select "X-Reality for mobile"   |
|                         | to enhance patterns and outlines so that sharp       |
|                         | images with detailed textures are produced.          |
|                         | Select "Super-vivid mode" to enhance colors so       |
|                         | that sharp, vivid images are produced.               |
| Glove mode              | Enable touch operation with gloved hand.             |
| Brightness              | Set brightness of Display.                           |
|                         | Adjust brightness automatically according to the     |
|                         | ambient brightness, using the manually set           |
|                         | brightness as a reference when "Adapt to lighting    |
|                         | conditions" is enabled ( <a></a> ).                  |
| White balance           | Set white balance.                                   |
| Screen rotation         | Enable Display orientation to switch automatically   |
|                         | according to the handset orientation.                |
| Sleep                   | Set a period of inactivity after which Display turns |
|                         | off automatically.                                   |
| Smart backlight control | Enable the backlight to remain on while held even    |
|                         | while touch operation is not performed.              |
| Daydream                | Set screen saver.                                    |
| Font size               | Set size of font for Display.                        |
| Tap to wake up          | Enable backlight on by Double-Tapping Display.       |
| Notification light      | Enable Notification Lamp for missed calls, etc.      |

### 1

### In Home Screen, ⊕ ⊃ 💢 (Settings)

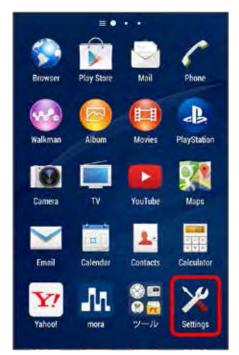

### 2

#### Display

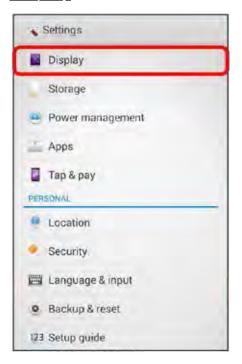

Display settings open.

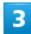

### Set items

Settings are made.

# **Storage**

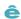

Storage

### Storage

Check handset and SD Card memory space. Also perform SD Card mount and erase SD Card data. Settable items are the following.

| Item                                  | Description                                      |
|---------------------------------------|--------------------------------------------------|
| Total space                           | Check total space/free space on handset memory   |
|                                       | and SD Card.                                     |
| Unmount SD Card <sup>1</sup>          | Cancel recognition of SD Card for safe removal.  |
|                                       | For details, see " <u>Unmounting SD Card</u> ."  |
| Mount SD card <sup>1</sup>            | Recognize SD Card.                               |
| Erase SD card <sup>1</sup>            | Initialize SD Card. For details, see "Formatting |
|                                       | SD Card."                                        |
| Unmount USB storage <sup>1</sup>      | Cancel recognition of USB storage for safe       |
|                                       | removal.                                         |
| Mount USB storage <sup>1</sup>        | Recognize USB storage.                           |
| Clear USB storage <sup>1</sup>        | Initialize USB storage.                          |
| Transfer data to SD card <sup>2</sup> | Transfer data from handset memory to SD Card.    |
| Remote shares                         | Set files on remote server like NAS as well as   |
|                                       | handset files.                                   |

- Shown items depend on the recognition of SD Card or USB storage.
- Transfer files only in the specified folder on handset memory to SD Card. 2

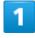

In Home Screen, ⊕ ⊃ 💢 (Settings)

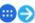

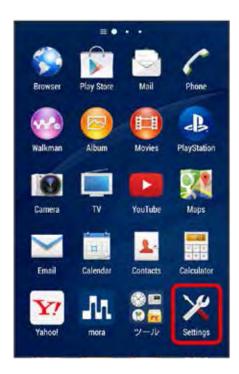

2

### Storage

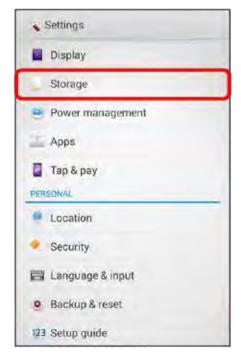

Storage window opens.

#### Check/Tap items

Check handset and SD Card memory space.

## USB Storage Operations

#### **Connecting USB Storage**

Open Slot Cover using groove Insert Micro USB plug of USB storage straight into External Device Port on handset

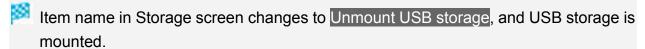

n For details on connection with External Device Port, visit "Charging with AC Charger."

#### **Unmounting USB Storage**

In Storage screen, Unmount USB storage OK Check that item name in Storage screen changes to Mount USB storage, and pull out Micro USB plug of USB storage straight and remove it from handset Close Slot Cover and press it down firmly, and make sure that there are no gaps between handset and cover

n Always unmount USB storage beforehand.

#### **Mounting USB Storage**

Mount USB storage again.

In Storage screen, Mount USB storage

Item name in Storage screen changes to Unmount USB storage, and USB storage is

mounted.

#### Formatting USB Storage

When using new USB storage for the first time, always format it on handset.

Connect USB storage and, in Storage screen, Clear USB storage

Erase everything

- Formatting erases all data on USB storage. Carefully check any USB storage that was used on another device before formatting.
- **n** Charge Battery while formatting, or format with adequate battery charge.

# **Power management**

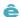

Power management

# **Power management**

Set power saving items and check battery usage. Settable and viewable items are the following.

| Item                  | Description                                      |
|-----------------------|--------------------------------------------------|
| STAMINA mode          | Restrict functions of specific applications to   |
|                       | reduce power consumption in sleep (Standby)      |
|                       | mode.                                            |
|                       | Estimated standby time linked with STAMINA       |
|                       | mode appears on "Estimated battery time."        |
| Low battery mode      | Disable time until entering sleep, brightness, a |
|                       | portion of handset functions when the battery    |
|                       | charge is below a preset level.                  |
| Location-based Wi-Fi  | Enable automatic activation of Wi-Fi to reduce   |
|                       | power consumption when in range of a saved       |
|                       | Wi-Fi network.                                   |
| Emergency mode        | Restrict functions of specific applications to   |
|                       | reduce power consumption in an emergency.        |
| App power consumption | Manage behavior of unused applications for       |
|                       | reducing power consumption.                      |
| Battery usage         | Check battery charge, battery usage, etc.        |

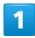

In Home Screen, ⊕ ⊃ 💢 (Settings)

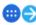

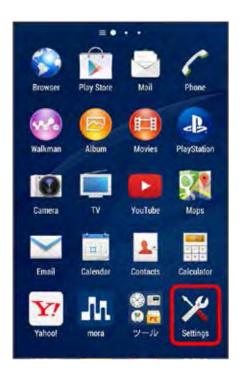

2

### Power management

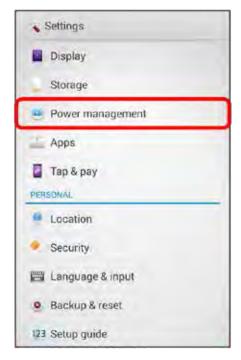

Power management settings open.

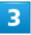

## Tap items

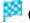

Check Battery condition.

# **Apps**

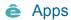

# Apps

Check installed and running applications. Items that can be checked are the following.

| enest metaned and remaining approaches terms and earlier enesting. |                                |
|--------------------------------------------------------------------|--------------------------------|
| Item                                                               | Description                    |
| Downloaded                                                         | Check downloaded applications. |
| Running                                                            | Check running applications.    |
| All                                                                | Check all applications.        |

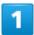

In Home Screen, ⊕ ⊃ 💢 (Settings)

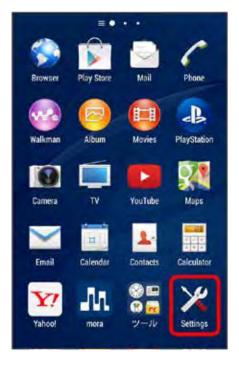

2

## Apps

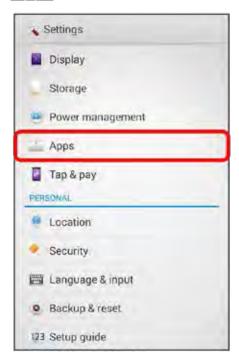

Apps confirmation opens.

## \_\_\_\_

### Tap items

Check applications.

# Tap & pay

**a** Tap & pay

# Tap & pay

Manage billing information on cloud and handset with supported applications.

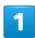

In Home Screen, ⊕ ⇒ 💢 (Settings)

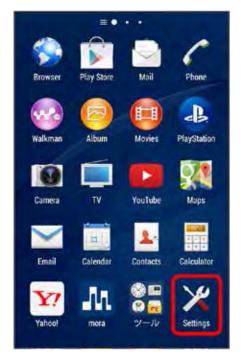

2

Tap & pay

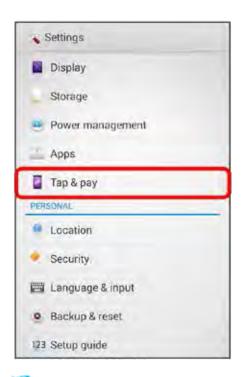

🎽 Tap & pay window opens.

### Location

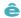

Contact Location

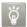

### **GPS**

Handset has a GPS receiver that uses satellite signals to calculate your location. Some GPS features use the Internet.

- n When GPS function is used to find your location, make sure there is a clear view of the sky. If GPS does not find your location after several minutes, move to another location. To help the search, stand still and do not cover GPS Antenna Area. When using GPS for the first time, it may take about 10 minutes to find your location.
- n Use the GPS system with great care. SoftBank Mobile Corp. is not liable for any damages caused by abnormality of the system.
- n Note that SoftBank Mobile Corp. is not liable for any damages including those due to missing a chance to check the positioning (communication) results because of external factors (including the running out of Battery), such as a failure, malfunction, or any other problems of handset or the power failure.
- n Handset cannot be used as a navigation device for an aircraft, vehicle, or person. Note that SoftBank Mobile Corp. is not liable whatsoever even if you suffer damages or loss while performing a navigation using the location information.
- n Handset cannot be used as a high-accuracy measurement GPS. Note that SoftBank Mobile Corp. is not liable whatsoever even if you suffer damages or loss due to a deviation in the location information.
- n Global Positioning System (GPS) is created and managed by the U.S. Department of Defense. The Department is in charge of controlling the accuracy and maintenance of the system. Therefore, any changes made by the U.S. Department of Defense might affect the accuracy or functions of the GPS system.
- n Handset blocks satellite signals and also causes instability of signal reception.
- n Some maps based on location information (latitude/longitude information) may not be accurate due to countries' or regions' regulations.
- n Note that radio signals may not be received or it may be difficult to receive radio signals in such conditions such as inside a building or car or near a high-voltage cable, since GPS uses radio signals from a satellite.
- **n** SoftBank Mobile Corp. is not liable for navigation services or for the accuracy of location services.

# Location

Enable location information. Settable items are the following.

| Item                    | Description                                   |
|-------------------------|-----------------------------------------------|
| Location                | Enable wireless network and GPS for obtaining |
|                         | current location information.                 |
| Mode                    | Set a mode to identify location information.  |
| RECENT LOCATION REQUEST | Show applications to recently used location.  |
| LOCATION SERVICES       | Enable applications to use location.          |

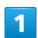

In Home Screen, ⊕∋ ¾ (Settings)

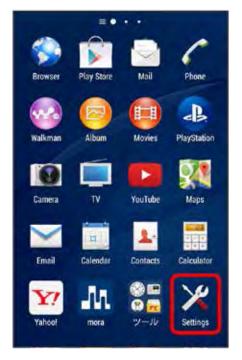

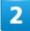

Location

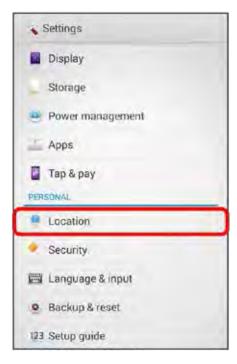

Location settings open.

## 3

### OFF for "Location"

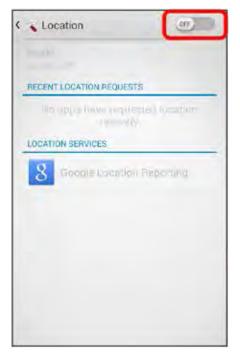

Location is ON (

 ${\bf n}$  If confirmation appears, follow onscreen instructions.

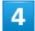

### Set items

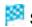

Settings are made.

# **Security**

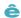

Security

# Security

Set securities such as Screen lock, SIM card lock, etc. Settable items are the following.

n Shown items depend on the setting for Screen lock.

| Item                               | Description                                                                          |
|------------------------------------|--------------------------------------------------------------------------------------|
| Screen lock                        | Set Screen lock.                                                                     |
| Unlock sensitivity                 | Set the distance to unlock Bluetooth Unlock.                                         |
| Improve face matching              | Improve face recognition accuracy.                                                   |
| Liveness check                     | Enable blinking requirement for face recognition.                                    |
| Make pattern visible               | Enable pattern to be visible as pattern is traced to unlock screen.                  |
| Automatically lock                 | Set time until screen locks after Display light goes out after period of inactivity. |
| Power button instantly locks       | Enable Screen lock soon after Pressing 🍥 .                                           |
| Allow widgets on lock screen       | Enable widgets on lock screen.                                                       |
| Owner info                         | Set owner information that appears in lock                                           |
|                                    | screen.                                                                              |
| Encrypt phone                      | Encrypt handset data.                                                                |
| Set up SIM card lock               | Make settings for SIM Card lock.                                                     |
| Make passwords visible             | Show the input character before "●" appears                                          |
|                                    | when entering PIN/Password.                                                          |
| Device administrators              | Enable device administrator to be shown.                                             |
| Unknown sources                    | Enable installation of applications from unknown                                     |
|                                    | sources.                                                                             |
| Verify apps                        | Enable prohibiting of installation of possibly                                       |
|                                    | harmful applications or to warn before installation.                                 |
| Notification access                | Enable showing of notifications from systems and                                     |
|                                    | installed applications, including contacts and mail                                  |
|                                    | messages.                                                                            |
| Storage type                       | Show type of credential storage.                                                     |
| Trusted credentials                | Show trusted credentials.                                                            |
| Install from device memory/SD card | Install certificates from handset memory or SD                                       |

|                   | Card.                    |
|-------------------|--------------------------|
| Clear credentials | Delete all certificates. |

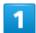

In Home Screen, ⊕∋ ¾ (Settings)

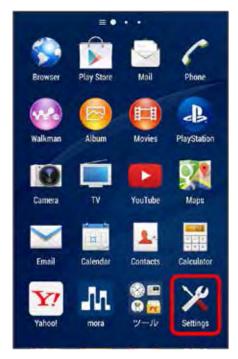

2

Security

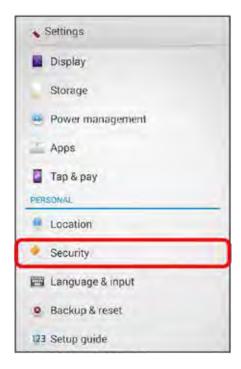

Security settings open.

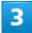

#### Set items

Settings are made.

### Security Operations

### **Setting Screen Not to Lock**

In security settings, Screen lock None

n If method for unlocking screen is setting other than None or Swipe before changing setting, first Tap Screen lock and unlock screen.

### Unlocking Screen by Swiping on Screen

In security settings, Screen lock Swipe

n If method for unlocking screen is setting other than None or Swipe before changing setting, first Tap Screen lock and unlock screen.

### Unlocking Screen with Bluetooth® Devices

In security settings, Screen lock Bluetooth unlock Continue Select Bluetooth® device to use to unlock Continue Tap extra unlock method if Bluetooth® device recognition does not unlock screen Set pattern/PIN

n Enable the Bluetooth® devices to be paired beforehand.

**n** If method for unlocking screen is setting other than None or Swipe before changing setting, first Tap Screen lock and unlock screen.

#### **Setting Distance to Unlock in Bluetooth Unlock**

In security settings, Unlock sensitivity Select device to change unlock for Put the Bluetooth® device at distance to set Set distance

**n** Tap Reset to initialize unlock sensitivity. Change and set distance again to change unlock distance.

### **Unlocking Screen with Face Recognition**

In security settings, Screen lock Face unlock Read onscreen information Set it up Continue Frame face in guides Wait for message "Face captured" to appear Continue Tap backup method if face recognition does not unlock screen Set pattern/PIN OK

**n** If method for unlocking screen is setting other than None or Swipe before changing setting, first Tap Screen lock and unlock screen.

#### **Unlocking Screen by Tracing Pattern**

In security settings, Screen lock Pattern Trace new pattern Continue Trace new pattern gain Confirm

**n** If method for unlocking screen is setting other than None or Swipe before changing setting, first Tap Screen lock and unlock screen.

#### **Unlocking Screen with PIN**

In security settings, Screen lock PIN Enter new PIN Continue Enter new PIN again OK

**n** If method for unlocking screen is setting other than None or Swipe before changing setting, first Tap Screen lock and unlock screen.

#### **Unlocking Screen with Password**

In security settings, Screen lock Password Enter new password Continue Enter new password again OK

**n** If method for unlocking screen is setting other than None or Swipe before changing setting, first Tap Screen lock and unlock screen.

#### **Showing Owner Information in Lock Screen**

In security settings, Owner info Show owner info on lock screen

- n Tap Show owner info on lock screen to toggle on (☑)/off (☐).
- n Enter owner information to be shown after enabling Show owner info on lock screen.

# Language & input

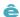

Language & input

# Language & input

Set functions for language and text entry. Settable items are the following.

| Item                                  | Description                                             |
|---------------------------------------|---------------------------------------------------------|
| Language                              | Set the shown language.                                 |
| Default                               | Set the method for entering text.                       |
| Xperia™ Chinese keyboard              | Set operation of Chinese keyboard.                      |
| Xperia™ keyboard                      | Set operation of international keyboard.                |
| Google voice typing                   | Enable use of Google voice input.                       |
| Xperia <sup>™</sup> Japanese keyboard | Set operation of Xperia <sup>™</sup> Japanese keyboard. |
| Spell checker                         | Enable spelling to be checked during entry.             |
| Personal dictionary                   | Add words to the user dictionary.                       |
| Voice Search                          | Enable language and speech output in Google             |
|                                       | voice typing.                                           |
| Text-to-speech output                 | Enable Text-to-speech engine or speech rate, or         |
|                                       | play a demonstration. Text-to-speech engine is          |
|                                       | not available in Japanese.                              |
| Pointer speed                         | Set the speed of the pointer for a                      |
|                                       | mouse/trackpad.                                         |

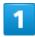

In Home Screen, ⊕ う ¾ (Settings)

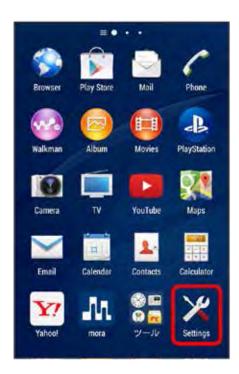

2

## Language & input

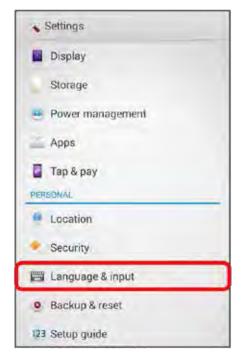

Language & input settings open.

#### Set items

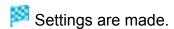

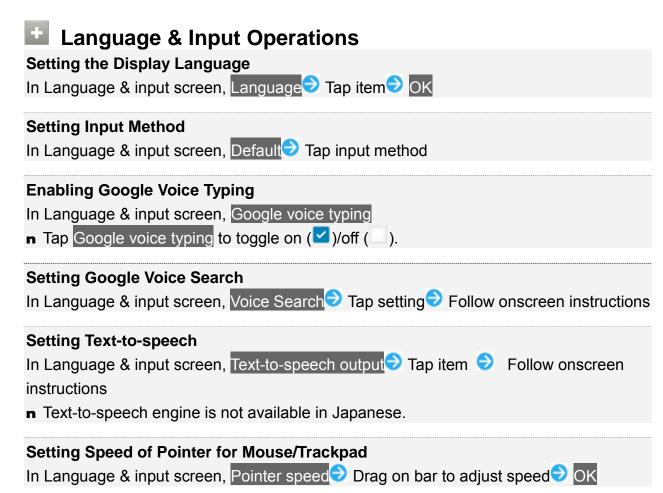

# Backup & reset

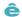

Backup & reset

## Backup & reset

Make settings for backing up information and initializing data. Settable items are the following.

|                    | <u> </u>                                       |
|--------------------|------------------------------------------------|
| Item               | Description                                    |
| Back up my data    | Enable backup for application data, etc.       |
| Backup account     | Check the account used for backing up data.    |
| Auto restore       | Enable restoring of backed-up settings or data |
|                    | when reinstalling application.                 |
| Factory data reset | Initialize handset data.                       |

- n Initializing handset erases all data on handset. It is recommended that you back up important data beforehand.
- n Erased information cannot be restored. Erase after checking adequately.

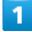

In Home Screen, ⊕ ⊃ 💢 (Settings)

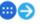

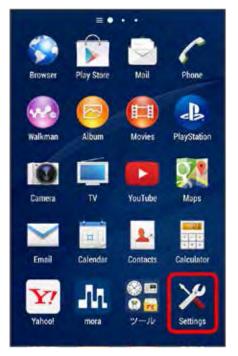

### Backup & reset

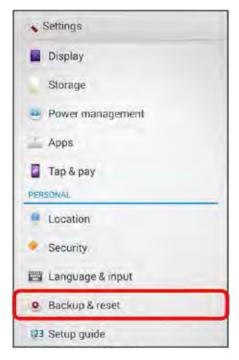

Backup & reset settings open.

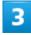

#### Set items

Settings are made.

## Operations in Backup & Reset

#### **Backing Up Data**

In Backup & reset screen, Back up my data

- n If confirmation appears, follow onscreen instructions.
- n Tap Back up my data to toggle on (☑)/off (☐).

#### **Setting Backup Account**

In Backup & reset screen, Backup account 

◆ Select account

n Settable when Back up my data is enabled.

#### **Enabling Automatic Restore**

In Backup & reset screen, Automatic restore

- n Tap Automatic restore to toggle on (☑)/off (☐).
- n Settable when Back up my data is enabled.

### **Resetting Handset**

In Backup & reset screen, Factory data reset Reset phone Erase everything

- n Recognition is required before resetting depending on the setting for unlock method.
- n Tap Erase internal storage (☑) when resetting handset containing user data.

# Setup guide

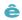

Setup guide

# Setup guide

Make initial settings on functions, services, etc.

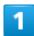

In Home Screen, ⊕ ⇒ 💢 (Settings)

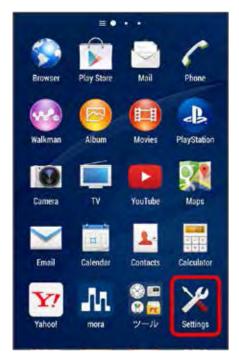

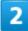

Setup guide

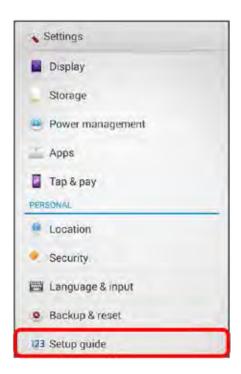

Startup guidance appears.

## **ACCOUNTS**

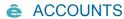

# **ACCOUNTS**

Create/add accounts and sync accounts.

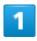

In Home Screen, ⊕ ⇒ 💢 (Settings)

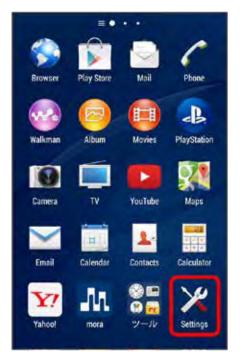

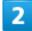

Add account

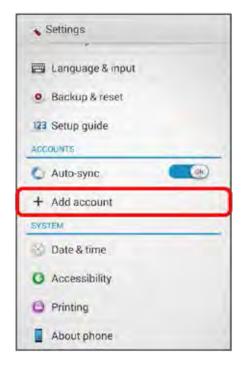

🔀 A window to add an account opens.

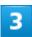

Select account to add Follow onscreen instructions

Account is added.

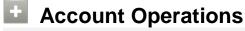

### **Setting Auto-sync**

OFF OK for "Auto-sync"

Auto-sync is enabled ( ).

### **Setting Applications to Sync for Each Account**

Tap account to set ○ Tap account ○ Tap sync item

- n Tap item to toggle on (☑)/off (☐).
- n Tap item to synchronize when Auto-sync is disabled.

## Date & time

Date & time

# Date & time

Set functions for date and time. Settable items are the following.

| Item                  | Description                                      |
|-----------------------|--------------------------------------------------|
| Automatic date & time | Enable adjustment of date and time automatically |
|                       | by using network-provided information.           |
| Automatic time zone   | Enable use of time zone information from the     |
|                       | network.                                         |
| Set date              | Set the date manually.                           |
|                       | Available when Automatic date & time is canceled |
|                       | ().                                              |
| Set time              | Set the time manually.                           |
|                       | Available when Automatic date & time is canceled |
|                       | ().                                              |
| Select time zone      | Set the time zone manually.                      |
|                       | Available when Automatic date & time is canceled |
|                       | ().                                              |
| Use 24-hour format    | Enable 24-hour format.                           |
| Select date format    | Set the date format.                             |

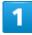

In Home Screen, ⊕ ⊃ 💢 (Settings)

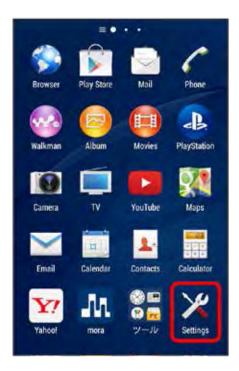

2

### Date & time

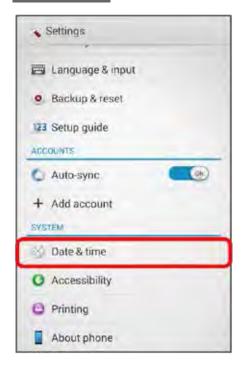

Date & Time settings open.

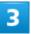

### Set items

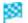

Settings are made.

# **Accessibility**

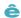

Accessibility

# Accessibility

Set functions for text-to-speech, touch operation guidance, etc. Settable items are the following.

| Item                                | Description                                                |
|-------------------------------------|------------------------------------------------------------|
| TalkBack <sup>1</sup>               | Set Accessibility service (TalkBack).                      |
| Captions                            | Set captions, language, text size, etc.                    |
| Magnification gestures              | Enable zooming in/out by Triple-Tapping the                |
|                                     | screen.                                                    |
| Large text                          | Enable to enlarge font size.                               |
| Power button ends call <sup>2</sup> | Enable end of call by Pressing <sup>®</sup> during a call. |
| Auto-rotate screen                  | Enable automatic rotation of Display.                      |
| Speak passwords                     | Enable password to be read aloud.                          |
| Play sound when battery is full     | Enable sound notification when Battery is full.            |
| Accessibility shortcut              | Enable Accessibility.                                      |
| Text-to-speech output <sup>1</sup>  | Make detailed Text-to-speech settings.                     |
| Touch & hold delay                  | Set time to press Display for Touch & Hold.                |

- Not available in Japanese.
- To revert from sleep while "Power button ends call" is on, Press Volume Key up/down.

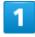

In Home Screen, ⊕ ⊃ 💢 (Settings)

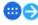

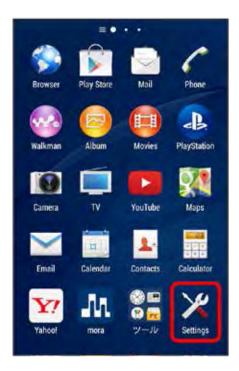

2

### Accessibility

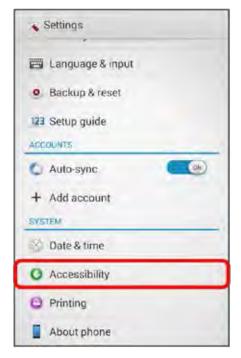

Accessibility settings open.

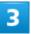

### Set items

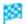

Settings are made.

# **Printing**

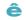

Printing

# **Printing**

Set Cloud Print etc.

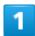

In Home Screen, ⊕ ⇒ 💢 (Settings)

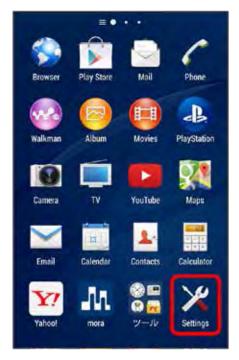

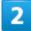

**Printing** 

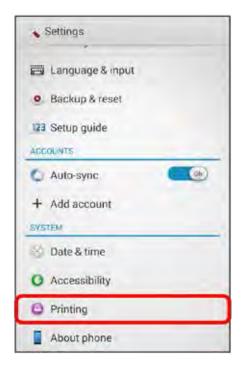

- Printing window opens.
  - n Follow onscreen instructions

# **About phone**

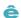

About phone

# **About phone**

Check handset status. Items that can be checked/set are the following.

| Item               | Description                                     |
|--------------------|-------------------------------------------------|
| Software Update    | Make settings for Software Update.              |
| Application update | Download and update new applications.           |
| Status             | Check condition of handset.                     |
| Legal information  | Check copyright information, terms of use, etc. |
| Model number       | Check model number.                             |
| Processor info     | Check processor info.                           |
| Android version    | Check the Android version.                      |
| Baseband version   | Check the baseband version.                     |
| Kernel version     | Check the kernel version.                       |
| Build number       | Check the build number.                         |

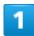

In Home Screen, ⊕ ⊃ 💢 (Settings)

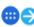

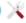

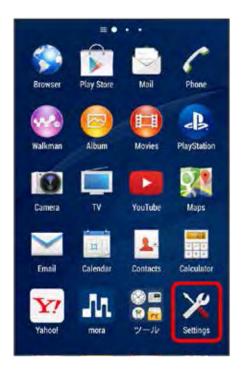

2

### About phone

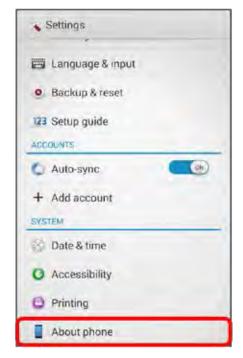

About phone window opens.

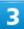

#### Set items

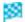

Check handset information.

# **Saving Data**

Saving Destination

# **Saving Destination**

- n Save data to handset memory or SD Card. For details on inserting/removing SD Card, see "Internal Memory and SD Card."
- n Saving destination when creating data cannot be changed. Main saving destinations are the following.

| Data type                                 | Description                                 |
|-------------------------------------------|---------------------------------------------|
| Contacts, Bookmarks, Calendar, Mail, Memo | Saves to handset memory when creating data. |
| Still Images, Videos                      | Saves to SD Card when creating data.        |

# **Backing up & Restoring**

Backing up & Restoring

# **Backing up & Restoring**

The methods of backing up/restoring are the following.

| Method                        | Description                                        |
|-------------------------------|----------------------------------------------------|
| Operation on each application | Changes setting on some applications.              |
| Connection to PC etc.         | Connects to PC etc. to transfer data. For details, |
|                               | see "Connecting to PC via USB."                    |

### **Troubleshooting**

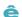

**Check Here First** 

### **Check Here First**

Check the following Q & A. If problem persists, visit your nearest a SoftBank Shop or contact Customer Service General Information.

### Hints

- Q Handset freezes/operation is unstable
- A Power on handset again. If you are unable to power off handset, Press & Hold and Volume Up Key at the same time for approximately three seconds, and release your finger after it vibrates three times. Power on handset again. Data that was being edited is erased after handset is powered on again.
- Q Operation is unstable after a new application was installed
- A The newly installed application may be the cause. Uninstall the application in Safe mode. See "<u>Uninstalling Applications</u>." To power on handset in Safe mode:
  - (Long Press) 

    Touch & Hold Power off 

    Check Display, OK
- n After powering on in Safe mode, "Safe Mode" appears at lower left.
- n After restarting in Safe mode, handset can be powered on as usual.
- n Before powering on handset in Safe mode, it is recommended that you back up important data.
- **n** By powering on handset in Safe mode, added widgets may be deleted.

- Q Battery level goes down quickly
- A Are you where signal is weak or have been out of service area for a long period?

  Calling where signal is weak or being out of service area uses a lot of Battery.
- Q Cannot install applications
- Applications cannot be installed with only a little free space on handset or SD Card. To check free space, see "<u>Storage</u>." Applications not supported by handset cannot be installed.
- Q Cannot unlock screen
- A Power on handset again. If you are unable to power off handset, Press & Hold and Volume Up Key at the same time for approximately three seconds, and release your finger after it vibrates three times. Power on handset again. Data that was being edited is erased after handset is powered on again.
- Q Display is dark
- A If handset becomes high temperature, Display may become dim. This is normal.

# **Specifications**

| ê | Handset                   |
|---|---------------------------|
| ê | Internal Battery          |
| ê | Desktop Holder (SOEAB1)   |
| ê | TV Antenna Cable (SODAB1) |

# Handset

| Item                    | Description                            |
|-------------------------|----------------------------------------|
| Dimensions (W x H x D)  | Approx. 73 × 147 × 7.4 mm              |
| Weight                  | Approx. 154g                           |
| Maximum Output          | 3G: 0.25 W                             |
|                         | GSM: 2 W                               |
|                         | 4G (AXGP): Approx. 0.2 W               |
|                         | 4G (FDD-LTE): Approx. 0.2 W            |
| Continuous Talk Time    | 3G: 1670 minutes                       |
|                         | GSM: 810 minutes                       |
| Continuous Standby Time | 3G: 1010 hours                         |
|                         | GSM: 840 hours                         |
|                         | 4G (AXGP): Approx. 700 hours           |
|                         | 4G (FDD-LTE): Approx. 940 hours        |
| Charging Time           | AC Charger (Micro USB 1.0A) (ZTDAC1):  |
|                         | Approx. 230 minutes                    |
|                         | AC Charger (Micro USB 1.8A) (ZTDAD1):  |
|                         | Approx. 170 minutes                    |
| One Seg viewing time    | Approx. 7.9 hours                      |
| Full Seg viewing time   | Approx. 3.5 hours (maximum brightness) |
|                         | Approx. 5.9 hours (minimum brightness) |

# **Internal Battery**

|         | Item | Description |  |
|---------|------|-------------|--|
| Voltage |      | DC 3.8 V    |  |

| Туре     | Lithium-ion |
|----------|-------------|
| Capacity | 3100 mAh    |

# **Desktop Holder (SOEAB1)**

| Item   | Description             |
|--------|-------------------------|
| Input  | DC 5.0 V DC 9.0 V, 1.8A |
| Output | DC 5.0 V DC 9.0 V, 1.8A |

# TV Antenna Cable (SODAB1)

| Item       | Description           |
|------------|-----------------------|
| Dimensions | Length approx. 148 mm |
| Weight     | Approx. 5 g           |

# Warranty & After-Sales Service

Warranty

After-Sales Service

### Warranty

Handset purchase includes Warranty.

- **n** Confirm shop name and purchase date.
- **n** Read contents of Warranty and keep it in a safe place.
- **n** The warranty period is found in the Warranty.

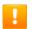

#### Caution

#### **Damages**

SoftBank Mobile Corp. is not liable for any damages resulting from use of handset.

#### **Accidents/Repair**

Files and settings may be lost or altered due to accidents or repairs. Keep a copy of important files, etc. SoftBank Mobile Corp. is not liable for damages resulting from loss or alteration of files (contacts/images/sound etc.) or settings due to accident or repair.

#### **Disassembling/Modifying Handset**

Disassembling or modifying handset may be a violation of Radio Law. Note that SoftBank Mobile Corp. does not accept repair requests for modified products.

### **After-Sales Service**

Before submitting handset for repairs, contact <u>Customer Service</u> General Information or a SoftBank Shop; be prepared to describe problem in detail.

- n During the warranty period, repairs are made under the terms and conditions described in the Warranty.
- **n** After the warranty period, repairs are upon request. If said repairs are made, you are charged for them.

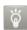

### **Further Inquiry**

For more information, contact a SoftBank Shop or Customer Service.

### **Customer Service**

For SoftBank handset or service information, call General Information. For repairs, call Customer Assistance.

- SoftBank Customer Support
- Smartphone Technical Support Center
- SoftBank Mobile Global Call Center

### **SoftBank Customer Support**

### General Information

From a SoftBank handset, dial toll free at 157
From a landline/IP phone, dial toll free at © 0800-919-0157

### Customer Assistance (Repairs/Lost Handsets)

From a SoftBank handset, dial toll free at 113

From a landline/IP phone, dial toll free at 60800-919-0113

If you cannot reach a toll free number, use the number (charges apply) below for your service area:

Hokkaido Area, Tohoku Area, Hokuriku Area, Kanto & Koshinetsu Area: 022-380-4380 (Charges apply)

Tokai Area: 052-388-2002 (Charges apply) Kansai Area: 06-7669-0180 (Charges apply)

Chugoku Area & Shikoku Area, Kyushu & Okinawa Area: 092-687-0010 (Charges apply)

### **Smartphone Technical Support Center**

From a SoftBank handset, dial toll free at 151
From a landline/IP phone, dial toll free at 60800-1700-151

# **SoftBank Mobile Global Call Center**

From outside Japan, dial +81-92-687-0025 (toll free from SoftBank handsets)

If handset is lost/stolen, call this number immediately (international charges apply)

## **Safety Precautions**

Read safety precautions before using handset.

Observe precautions to avoid injury to self or others, or damage to property.

SoftBank Mobile Corp. is not liable for any damages resulting from use of this product.

Safety Precautions

Handset, SIM Card, Desktop Holder, TV Antenna Cable, AC Charger (Optional Accessory)

Handset

Desktop Holder, AC Charger (Optional Accessory)

### **Safety Precautions**

These labels indicate the degree of risk from improper use. Make sure you thoroughly understand their meanings before reading on.

| Mark             | Descriptions                                                                           |
|------------------|----------------------------------------------------------------------------------------|
| <b>⚠</b> DANGER  | Great risk of death or serious injury <sup>1</sup> from improper use                   |
| <b>⚠ WARNING</b> | Risk of death or serious injury <sup>1</sup> from improper use                         |
| <b>⚠</b> CAUTION | Risk of minor injury <sup>2</sup> or damage to property <sup>3</sup> from improper use |

- 1 Serious injury includes: Loss of eyesight, physical injury, high temperature burns, low temperature burns, electric shock, fractures, poisoning and other conditions having side effects or requiring hospitalization or long term treatment.
- 2 Minor injury includes: Physical burns (high-temperature and low-temperature), electric shock, and other conditions not requiring hospitalization or long-term treatment.
- 3 Damage to property includes: Incidental damage to structures and household property and/or to pets and livestock.

These symbols indicate prohibited or compulsory actions. Make sure you thoroughly understand

their meanings before reading on.

| Mark                         | Descriptions                   |
|------------------------------|--------------------------------|
| Prohibited                   | Prohibited actions             |
| Do Not<br>Disassemble        | Disassembly prohibited         |
| Avoid Liquids<br>Or Moisture | Exposure to liquids prohibited |
| Do Not Use<br>Wet Hands      | Use with wet hands prohibited  |
| Compulsory                   | Compulsory actions             |
| Disconnect<br>Power Source   | Unplug AC Charger from outlet  |

# Handset, SIM Card, Desktop Holder, TV Antenna Cable, AC Charger (Optional Accessory)

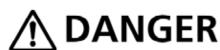

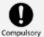

Use specified Desktop Holder, TV Antenna Cable and AC Charger (optional accessory) only.

Non-specified accessory use may cause Internal Battery to leak, overheat, burst or ignite, or cause Desktop Holder, TV Antenna Cable, AC Charger to overheat, ignite, malfunction, etc.

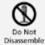

#### Do not disassemble, modify or solder.

May cause fire, injury, electric shock or malfunction. Internal Battery may leak, overheat, burst or ignite. Modifying handsets is prohibited by the Radio Law and subject to penalty.

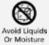

#### Keep away from water.

Do not let handset/related hardware exposed to liquid remain wet. May cause overheating, electric

shock, fire, injury or malfunction. Use handset/related hardware properly/appropriately.

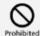

Do not charge Internal Battery, or use or expose handset/related hardware to extreme heat (e.g. near fire or heat appliances, in direct sunlight, inside sun-heated vehicles, etc.) Do not charge Internal Battery, or use, leave, or wear handset/related hardware in a place where heat collects, such as under a kotatsu (blanketed warming table) or next to a kairo (worn warming patch), etc.

May cause warping/malfunction. Internal Battery may leak, overheat, ignite or burst. Handset or related hardware may become too hot to touch, leading to burn injuries, etc.

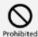

Do not force AC Charger plug to connect to handset.

Internal Battery may leak, overheat, burst, ignite, etc. or External Device Port may be damaged or burn out.

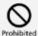

Do not subject handset to excessive force such as stomping while AC Charger (optional accessory) is connected.

Charging with damaged port may cause malfunction or fire. Charge only as directed.

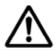

# ∕<u>i</u>\ WARNING

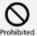

Do not put handset, Desktop Holder, TV Antenna Cable or AC Charger (optional accessory) in cooking appliances such as a microwave or pressure cooker or on IH cooking heaters.

May cause Internal Battery to leak, overheat, burst or ignite, or cause handset, Desktop Holder, TV Antenna Cable or AC Charger (optional accessory) to overheat, emit smoke, ignite or malfunction.

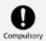

Keep handset off and do not charge battery near gas stations or places with fire/explosion risk. Handset use near petrochemicals or other flammables may cause fire/explosion. Be sure to power off handset before using NFC (including Osaifu-Keitai®) in gas stations. (When NFC/Osaifu-Keitai® Lock is set, power off handset after unlocking setting.)

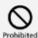

Do not drop, throw or otherwise subject to strong force or impact.

Internal Battery may leak, overheat, burst, or ignite, and may result in fire, cause electric shock, malfunction, etc.

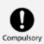

#### Take these actions in case of odd sound, odor, smoke or abnormalities:

- 1. Grasp AC Charger power plug from power outlet. Be careful not to burn when disconnecting handset since it may be hot.
- 2. Power off handset.

Continued use may cause fire, electric shock, etc.

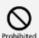

Keep liquids (tap water, beverages, sea water, pet urine, etc.) and conductive material (pencil lead, metal parts, necklaces, hairpins, etc.) away from charging terminal of Desktop Holder, External Device Port, Stereo Earphone Port or SIM Card/SD Card Slot.

Failure to do so may cause short circuit, resulting in fire, malfunction, etc. Although handset complies with IPX waterproof and dustproof standards, short circuit may be caused by adhering foreign substance or liquid.

Sea water, water in pool, hot water, etc. is out of waterproof protection target. Remove adhered foreign substance or liquid before charging.

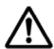

# <u>∱</u> CAUTION

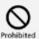

Do not place handset on unstable/uneven surfaces.

Handset or related hardware may fall, resulting in injury, malfunction, etc. Take added care when vibration is set or while charging.

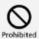

Grasp Micro USB plug of AC Charger (optional accessory) when removing handset from AC Charger (optional accessory). Do not pull the cord/cable.

Pulling plug by cord/cable may damage cord/cable and cause fire, electric shock, etc.

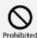

Avoid touching handset, Desktop Holder, AC Charger (optional accessory) for a long time while charging.

Failure to do so may cause low-temperature burn injury.

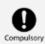

Keep handset and related hardware out of infants' or pets reach.

Infants and pets may swallow handset or related hardware resulting in injuries.

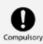

A guardian should supervise use by children and insure handset is used as instructed.

Failure to do so may result in injuries.

### **Handset**

Internal Battery type is as follows.

| Symbol on Label | Battery Type |
|-----------------|--------------|
| Li-ion00        | Lithium-ion  |

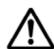

# **∱** DANGER

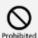

Do not dispose of handset in fire.

Internal Battery may leak, burst, ignite, etc.

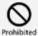

Do not damage (nail, hammer, stomp, etc.) handset or subject it to strong impact.

Internal Battery may leak, overheat, burst, ignite, etc.

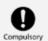

If battery fluid gets into eyes, do not rub; rinse with water and consult a doctor immediately. May cause blindness.

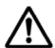

# **∱ WARNING**

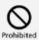

Do not use handset while driving a vehicle, motorbike or riding a bicycle.

May cause an accident. Drivers/riders using handsets while driving/riding are subject to penalty. Stop your vehicle and park in a safe place before using handset.

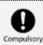

Power off near electronic devices or equipment operating on high precision control or weak signals.

Handset use may cause electronic malfunctions, etc.

\*Take added care near these devices: Hearing aids, implanted cardiac pacemakers, implanted cardioverter defibrillators, other electronic medical equipment, fire detectors, automatic doors, and other automatically controlled devices or equipment.

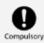

Follow airline's instructions to use handset properly in aircraft.

Radio waves may interfere with aircraft operations.

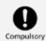

Users with heart conditions should adjust vibration and ringtone volume as needed.

Strong vibration or loud volume may affect heart conditions.

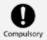

If thunder is audible while outdoors, power off immediately and seek shelter.

Lightning strikes or electric shock may occur.

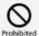

Do not position Flash/Photo Light close to others' faces. Do not look at Flash/Photo Light directly while in use. Do not point Flash/Photo Light at others' eyes.

May harm eyesight. Do not photograph infants up close. Flash may impair vision, causing accidents.

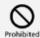

Do not cover/wrap handset with cloth or futon while charging. Do not cover/wrap handset with cloth or futon at bedtime.

Handset may overheat, resulting in fire, burns, malfunction, etc.

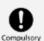

If battery fluid contacts skin or clothes, stop handset use and rinse with clean water immediately.

Handset use may cause skin damage.

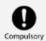

If battery does not charge after specified time, stop charging.

Internal Battery may leak, overheat, burst, ignite, etc.

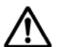

# **₫ CAUTION**

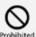

Do not use handset when it may affect vehicle's electronic equipment.

Handset use may affect devices and lead to unsafe driving.

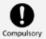

If you experience any skin irritation associated with handset use, stop handset use and consult a doctor.

Metal and other materials may cause skin irritation, rashes, or itchiness depending on your physical condition.

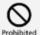

Keep handset away from magnetic cards, etc.

Data on bank cards, credit cards, telephone cards, floppy disks, etc. may be lost.

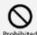

#### Do not swing handset by Strap, etc.

Handset may harm yourself or others, or Strap may break resulting in injury or handset malfunction/breakage.

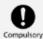

Avoid a prolonged use of handset in a place where temperature becomes high (e.g. near fire, heater appliances, in the direct sunlight, inside sun-heated car, etc.), warm or overheated (under kotatsu, electric blanket, near pocket warmer). Handset may become hot.

Prolonged contact with skin may cause low-temperature burns.

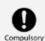

Handset or AC Charger (optional accessory) may become hot when calling or using application (game etc.) while charging. Avoid a prolonged touch of the hot section.

Prolonged contact with skin may cause low-temperature burns.

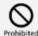

Always keep your ear some distance from Speaker while ringtones, music or other handset sounds play.

If it sounds in excessive volume, ears or hearing may be damaged.

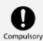

#### Watch TV from a distance in good light.

Failure to do so may impair vision.

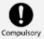

#### Moderate handset volume when using Headsets.

Prolonged use and excessive volume may damage ears or hearing.

# **Desktop Holder, AC Charger (Optional Accessory)**

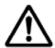

# WARNING

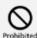

#### Do not cover/wrap with cloth or futon while charging.

Heat may build up resulting in fire, burns, malfunction, etc.

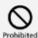

#### Use specified power supply and voltage.

Failure to do so may cause fire, malfunction, etc.

AC Charger: 100 V to 240 V AC (household AC outlet only)

Do not use commercially available voltage converters, as when traveling. May cause fire, electric shock or malfunction.

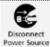

#### Unplug AC Charger power plug when you do not use it.

Adhering foreign substance or liquid to AC Charger power plug or stomping AC Charger power plug may cause electric shock, fire, malfunction.

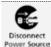

If liquids (water, pet urine, etc.) seep inside AC Charger power plug, unplug it immediately. Failure to do so may cause electric shock, smoke or fire.

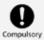

If plug is dusty, grasp AC Charger power plug and unplug it, then clean with a dry cloth. Failure to do so may cause fire.

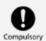

When plugging AC Charger power plug into outlet, keep conductive materials (pencil leads, metal parts, necklaces, hair pins, etc.) away from AC Charger power plug/connector and plug AC Charger power plug firmly into outlet.

Failure to do so may cause electric shock, short circuit, fire, etc.

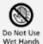

Do not plug in/unplug AC Charger power plug with wet hands.

May cause electric shock or malfunction.

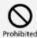

Do not touch AC Charger if thunder is audible.

May cause electric shock, etc.

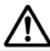

# CAUTION

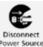

Grasp AC Charger power plug and unplug it before cleaning.

Failure to do so may cause electric shock, etc.

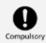

Always grasp AC Charger power plug (not cable) to disconnect it.

Pulling cable may damage cable, causing electric shock, fire, etc.

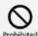

Do not subject AC Charger (optional accessory) to strong shock or impact while it is plugged into the outlet.

May cause injury or malfunction.

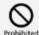

Do not subject AC Charger (optional accessory) to strong impact such as pulling the cable while it is plugged in.

May cause injury or malfunction.

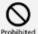

Do not touch Charging Terminal of Desktop Holder for a long time while charging.

May result in low-temperature burns.

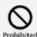

Do not touch Charging Terminal with your hands, fingers, etc.

May cause electric shock, injury or malfunction.

### **Handset Use & Electronic Medical Equipment**

This section is based on "医療機関内での携帯電話等の使用に関する指針" (Electromagnetic Compatibility Conference, August 2014) and "Guidelines for Prevention of Effects of Radio Waves from Various Equipment Using Radio Waves on Implantable Medical Equipment" (Ministry of Internal Affairs and Communications).

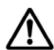

# **WARNING**

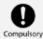

Persons with an implanted pacemaker or defibrillator should keep handset at least 15 cm away from the device.

Radio waves may interfere with implanted pacemakers or defibrillators.

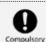

When using electronic medical equipment (other than implanted cardiac pacemakers/defibrillators) outside medical facilities, check with the equipment vendor or distributor for information about the effects of radio waves.

Handset radio waves may affect electronic medical equipment.

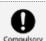

Handset radio waves may affect electronic medical equipment. Observe these guidelines in medical institutions:

- ·Observe each medical facility's instruction when using a mobile phone.
- · Always power off handset in operation rooms, intensive care units, etc.
- ·Ensure necessary distance from electronic medical equipment nearby even where mobile phone use is permitted such as medical ward or lobby.

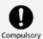

There may be someone who is wearing an implanted pacemaker or defibrillator. Disable handset transmissions (e.g. airplane mode) or power off handset when it is difficult to keep a distance of at least 15 cm away from others such as in a crowd.

Radio waves may interfere with implanted pacemakers or defibrillators causing such devices to malfunction.

# **Important Product Information**

| ê | Handset, SIM Card, Desktop Holder, TV Antenna Cable, AC Charger (Optional Accessory) |
|---|--------------------------------------------------------------------------------------|
|   | Charrier                                                                             |
| е | Charging                                                                             |
| ê | Touchscreen                                                                          |
| ê | Technical Conformity                                                                 |

# Handset, SIM Card, Desktop Holder, TV Antenna Cable, AC Charger (Optional Accessory)

- **n** Do not get wet. AC Charger (optional accessory) and packaged accessories are not waterproof. Avoid use in humid places such as a bathroom or exposing it to rain. Contact to damps from sweat by wearing on your body may cause corrosion inside resulting in malfunction. If malfunction is determined to be caused by above water exposures, warranty will not apply to repair. In the case that repair is possible, repair charge is incurred.
- **n** Use handset, SIM Card (inserted in handset) within temperatures of 5°C to 35°C and humidity 35% to 85%. Avoid extreme temperatures, humidity, direct sunlight (temporary use at 36°C to 40°C and humidity 86% to 90%).
- n Charge battery within temperatures of 5°C to 35°C.
- **n** Do not use handset, SIM Card, or AC Charger (optional accessory) in a dusty place, where there is much vibration, or near landline phone, TV, radio, etc.
- **n** For using power outlet with drop-off prevention structure, see the user's manual.
- **n** Storing handset with full-charged or insufficient battery level deteriorates battery performance. It is recommenced to store handset with 40% battery level.
- n Turning off by pressing does not shut off handset from power source completely. Unplug AC Charger power plug to completely turn it off. Use AC Charger (optional accessory) near a power outlet for easy unplugging in case that malfunction is detected.
- **n** Display may become dim when handset temperature rises. It is not abnormal.
- **n** Do not subject handset to excessive shock. Do not deform External Device Port; may cause malfunction.
- n Occasionally clean Charging Terminals with a dry, cotton swab etc. Dirt on Charging Terminals may cause power shut-off or insufficient charging. Take care not to damage Charging Terminals

- when cleaning.
- **n** Clean handset, SIM Card, or AC Charger (optional accessory) with a dry, soft cloth. Rubbing hard with a dry cloth etc. may scratch them. Wiping off with wet dustcloth may cause malfunction. Using benzine, thinner, alcohol, detergent, etc. may fade color/print.
- **n** Occasionally clean Headphone Port with a dry cotton swab etc. Dirt on Headphone Port may cause contact failure. Do not deform Headphone Port or connecting plug by putting pressure when cleaning.
- **n** Attach or detach Desktop Holder with specified method without putting excessive force.
- n Always attach packaged accessory Attachment to Desktop Holder when charging.
- n Attachment 45B only supports smartphone covers (commercial item) marked with "純正卓上ホルダ対応" and used for Desktop Holder charging with the cover attached to handset.
- **n** Use LCD protection film with thickness of 0.15 mm or less. Thick film may hinder correct attachment of handset to Desktop Holder.
- **n** Do not leave Camera in direct sunlight. Concentrated sunlight through Lens may cause handset to malfunction.
- **n** Do not bring magnetic data or magnetic objects close to handset. Magnetic data on cash card, credit card, etc. may be erased or may cause handset malfunction.
- **n** Do not remove IMEI printed sticker or Nameplate.

# Charging

- **n** AC Charger (optional accessory) may become warm while charging. It is not abnormal.
- **n** If charging is started, handset can power on although it is unavailable for operation. For this reason, avoid charging in a place where handset use is prohibited (in aircraft, hospital, etc.)
- n Check battery level with Status Indicator at the top of screen.
- **n** Operation time of Internal Battery varies by usage environment or the battery condition.
- n Internal Battery is consumable item. Operation time per charge decreases by charging repeatedly.
- Internal Battery is consumable item. When operation time with full-charged is extremely shortened, it is time to replace. Internal Battery is not customer-replaceable. Bring handset to a SoftBank Shop etc. to replace Internal Battery. Fee is incurred for the replacement. Contact a SoftBank Shop or SoftBank Customer Support.
- **n** Using application while charging may shorten Internal Battery life.

### **Touchscreen**

- n Handset uses a touchscreen Display. Operate with your fingers on Display.
- Touch with your fingers lightly. Do not press forcibly with fingers or push with a sharp-pointed object (nail, ball-point pen, pins, etc.)
- n Touchscreen may not work or malfunction in the following cases:
  - -Operation with fingernail
  - -Foreign object, protection sheet or sticker applied, or waterdrop or dew condensation on Display
  - Operation with fingers wet or sweaty
  - -Operation under water
- **n** Although Display is made with hardened and shatterproof glass, touching scattered or exposed parts accidentally may cause injuries.

### **Technical Conformity**

Handset is certified as wireless equipment for low power electric data communication based on the Radio Law. No license is required for using handset as the wireless radio station. However, disassembling/modifying handset may be subject to penalty by law.

- n Never use modified handset. Using modified handset is a violation of the Radio Law.
- handset is compliant with the technical standard conformance of specified wireless equipment based on the Radio Law, and as a proof of it, the "Technical Compliance Mark "appears on the electronic nameplate of handset. To view the electronic nameplate, in Home Screen, Settings About phone Legal information Auth.

The technical standard conformance certification etc. is invalidated by removing the screws and altering the inside of handset. Using handset with invalid technical standard conformance certification etc. is a violation of the Radio Law.

**n** Do not alter the basic software illegally. May be regarded as software modification and repairs may be refused.

# Bluetooth®/Wi-Fi (WLAN)

- Frequencies
- Notes on Using Bluetooth® Device
- Reception Interference Caused by Wi-Fi (WLAN) Devices
- Wi-Fi (WLAN)
- Notes on Using 2.4GHz Devices
- Notes on Using 5GHz Devices
- Reception Interference Caused by Bluetooth® Devices

### **Frequencies**

Frequency band used by handset Bluetooth®/Wi-Fi (WLAN) functions are as follows:

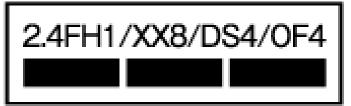

2.4: Frequency band is 2400 MHz

FH/XX/DS/OF: Modulations are FH-SS, other modulation, DS-SS, OFDM

- 4: Estimated range of radio frequency interference is up to 40 m
- 8: Estimated range of radio frequency interference is up to 80 m

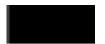

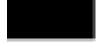

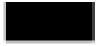

: Utilizes 2,400 MHz to 2,483.5 MHz band without

mobile device bandwidth differentiation

- Available channels may vary by country.
- n For use in an airplane, contact your airline.

# **Notes on Using Bluetooth® Device**

Handset operates on the same frequency band used by home electric appliances such as microwave ovens, industrial, scientific and medical equipment, premises radio stations for identifying mobile units used in the manufacturing lines of plants (radio stations requiring a license), specified low power radio stations (radio stations requiring no license) and amateur radio stations (hereinafter referred to as "another station.")

- n Before using handset Bluetooth<sup>®</sup> function, confirm that premises radio stations, specified low power radios and amateur radios are not in use nearby.
- **n** In the event of handset causing harmful radio wave interference with "another station," promptly change the operating frequency or stop radio wave emission by turning off the power, etc.
- n For further questions, contact a SoftBank Shop or SoftBank Customer Support.

# Reception Interference Caused by Wi-Fi (WLAN)

### **Devices**

Handset Bluetooth<sup>®</sup> function uses the same frequency band as Wi-Fi (WLAN) devices. Using near Wi-Fi (WLAN) devices may cause radio interference, low-communication speed, noise or connection failure. In that case, take the following measures.

- Provide distance between Bluetooth<sup>®</sup> device and Wi-Fi (WLAN) device. Required distance varies by device.
- n If the problem persists, power off Bluetooth® device or Wi-Fi (WLAN) device.

## Wi-Fi (WLAN)

- within an area where the radio wave reaches. Meanwhile, if no security is set, Wi-Fi communications may be intercepted or hacked by malicious parties. It is recommended to make necessary security settings on your responsibility.
- **n** Use handset WLAN function only in Japan.
- **n** Do not use Wi-Fi near magnetic devices such as electrical appliances or AV/OA devices. Magnetic/radio waves may hinder or disable communication. Avoid microwave ovens especially. Using near a TV or radio, etc. may cause interference; may affect TV reception.
- n If there are multiple Wi-Fi access points using the same channel, search may fail.

- n Enable Wi-Fi to search available Wi-Fi networks and then establish connection.
- n Connect to Wi-Fi network before accessing Internet via Wi-Fi (WLAN).
- n Take care with radio signal strength for Wi-Fi (WLAN). Radio signal strength for Wi-Fi network differs depending on the access point location. Moving close to a Wi-Fi router may improve radio signal strength.
- **n** To save battery power, disable Wi-Fi (WLAN) when not used.

### **Notes on Using 2.4GHz Devices**

WLAN devices operate on the same frequency band used by home electric appliances such as microwave ovens, industrial, scientific and medical equipment, premises radio stations for identifying mobile units used in the manufacturing lines of plants (radio stations requiring a license), specified low power radio stations (radio stations requiring no license) and amateur radio stations.

- **n** Before using handset, confirm that premises radio stations, specified low power radios, and amateur radio stations are not in use nearby.
- In the event of handset causing harmful radio wave interference with premises radio stations for identifying mobile units, promptly change the operating frequency or stop radio wave emission by turning off the power, etc. and then contact a SoftBank Shop or SoftBank Customer Support for measurement against the cross talk (e.g. installing partition.)
- Also, in the event of handset causing radio wave interference with specified low power radios and amateur radio stations, contact a SoftBank Shop or SoftBank Customer Support.

### **Notes on Using 5GHz Devices**

Available channel numbers and the frequencies are as follows:

| Frequency Band | Ch (MHz)                                           |
|----------------|----------------------------------------------------|
| 5.2GHz         | 36 (5,180), 40 (5,200), 44 (5,220), 48 (5,240)     |
| 5.3GHz         | 52 (5,260), 56 (5,280), 60 (5,300), 64 (5,320)     |
| 5.6GHz         | 100 (5,500), 104 (5,520), 108 (5,540), 112         |
|                | (5,560), 116 (5,580), 120 (5,600), 124 (5,620),    |
|                | 128 (5,640), 132 (5,660), 136 (5,680), 140 (5,700) |

- n Handset Wi-Fi (WLAN) function uses 5GHz.
- n Use of 5.2GHz and 5.3GHz frequency bands outdoor is prohibited by the Radio Law.

# Reception Interference Caused by Bluetooth® Devices

Bluetooth<sup>®</sup> and WLAN (IEEE802.11b/g/n) use the same frequency band. Using near Wi-Fi (WLAN) devices may cause radio interference, low-communication speed, noise or connection fault. Or may cause communication interruption or sound distortion when streaming data is played. In that case, take the following measures.

- Provide distance between Wi-Fi (WLAN) device and Bluetooth<sup>®</sup> device. Required distance varies by device.
- **n** If the problem persists, power off Bluetooth<sup>®</sup> device.

# Waterproofing/Dustproofing

Handset complies with IPX5<sup>1</sup>, IPX8<sup>2</sup> waterproof standards and IP6X<sup>3</sup> dustproof standard with External Device Port Cover, SIM Card/SD Card Slot Cover firmly closed.

- 1 Protection against water jet (at 12.5 L/min. from every direction from a distance of approximately 3 m for over 3 minutes through 6.3 mm nozzle)
- 2 Protection against seepage when slowly submerged in still tap water at room temperature to depth of 1.5 m for 30 minutes
- 3 Protection against dust ingress when being placed in an apparatus with grit and dust of diameters of 75 µm or less and shaken for 8 hours.

|   | Handset Waterproofing/Dustproofing           |
|---|----------------------------------------------|
|   | Maintaining Waterproof/Dustproof Performance |
| ê | Precautions                                  |
| ê | Draining                                     |
|   | Charging                                     |

### **Handset Waterproofing/Dustproofing**

Handset waterproofing/dustproofing provides the following:

Calling in the rain without umbrella (approximately 20 mm rainfall per hour)

**n** Do not open or close External Device Port Cover or SIM Card/SD Card Slot Cover with wet hands or when handset gets wet.

Washing handset when it gets dirty or stained with liquid other than tap water

- **n** Wash with tap water at normal temperature (5 35 ) with weak water flow (less than 6L/min.) at distance of approximately 10 cm away from the tap or shower.
- **n** When washing handset, make sure to securely close External Device Port and SIM Card/SD Card Slot Cover. Do not use a brush or sponge. Drain and the use handset after washing.

Using handset at a poolside

**n** Do not get water from a pool on handset or soak it in pool water.

### **Maintaining Waterproof/Dustproof Performance**

Observe the following to avoid water or dust ingress.

- **n** Do not get any liquid other than room temperature tap water on handset, or soak it in such liquid.
- n Firmly close External Device Port Cover and SIM Card/SD Card Slot Cover. Even a fine particle (one hair, one grain of sand, tiny fiber, etc.) put between the port contact surfaces may allow water or dust to ingress.
- n Do not poke Earpiece/Speaker, Mic/Speaker, Second Mic, Headphone Port, Strap Hole, etc. with a sharp object.
- **n** Do not let handset fall. Scratch on handset may degrade waterproof/dustproof performance.
- Rubber gaskets on inner side of SIM Card/SD Card Slot Cover play important roles for waterproofing/dustproofing. Do not remove or damage them. Also, prevent dust from adhering onto them.

### **Precautions**

Do not perform the following actions.

- -Washing with Soap/Detergent/Bath powder
- -Washing using brush/sponge
- -Machine-washing
- -Applying strong water flow
- Soaking in ocean water
- -Using in hot spring
- -Exposing to sand/mud

Observe the following precautions to use handset properly.

- n Packaged accessories are not waterproof/dustproof.
- **n** Do not apply water flow stronger than allowed (water flow of 6L/min. or more: e.g., such water flow that causes you pain when applied to your skin) directly from a tap or shower. Handset provides IPX5 waterproof performance, but doing so may cause malfunction.
- **n** If handset gets wet with salt water, sea water, beverage, or mud or sand adheres, wash it immediately. If they dry, they become hard to remove and may cause damage or malfunction.
- n Do not put in hot water, use in a sauna or apply hot airflow (from a hair dryer etc.). Do not move handset in water or slam handset against surface of water.
- n Soaking handset in tap water should be no more than 30 minutes.
- n For using handset at a swimming pool, obey rules of the facility.
- n Handset does not float on water.

- **n** Do not let water remain on handset. In cold region, water freezes up and may cause malfunction.
- **n** Do not let water remain on Earpiece/Speaker, Mic/Speaker, Second Mic or External Device Port. Such water may interfere with calls.
- n If handset gets splashed with water or other liquid while External Device Port Cover or SIM Card/SD Card Slot Cover is opened, seepage may occur resulting in electric shock or malfunction. In that case, stop using and power off handset, then contact a SoftBank Shop or SoftBank Customer Support.
- **n** If rubber gaskets on inner side of External Device Port or SIM Card/SD Card Slot Cover are damaged or deformed, have them replaced at a SoftBank Shop or SoftBank Customer Support.
- **n** Do not connect earphones, etc. to handset that is wet with water. May cause malfunction.
- **n** Do not leave handset in a humid place for a long time. Take handset out from bathroom after using.
- **n** Avoid moving handset from cold place to warm place suddenly. Wait until handset temperature gets warm and before bringing it to bathroom etc.
- **n** Complete protection is not guaranteed under all conditions. Malfunctions due to improper handling by the user are not covered by Warranty.

### **Draining**

When handset gets wet, remaining water may flow out after wiping it off. Drain as shown.

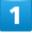

Wipe off moisture on handset surface and back side with dry, clean cloth etc.

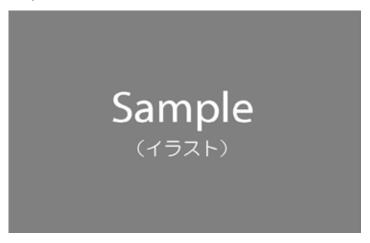

Shake handset approximately 20 times until there is no more water splattering

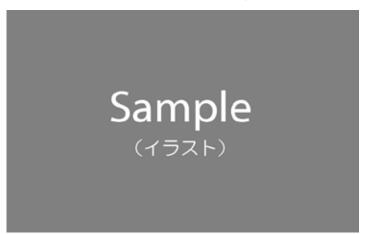

3

Wipe off water drained from handset with clean cloth etc.

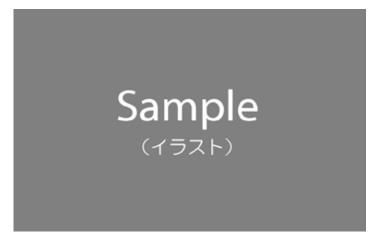

n Face down Earpiece/Speaker, Mic/Speaker, Second Mic onto cloth etc. to drain water.

4

Place handset on dry, clean cloth etc., and dry naturally at room temperature for a

# Charging

Check the following while and after charging.

- n While charging, check that handset is not wet. Never charge while handset is wet.
- n Packaged accessories are not waterproof/dustproof.
- Adequately drain and wipe off water with a dry, clean cloth etc., before inserting handset to Desktop Holder or opening External Device Port Cover.
- n When charging with External Device Port Cover opened, close the cover firmly after charging.
- **n** Do not use Desktop Holder, AC Charger (optional accessory), Micro USB Cable (commercial item) in a bathroom, shower room, kitchen, lavatory or other highly humid area. Doing so may cause fire or electric shock.
- **n** Do not touch Desktop Holder, AC Charger (optional accessory) or Micro USB Cable (commercial item) with wet hand. Doing so may cause electric shock.

# **End User License Agreement**

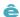

End User License Agreement

### **End User License Agreement**

Software delivered with this device and its media are owned by Sony Mobile Communications Inc., and/or its affiliated companies and its suppliers and licensers.

Sony Mobile grants you a non-exclusive limited license to use the Software solely in conjunction with the Device on which it is installed or delivered.

Ownership of the Software is not sold, transferred or otherwise conveyed. Do not use any means to discover the source code or any component of the Software, reproduce and distribute the Software, or modify the Software.

You are entitled to transfer rights and obligations of the Software to a third party, solely together with the Device with which you received the Software, provided the third party agrees in writing to be bound by the terms of this License.

This license exists throughout the useful life of this Device.

It can be terminated by transferring your rights to the Device to a third party in writing. Failure to comply with any of these terms and conditions will terminate the license immediately.

Sony Mobile and its third party suppliers and licensers retain all rights, titles and interest in and to the Software.

To the extent that the Software contains material or code of a third party, such third parties shall be beneficiaries of these terms.

This license is governed by the laws of Japan.

When applicable, the foregoing applies to statutory consumer rights. In the event Software accompanying or provided in conjunction with your device is provided with additional terms and conditions, such provisions shall also govern your possession and usage of the Software.

## **Export Controls and Regulations**

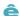

Export Controls and Regulations

### **Export Controls and Regulations**

The products and accessories may be subject to the application of the Foreign Exchange and Foreign Trade Act and other related laws and regulations in Japan.

In addition, the Export Administration Regulations (EAR) of the United States may be applicable. In cases of exporting or reexporting the products and accessories, customers are requested to follow the necessary procedures at their own responsibility and cost. Please contact the Ministry of Economy, Trade and Industry of Japan or the Department of Commerce of the United States for details about procedures.

# **Intellectual Property Rights**

Copyrights and Portrait Rights

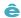

**Trademarks** 

### **Copyrights and Portrait Rights**

Copyrighted contents you recorded or obtained from sites or Internet home pages using this product by downloading or other means, such as documents, images, music data, software, are prohibited from reproduction, transformation and transmission over public lines without consent of the copyright holders, unless intended for personal use or any other purpose permitted by law.

Note that some performances, shows, and exhibitions may not permit photography, movie shooting, or sound recording even for personal use.

You should also refrain from taking a picture of other people and disclosing it by such means as posting it on a site on the Internet without their consent because of possible infringement of their right of portrait.

### **Trademarks**

The company names and product names appearing in this manual are trademarks or registered trademarks of their respective holders.

- n SOFTBANK, SOFTBANK's equivalent in Japanese and the SOFTBANK logo are registered trademarks or trademarks of SOFTBANK CORP. in Japan and other countries.
- n S!メール, スマセレ and デコレメール are trademarks or registered trademarks of SoftBank Mobile Corp.
- **n** This product contains technologies provided by ACCESS CO., LTD.

©2011 ACCESS CO., LTD. All rights reserved.

Copyright © 2009 The Android Open Source Project

Licensed under the Apache License, Version 2.0 (the "License");

you may not use this file except in compliance with the License.

You may obtain a copy of the License at

http://www.apache.org/licenses/LICENSE-2.0

Unless required by applicable law or agreed to in writing, software distributed under the License is distributed on an "AS IS" BASIS, WITHOUT WARRANTIES OR CONDITIONS OF ANY KIND, either express or implied.

See the License for the specific language governing permissions and limitations under the License. ACCESS and the ACCESS logo are registered trademarks or trademarks of ACCESS CO., LTD. in the United States, Japan and/or other countries.

- **n** Yahoo! and the "Yahoo!" or "Y!" logos are trademarks and/or registered trademarks of Yahoo! Inc. in the U.S.
- n Copyright © 2012 Yahoo Japan Corporation. All Rights Reserved.
- n "スグデコ!" is a registered trademark of I-FREEK MOBILE INC.
- n Internet SagiWall is a trademark or registered trademark of BB Softservice Corp.
- **n** UULA<sup>®</sup> is a registered trademark of UULA Inc.
- **n** McAfee and/or additional marks herein are registered trademarks or trademarks of McAfee, Inc. and/or its affiliates in the US and/or other countries.
  - McAfee Red in connection with security is distinctive of McAfee brand products.
- n ©SoftBank Mobile Corp. /Powered by MediaDo
- **n** "Bluetooth<sup>®</sup>" is a registered trademark of Bluetooth SIG. Inc., and Sony Mobile Communications is licensed to use them.
- **n** Wi-Fi Protected Setup, Wi-Fi Protected Setup logo, Wi-Fi Direct and Wi-Fi CERTIFIED Miracast are registered trademarks of Wi-Fi Alliance.
- **n** Xperia, TrackID, Info-eye, Socialife and Xperia Lounge are trademarks or registered trademarks of Sony Mobile Communications Inc.
- n PlayStation, and DUALSHOCK are trademarks or registered trademarks or Sony Computer Entertainment Inc.
- n Sony, Sweep Panorama, Walkman, X-Reality, PlayMemories, Reader, STAMINA, Triluminos, Sony Entertainment Network and Video Unlimited are trademarks or registered trademarks of Sony Corporation.
- **n** SmartAR<sup>®</sup> is an augmented reality technology developed by Sony Corporation and it is a registered trademark or trademark in Japan and other countries.
- POBox and POBox logo are registered trademarks of Sony Computer Science Laboratories, Inc. POBox is a co-developed technology of Sony Computer Science Laboratories, Inc. and Sony Mobile Communications, Inc.
- n microSD logo, microSDHC logo and microSDXC logo are trademarks of SD-3C, LLC.
- n "おサイフケータイ" is a registered trademark of NTT DOCOMO, INC.
- FeliCa is a contactless IC card technology developed by Sony Corporation.
  FeliCa is a registered trademark of Sony Corporation.

- n N is a trademark or registered trademark of NFC Forum, Inc. in the US and other countries.
- n QR code is a registered trademark of DENSO WAVE INCORPORATED.
- n "Google" and "Google" logo, "Android," "Google Play," "Google+," "Gmail," "Google Maps,""Hangouts," "YouTube," "Google Chrome" are trademarks or registered trademarks of Google, Inc.
- **n** Facebook is a registered trademark of Facebook, Inc.
- n "Twitter" and the logo are registered trademarks of Twitter, Inc.
- MirrorLink and MirrorLink logo are trademarks or registered trademarks of Car Connectivity Consortium LLC.
- **n** "Microsoft," "Windows," "Windows Vista," "Microsoft Excel," "Microsoft PowerPoint" and "Windows Media" are trademarks or registered trademarks of Microsoft Corporation in the United States and other countries.
- **n** "Microsoft Word" is a product name of Microsoft Corporation in the United States.
- n This product contains technology subject to certain intellectual property rights of Microsoft. Use or distribution of this technology outside of this product is prohibited without the appropriate license(s) from Microsoft.
- n This product is licensed under the MPEG-4 visual and AVC patent portfolio license for the personal and non-commercial use of a consumer for (i) encoding video in compliance with the MPEG-4 visual standard ("MPEG-4 video") or the AVC standard ("AVC video") and/or (ii) decoding MPEG-4 or AVC video that was encoded by a consumer engaged in a personal and non-commercial activity and/or was obtained from a video provider licensed by MPEG LA to provide MPEG-4 and/or AVC video. No license is granted or shall be implied for any other use. Additional information including that relating to promotional, internal and commercial uses and licensing may be obtained MPEG LA, L.L.C. (See <a href="http://www.mpegla.com">http://www.mpegla.com</a>). MPEG Layer-3 audio decoding technology licensed from Fraunhofer IIS and Thomson.
  - n ANT and ANT+ are trademarks or registered trademarks of ANT Wireless
    Using your device as a fitness hub with ANT+<sup>™</sup>
    You can use your device with health and fitness products that also support ANT+<sup>™</sup> technology.
    For example, if you go running with an ANT+<sup>™</sup> compatible heart rate monitor and a foot pod (to measure pace and distance), you can collect all the data from the run on your device. You can then analyze your performance and see how you can improve.
    - You can download a range of applications from Google Play<sup>™</sup> that support ANT+<sup>™</sup> sport, fitness, and health devices. For information about ANT+<sup>™</sup> compatible products, go to <a href="https://www.thisisant.com/directory">www.thisisant.com/directory</a>.
- **n** Other product and company names mentioned herein may be the trademarks of their respective owners.
- n In context, TM and ® mark are omitted.
- n Any rights not expressly granted herein are reserved. All other trademarks are property of their

respective owners.